# Programmieranleitung

## **mc-26 / mc-28 / mc-28 4D**

**16 Kanal HoTT 2,4 GHz Fernsteuerung**

No. S1036 / 33028 / S1033

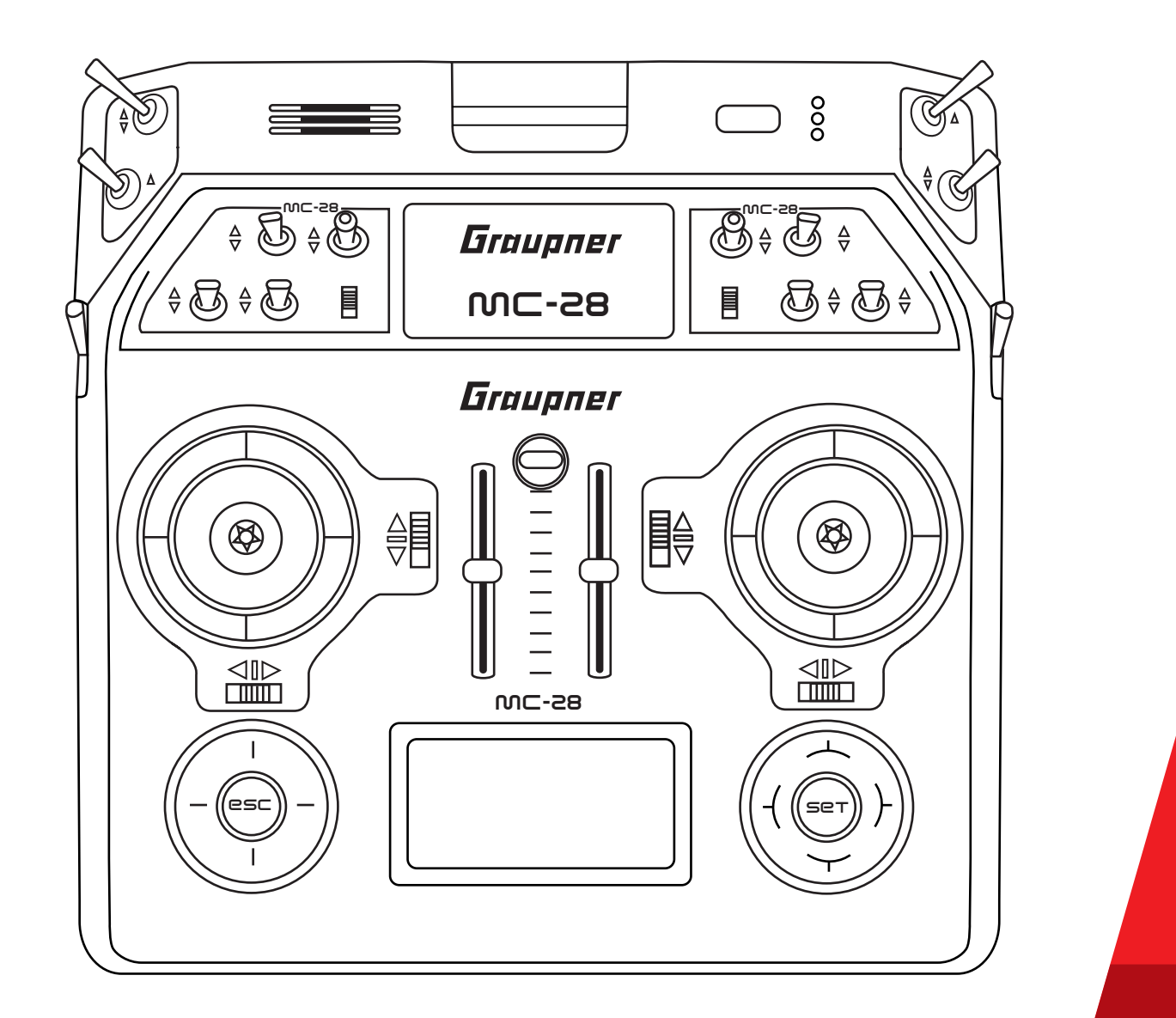

**Copyright © Graupner/SJ GmbH**

Graupner

**DE**

### Inhaltsverzeichnis

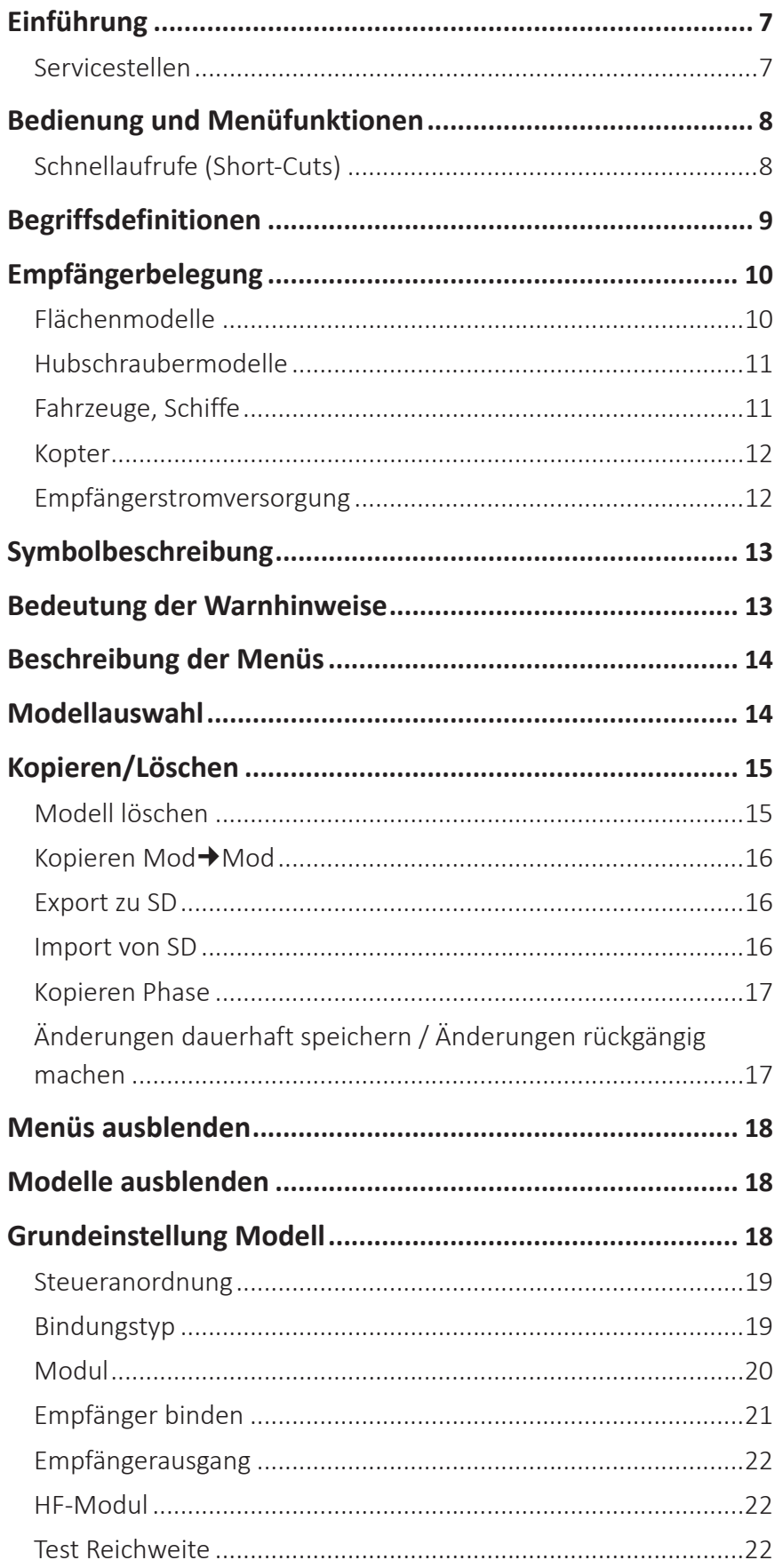

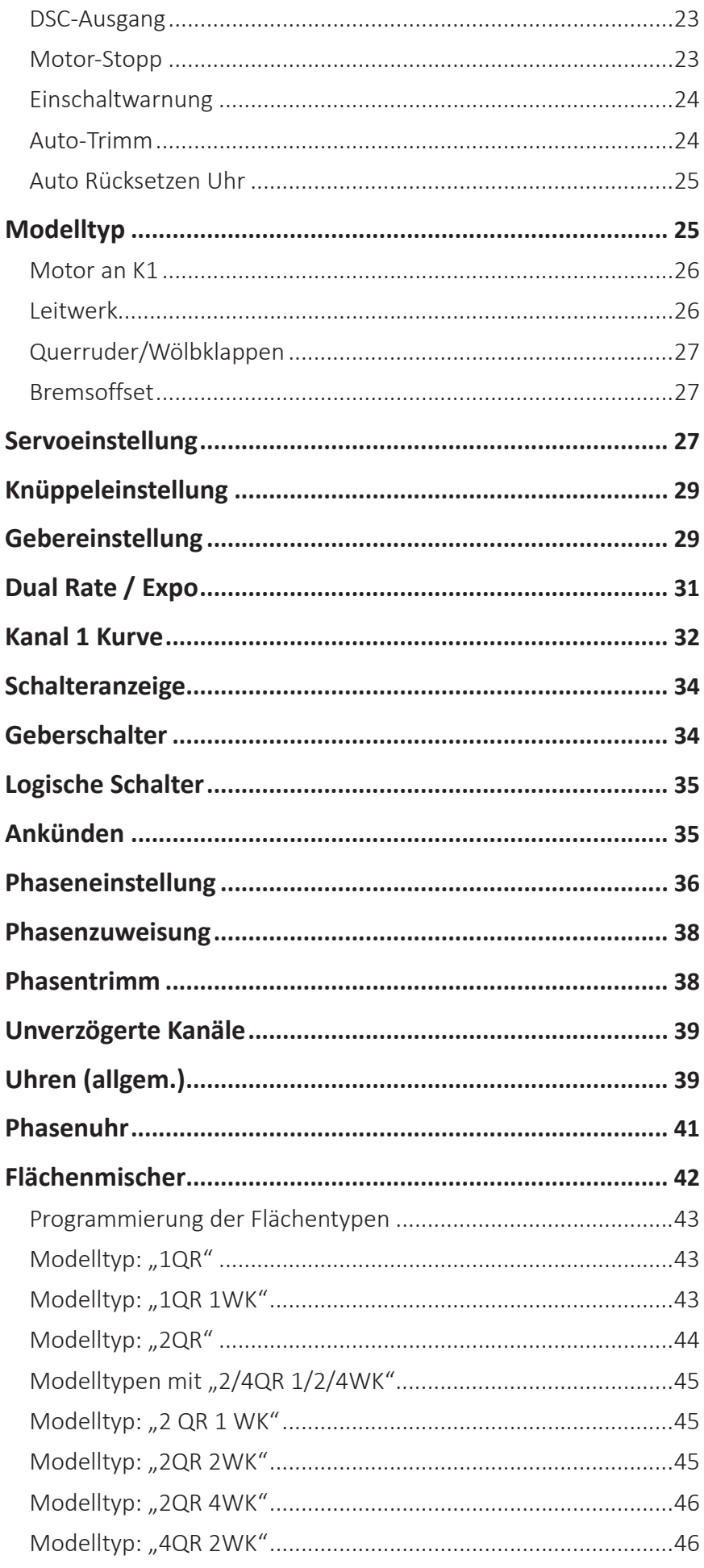

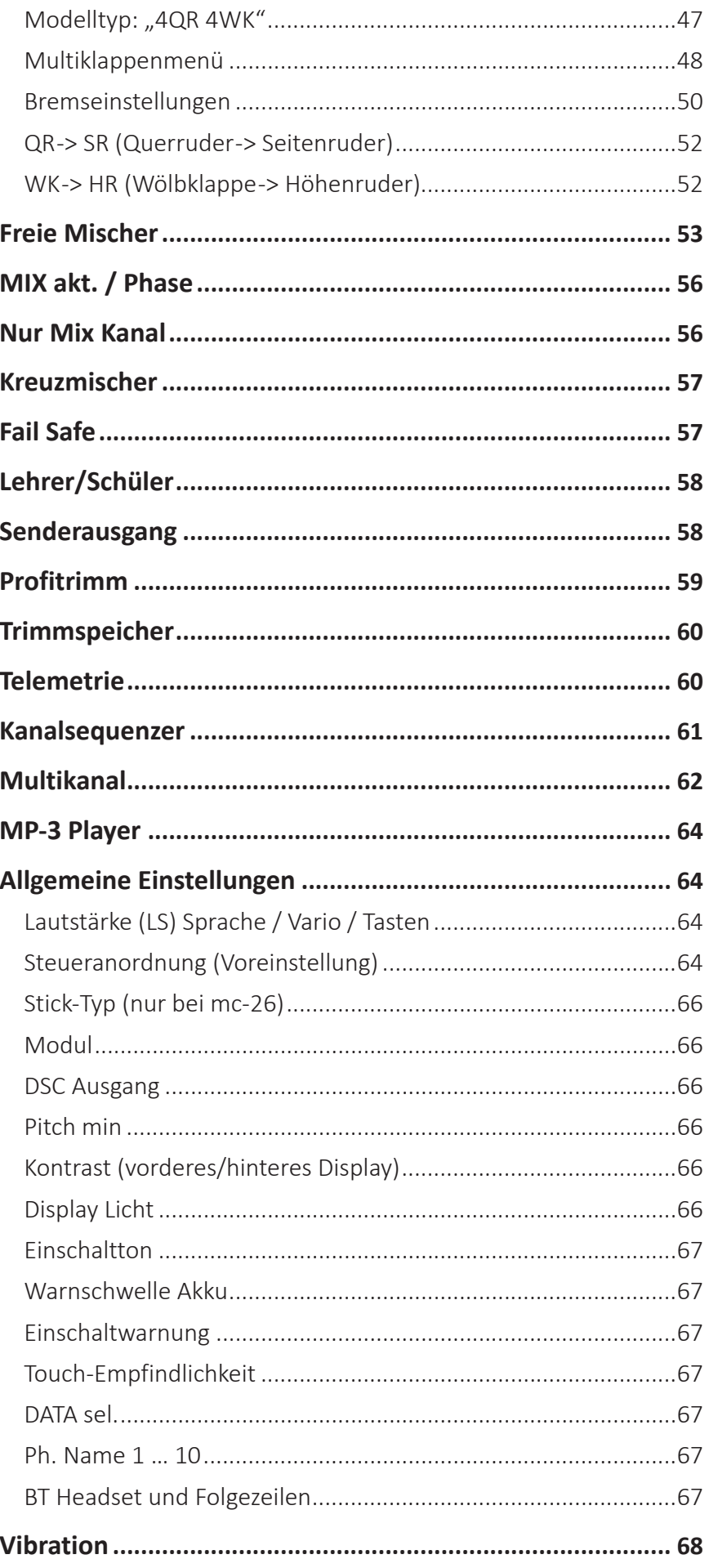

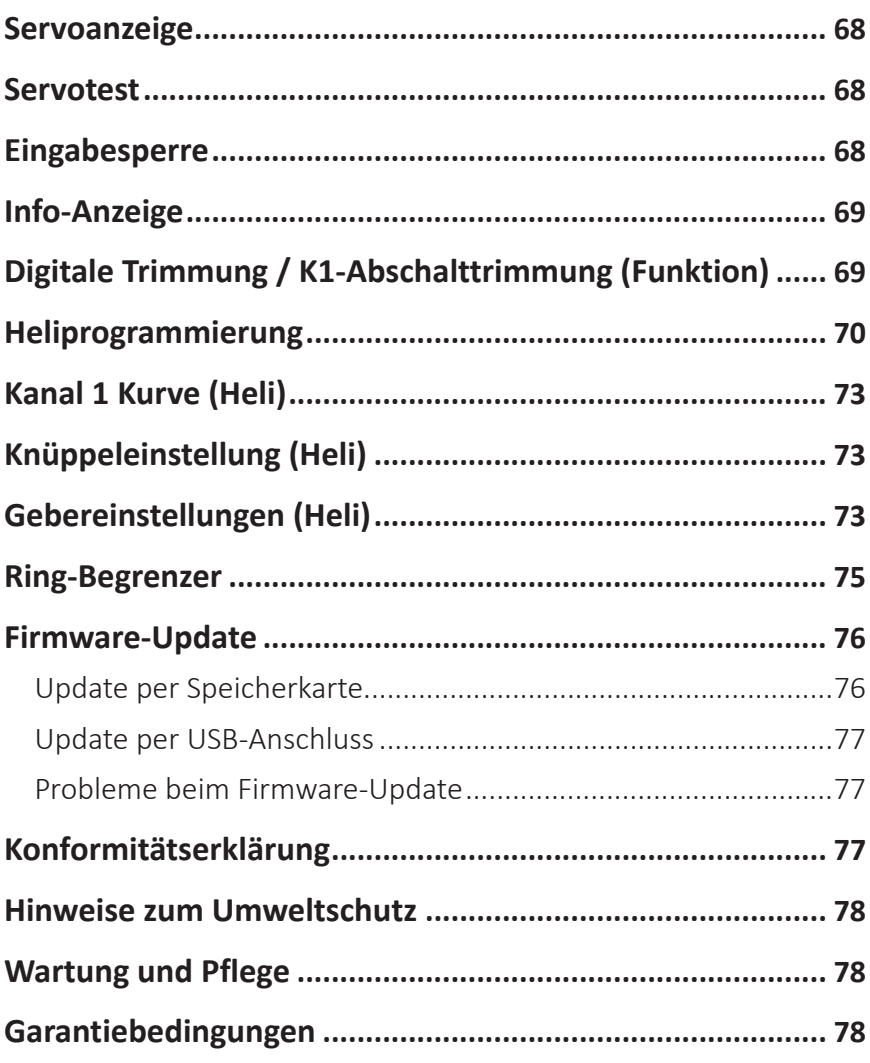

#### **Einführung**

Vielen Dank, dass Sie sich für einen *Graupner* Sender entschieden haben.

Die Anleitung des Senders besteht aus zwei Teilen. Teil 1, die Kurzanleitung, ist im Lieferumfang enthalten. Teil 2, das Programmierhandbuch, finden Sie in stets aktueller Version auf der Webseite *www.graupner.de*, hier auf der Produktseite des Senders.

Lesen Sie diese Anleitung sorgfältig durch, um die besten Resultate mit Ihrem Sender zu erzielen und vor allem um Ihre Modelle sicher zu steuern. Sollten beim Betrieb irgendwelche Schwierigkeiten auftauchen, nehmen Sie die Anleitung zu Hilfe oder fragen Sie Ihren Händler oder das *Graupner* Service Center.

Aufgrund technischer Änderungen können die Informationen in dieser Anleitung ohne vorherige Ankündigung geändert werden. Informieren Sie sich in regelmäßigen Abständen im Internet unter **www.graupner.de** um auf dem neuesten Stand des Produktes und der Firmware zu bleiben.

#### Servicestellen

#### **Graupner-Zentralservice**

Graupner/SJ GmbH Henriettenstraße 96 D-73230 Kirchheim/Teck

#### **Servicehotline**

 $\bullet$  (+49) (0)7021/722-130 Montag-Donnerstag: 9:15 -16:00 Uhr Freitag: 9:15 - 13:00 Uhr *service@graupner.de*

*Graupner* im Internet Die Adressen der Servicestellen außerhalb Deutschlands entnehmen Sie bitte unserer Webseite *www.graupner.de*

#### **Bedienung und Menüfunktionen**

Schnellaufrufe (Short-Cuts)

Mit folgenden Tastenkombinationen können Sie bestimmte Menüs bzw. Optionen direkt aufrufen:

◆ CLEAR

Kurzes gleichzeitiges Tippen der Tasten  $\blacktriangledown$  oder  $\blacklozenge$  des rechten Touch-Tastenfeld setzt einen veränderten Parameterwert im aktiven Eingabefeld wieder auf den Vorgabewert zurück.

»Servoanzeige«

Durch kurzes gleichzeitiges Tippen der Tasten <a> Touch-Tastenfeld wechseln Sie aus der Grundanzeige des Senders sowie aus beinahe jeder Menüposition in das Menü »Servoanzeige«.

»Telemetrie«-Menü

Um aus der Grundanzeige des Senders das »Telemetrie«-Menü aufzurufen, tippen Sie die ESC-Taste des linken Touch-Tastenfeld ca. 1 Sekunde.

Zur Rückkehr zur Grundanzeige reicht ein "normaler" Druck auf die ESC-Taste.

grafische Anzeige von Telemetrie-Daten

Durch kurzes Tippen einer der Auswahltasten  $\blacktriangledown$  des linken oder rechten Touch-Tastenfeld wechseln Sie aus der Grundanzeige unmittelbar zur grafischen Anzeige von Telemetrie-Daten bzw. blättern Sie zwischen den einzelnen Grafikdisplays hin und her.

Mit kurzem Tippen auf die ESC- oder SET-Taste kehren Sie wieder zur Grundanzeige zurück.

»VERSTECKTER MODUS«

Bei gedrückt gehaltenen Auswahltasten  $\blacktriangledown$  des linken Touch-Tastenfeld, tippen Sie die zentrale SET-Taste des rechten Touch-Tastenfeld.

Tastensperre

Die Touch-Tastenfelder können durch zwei Sekunden langes gleichzeitiges Tippen der Tasten ESC und SET in der Grundanzeige gesperrt werden. Angezeigt wird  $\Box$  Tastensperre durch ein Schlüsselsymbol :

Die Steuerung bleibt weiterhin betriebsbereit.

Erneutes gleichzeitiges Tippen der Tasten ESC und SET über ca. zwei Sekunden hebt die Sperre wieder auf.

◆ Quick-Select

Aus dem Multifunktionsmenü gelangen Sie über gleichzeitiges Tippen der Tasten  $\Leftrightarrow$  oder  $\Leftrightarrow$  des rechten Touch-Tastenfeld in eine Strukturübersicht.

#### **Begriffsdefinitionen**

#### Steuerfunktion

Unter "Steuerfunktion" ist das Signal für eine bestimmte Steuerfunktion zu verstehen. Das Signal einer Steuerfunktion kann direkt einem oder über Mischer auch mehreren Steuerkanälen zugeführt werden. Die Steuerfunktion schließt insbesondere den Einfluss des mechanischen Geberweges auf das entsprechende Servo ein. Dieser kann softwareseitig nicht nur gespreizt oder gestaucht, sondern auch von linear bis extrem exponentiell modifiziert werden.

#### Geber

Mit "Geber" werden die Bedienelemente benannt, die vom Piloten am Sender direkt betätigt werden können. Mit den Gebern werden empfängerseitig die angeschlossenen Servos, Drehzahlregler etc. gesteuert werden.

#### Steuerkanal

Wenn im Signal für ein bestimmtes Servo alle Steuerinformationen direkt vom Geber oder indirekt über Mischer enthalten sind, dann wird von einem Steuerkanal gesprochen.

#### Mischer

In der Software des Senders sind viele Mischfunktionen enthalten. Diese dienen dazu, eine Steuerfunktion auf mehrere Steuerkanäle und auf mehrere Servos wirken zu lassen. Es können auch mehrere Steuerfunktionen auf einen Steuerkanal (ein Servo) wirken.

#### Schalter

Die serienmäßigen Kippschalter können in die Geberprogrammierung einbezogen werden. Diese Schalter sind generell auch zum Schalten von Programmoptionen gedacht, z. B. zum Starten und Stoppen der Uhren, Ein- bzw. Ausschalten von Mischern, als Lehrer-/ Schüler-Umschalter usw. Jedem dieser Schalter können beliebig viele Funktionen zugeordnet werden.

#### Geberschalter

Bei diesen, mit "G1 ... G8" bezeichneten, Softwareschaltern kann der Schaltpunkt entlang dem Geberweg durch einfachen Tastendruck festgelegt werden.

#### Logische Schalter

Über diese Option können zwei Schalter, Geberschalter und logische Schalter oder eine beliebige Kombination, in einer "UND"- oder "ODER"-Schaltung miteinander verknüpft werden. Insgesamt 8 logische Schalter "L1 ... L8" können programmiert werden.

#### Festschalter FXI und FX

Dieser Typ von Schaltern schaltet eine Funktion ständig ein oder aus. Sie können auch einer Steuerfunktion ein festes Eingangssignal, z. B.  $FX = +100$  % und  $FX = -100$  %, zuweisen.

#### **Empfängerbelegung**

Die Servos müssen in der hier abgebildeten Reihenfolge am Empfänger angeschlossen werden. Nicht belegte Ausgänge bleiben frei. Änderungen sind im Menü "Grundeinstellung Modell" in der Zeile "Empfängerausgang" möglich.

#### Flächenmodelle

mit und ohne Motor, mit bis zu 4 Querruder- und bis zu 4 Wölbklappenservos und Leitwerkstyp "normal" oder "2 Höhenruderservos"

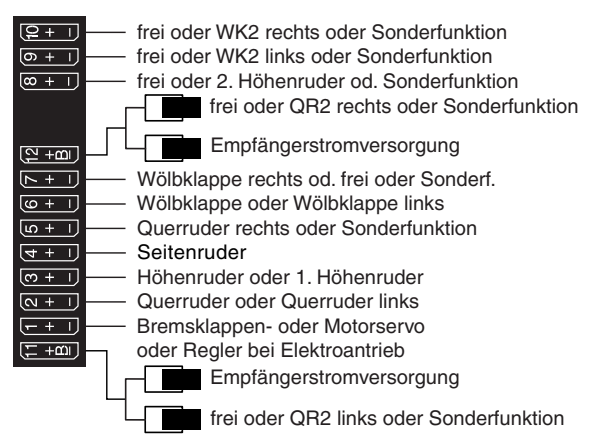

#### Leitwerkstyp "V-Leitwerk

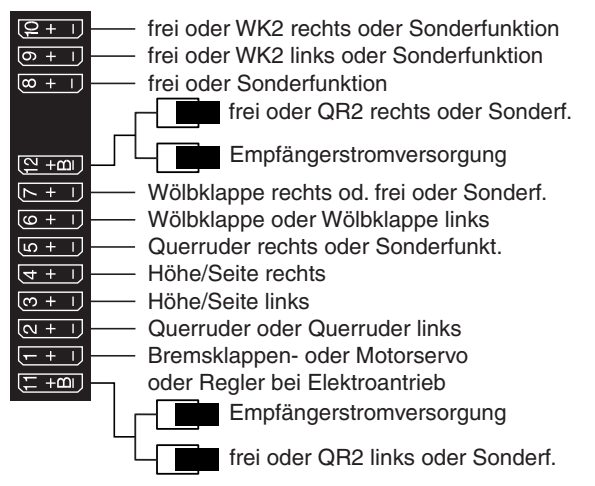

**Delta-/Nurflügelmodelle mit und ohne Motor, mit bis zu 4 Quer-/ Höhenruder- und 4 Wölbklappen/ Höhenruderservos**

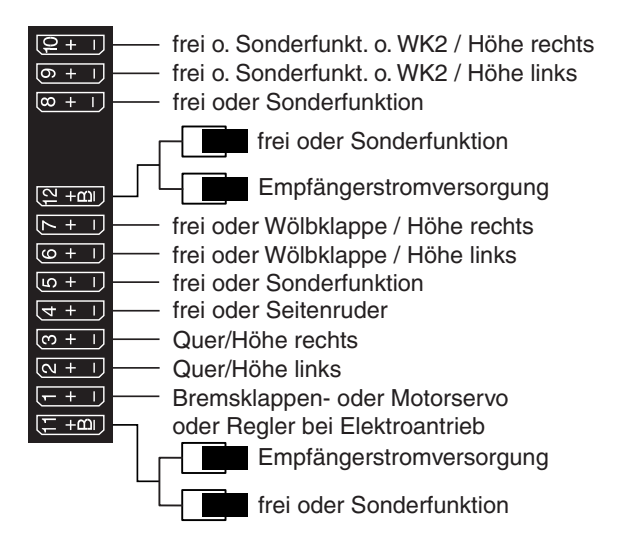

#### Hubschraubermodelle

#### **Empfängerbelegung von Hubschraubermodellen mit 1 bis 3 Taumelscheibenservos**

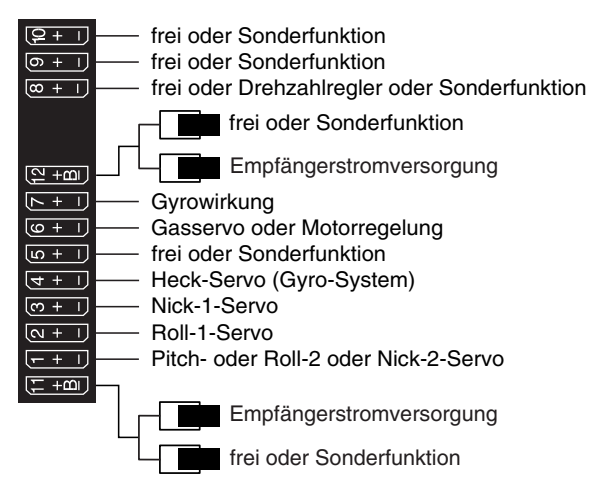

#### **Empfängerbelegung von Hubschraubermodellen mit 4 Taumelscheibenservos**

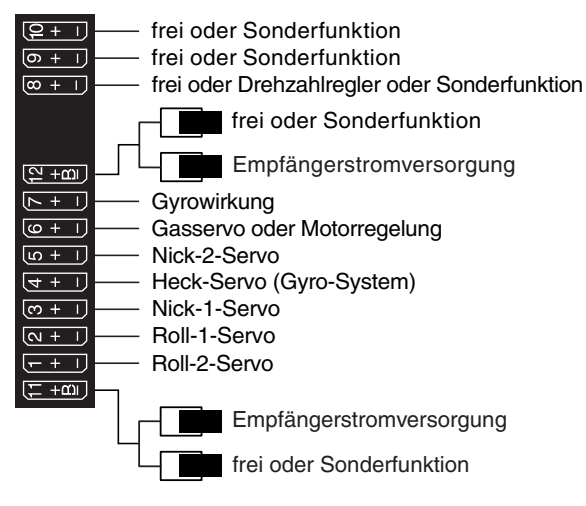

Fahrzeuge, Schiffe

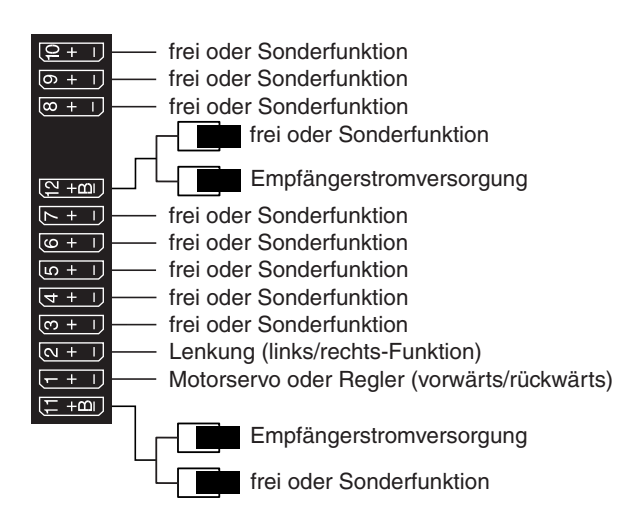

Kopter

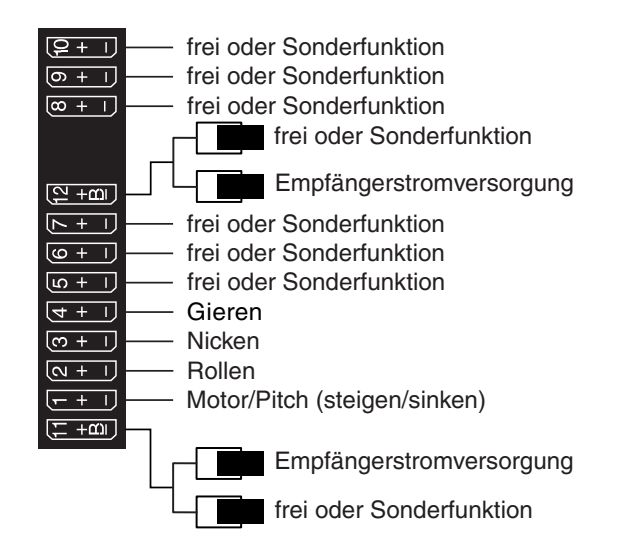

#### Empfängerstromversorgung

Beachten Sie dazu auch die Anleitung des Empfängers.

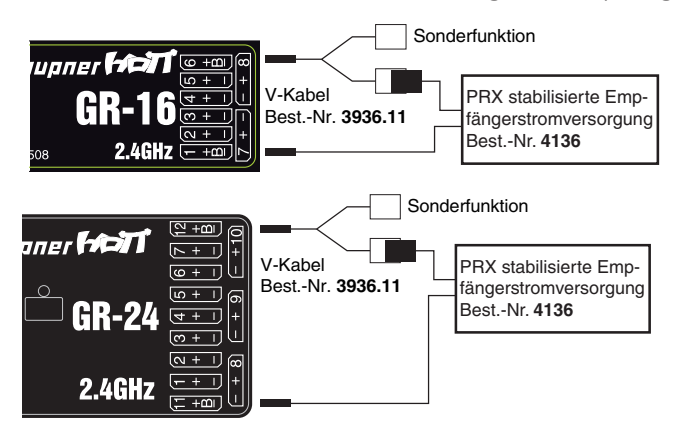

#### **Symbolbeschreibung**

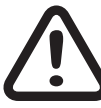

Beachten Sie immer die mit diesem Warnpiktogramm gekennzeichneten Informationen. Insbesondere diejenigen, welche zusätzlich durch **VORSICHT** oder **WARNUNG** gekennzeichnet sind. Das Signalwort **WARNUNG** weist Sie auf mögliche, schwere Verletzungen hin, das Signalwort **VORSICHT** auf mögliche, leichte Verletzungen.

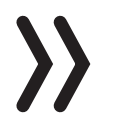

**Hinweis** warnt Sie vor möglichen Fehlfunktionen.

**Achtung** warnt Sie vor möglichen Sachschäden.

#### **Bedeutung der Warnhinweise**

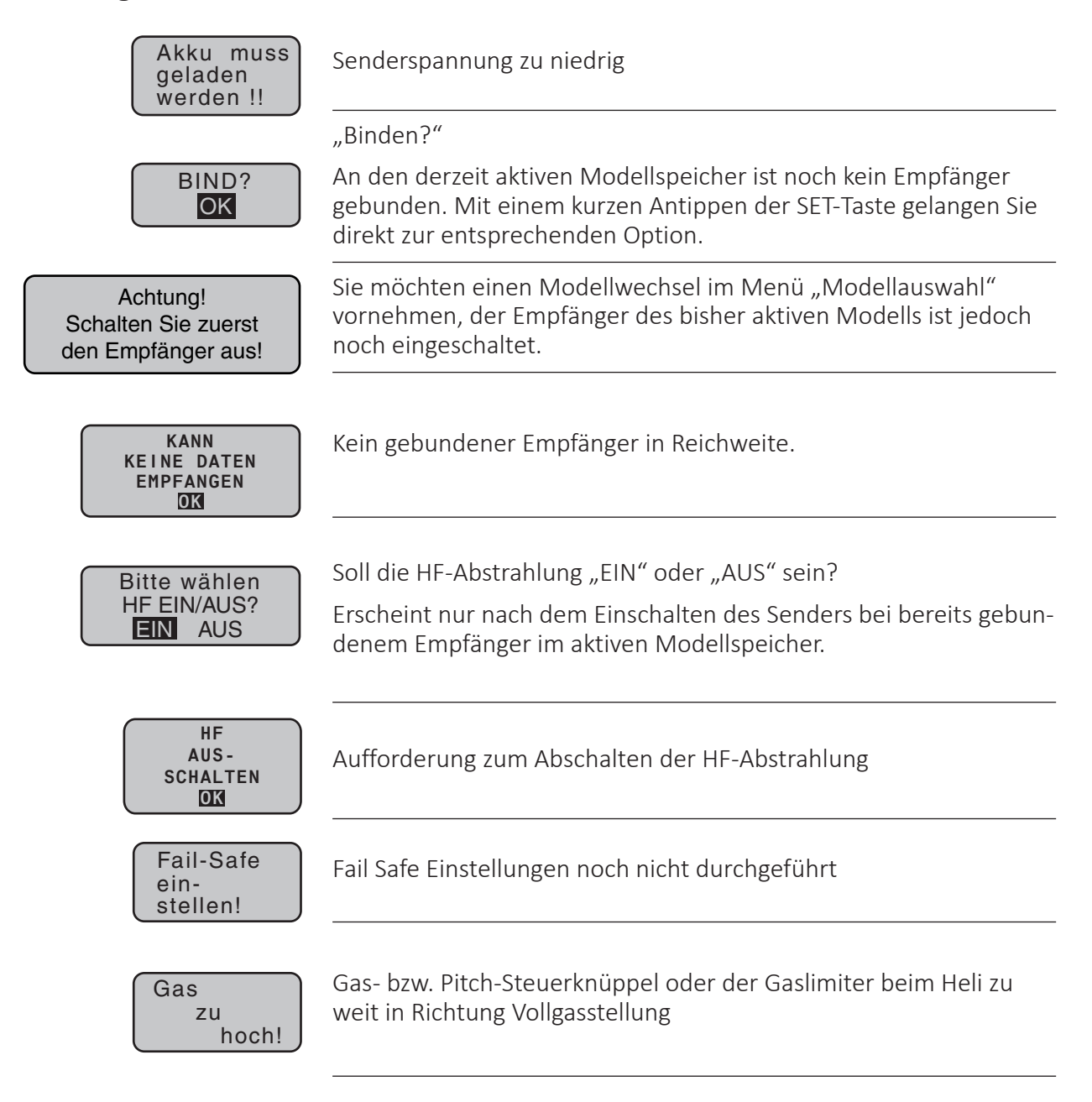

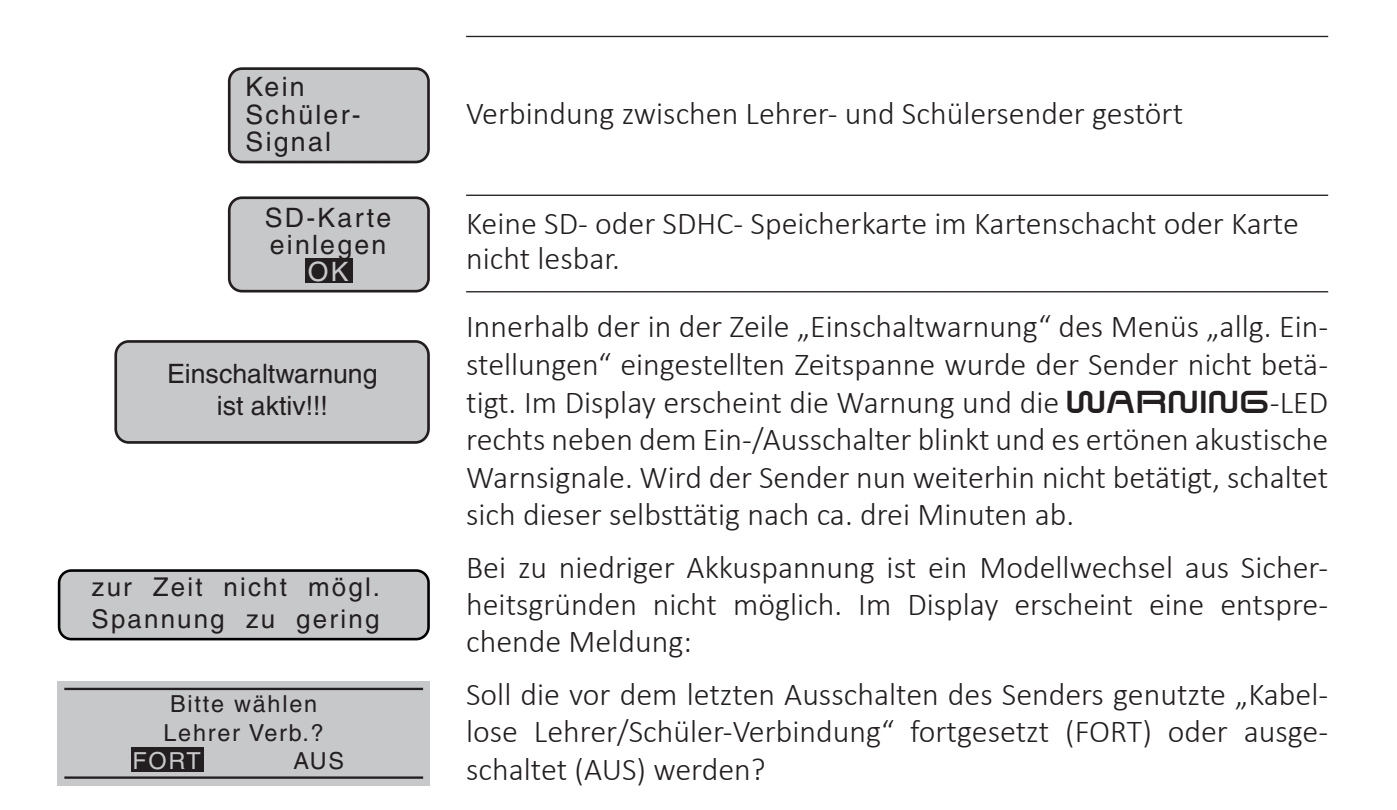

#### **Beschreibung der Menüs**

Die Menüs werden in der Reihenfolge beschrieben, in der sie auf dem unteren Senderdisplay im Multifunktionsmenü erscheinen. Tippen Sie in der Grundanzeige die SET-Taste, damit schalten Sie in das Multifunktionsmenü.

Die Kapitel der Anleitung sind mit Modelltypsymbolen gekennzeichnet. Die Symbole sind identisch mit den im Sender verwendeten Symbolen. Das zeigt Ihnen welcher Abschnitt für ihren Modelltyp zutreffend ist. Dadurch finden Sie leichter den Abschnitt, den Sie zur Modellprogrammierung brauchen.

#### **Modellauswahl**

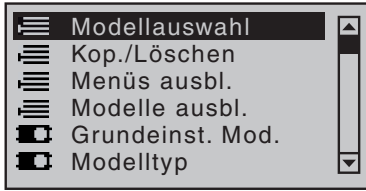

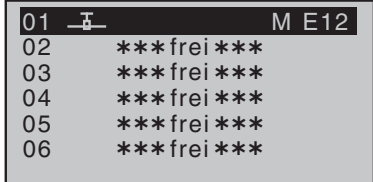

 $\mathbb{Z}$ 

Tippen Sie die SET-Taste um das Menü aufzurufen. Jetzt sehen Sie die Liste der verfügbaren Modellspeicher. Auswahl des gewünschten Modellspeichers mit den Tasten  $\triangle$  oder  $\blacktriangledown$  des linken oder rechten Touch-Tastenfeld. Dann SET-Taste tippen.

Neuen Modellspeicher anlegen, leeren Modellspeicher wählen:

Sie werden aufgefordert, aus den fünf zur Auswahl stehenden Modelltypen den gewünschten Modelltyp auszuwählen.

Wählen Sie mit den Tasten < oder  $\blacktriangleright$  das entsprechende Symbol an und tippen Sie dann die SET-Taste. Damit wird der ausgewählte Modellspeicher mit dem ausgewählten Modelltyp initialisiert.

Modelltyp wählen ( freier Modellspeich. )  $|\mathbb{X}|$ 直

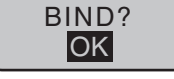

Mit dieser Auswahl werden modellspezifische Einstellungen in den Menüs verfügbar. Sie können jetzt in diesen Modellspeicher Ihr Modell programmieren.

Nach der Initialisierung des ausgewählten Modellspeichers mit dem gewünschten Modelltyp wechselt die Anzeige zur Grundanzeige des neu belegten Modellspeichers. Gleichzeitig erscheint in dieser für einige Sekunden der Warnhinweis dass noch keine Bindung zu einem Empfänger besteht. Durch Antippen der SET-Taste gelangen Sie direkt in das Menü "Grundeinstellung". Hier sind Sie direkt in der Zeile für das Binding. Lesen Sie für den Bindingvorgang die Beschreibung im Menü "Grundeinstellung Modell". ESC-Taste tippen um ohne Binding weiter zu gehen.

#### **Kopieren/Löschen**

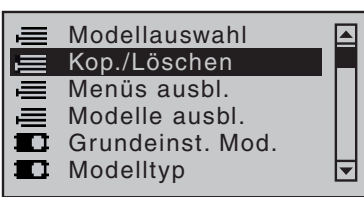

#### Modell löschen

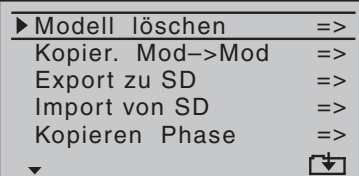

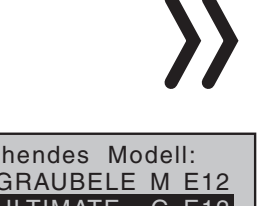

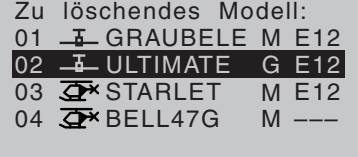

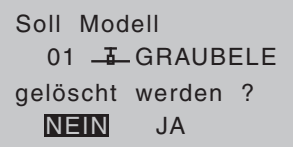

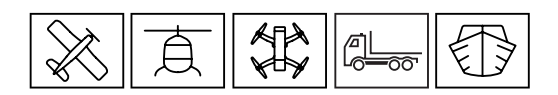

Tippen Sie die SET-Taste um das Menü aufzurufen. Jetzt sehen Sie die Liste der verfügbaren Funktionen. Auf der rechten Seite des Displays befindet sich ein Scroll-Balken. Daran können Sie erkennen, dass sich noch weitere Menüpunkte außerhalb des sichtbaren Bereichs befinden. Scrollen Sie mit den Auswahltasten auf oder ab.

Wählen Sie den Punkt "Modell löschen" aus und bestätigen Sie mit der SET-Taste. Auf der linken Seite unten sehen Sie einen Pfeil nach unten. Daran erkennen Sie, dass sich noch weitere Menüpunkte außerhalb des sichtbaren Bereichs befinden. Scrollen Sie mit den Auswahltasten auf oder ab.

#### **Hinweis**

Dieser Löschvorgang ist unwiderruflich. Alle Daten in dem ausgewählten Modellspeicher werden komplett gelöscht.

Wird der gerade aktive Modellspeicher gelöscht, muss unmittelbar anschließend an den Löschvorgang, ein beliebiger Modelltyp definiert werden. Wird ein inaktiver Speicherplatz gelöscht, erscheint dieser anschließend in der Modellauswahl als " $****$ frei $****$ ".

Zu löschendes Modell mit den Auswahltasten  $\blacktriangle \blacktriangledown$  des linken oder rechten Touch-Tastenfeld auswählen.

Es erscheint eine Sicherheitsabfrage. Der Löschvorgang wird durchgeführt wenn Sie auf JA wechseln und die SET-Taste tippen. NEIN wählen und SET-Taste tippen bricht den Löschvorgang ab.

#### Kopieren Mod→Mod

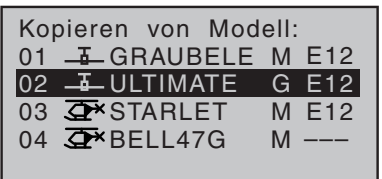

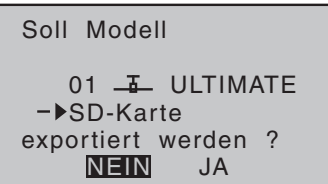

#### Export zu SD

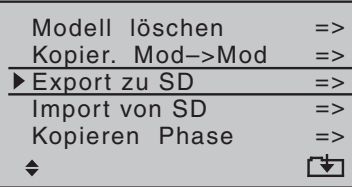

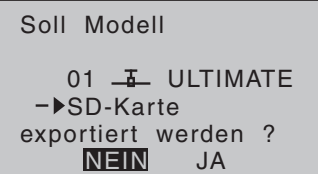

#### Import von SD

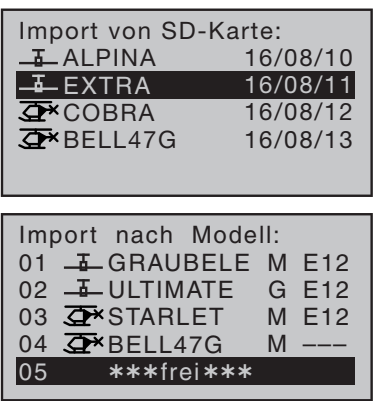

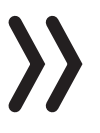

Wählen Sie den Punkt "Kopier. Mod→Mod" aus und bestätigen Sie mit der SET-Taste.

Mit der ESC Taste können Sie den Vorgang jederzeit abbrechen.

- Wählen Sie das zu kopierende Modell aus und bestätigen mit der SET-Taste.
- Wählen Sie den Zielspeicher aus und bestätigen mit der SET-Taste.

Es erscheint eine Sicherheitsabfrage. Wenn Sie auf JA wechseln und die SET-Taste tippen, dann wird der Kopiervorgang durchgeführt. Der Kopiervorgang wird abgebrochen wenn Sie NEIN wählen.

Wählen Sie den Punkt "Export zu SD" aus und bestätigen Sie mit der SET-Taste.

Mit der ESC Taste können Sie den Vorgang jederzeit abbrechen.

Wählen Sie das zu exportierende Modell aus und bestätigen mit der SET-Taste.

Es erscheint eine Sicherheitsabfrage. Wenn Sie auf JA wechseln und die SET-Taste tippen, dann wird der Exportvorgang durchgeführt. Der Vorgang wird abgebrochen wenn Sie NEIN wählen.

Wählen Sie den Punkt "Import von SD" aus und bestätigen Sie mit der SET-Taste.

Mit der ESC Taste können Sie den Vorgang jederzeit abbrechen.

- Wählen Sie das zu importierende Modell von der SD-Karte aus und bestätigen mit der SET-Taste.
- Wählen Sie den Zielspeicher aus und bestätigen mit der SET-Taste.

Es erscheint eine Sicherheitsabfrage. Wenn Sie auf JA wechseln und die SET-Taste tippen, dann wird der Importvorgang durchgeführt. Der Importvorgang wird abgebrochen wenn Sie NEIN wählen.

#### **Hinweis**

Wenn der importierte Modellspeicher auf dem Sender erstellt wurde und in den selben Modellspeicher importiert wird, dann bleibt die Empfängerbindung erhalten. Wird der Modellspeicher in einen anderen Sender importiert, dann muss der Empfänger neu gebunden werden.

#### Kopieren Phase

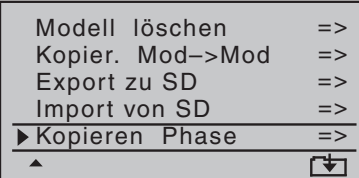

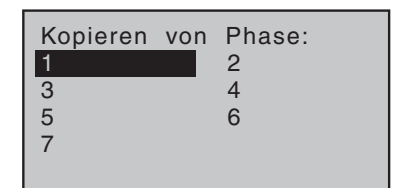

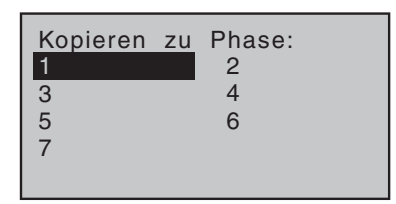

Wählen Sie den Punkt "Kopieren Phase" aus und bestätigen Sie mit der SET-Taste.

Mit der ESC Taste können Sie den Vorgang jederzeit abbrechen.

- Wählen Sie die zu kopierende Phase aus und bestätigen mit der SET-Taste.
- Wählen Sie die Zielphase aus und bestätigen mit der SET-Taste.

Eine Sicherheitsabfrage erscheint. Wenn Sie auf JA wechseln und die SET-Taste tippen, wird der Kopiervorgang durchgeführt. Der Kopiervorgang wird abgebrochen wenn Sie NEIN wählen.

#### Änderungen dauerhaft speichern / Änderungen rückgängig machen

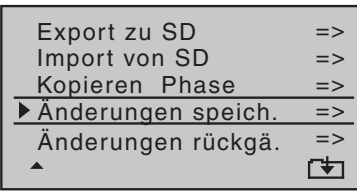

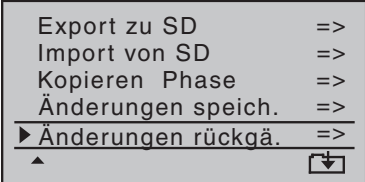

Wenn Sie einen Modellwechsel durchführen oder den Sender ausschalten, dann wird der letzte Stand der Programmierung des Modells in den Modellspeicher übernommen. Mit den Funktionen "Änderungen dauerhaft speichern / Änderungen rückgängig machen" wird im Betrieb die Änderung manuell bearbeitet.

Mit dem Menüpunkt "Änderungen dauerhaft speichern" können Sie ausgeführte Programmierungen sofort dauerhaft in den Modellspeicher übernehmen.

Mit dem Menüpunkt "Änderungen rückgängig machen" können Sie im Betrieb durchgeführte Programmierungen wieder rückgängig machen. So stellen Sie den letzten Programmierzustand wieder her. Entweder seit dem Einschalten des Senders oder seit der letzten manuellen Speicherung.

Es erscheint eine Sicherheitsabfrage. Wenn Sie auf JA wechseln und die SET-Taste tippen, dann wird der entsprechende Vorgang durchgeführt. Der Vorgang wird abgebrochen wenn Sie NEIN wählen.

#### **Menüs ausblenden**

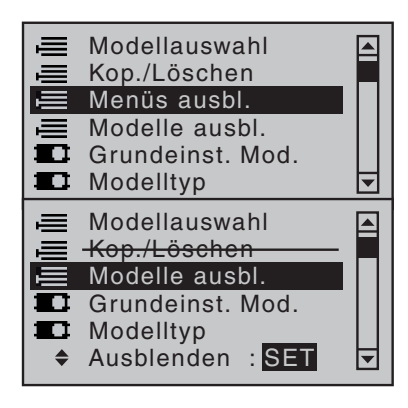

In diesem Menü können Sie Menüpunkte aus der Multifunktionsliste ausblenden. Die Ausblendung ist Modellspeicher abhängig.

 $\leftarrow$ 

 $\mathbb{Z}$ 

百

Den aus- oder einzublendenden Menüpunkt wählen und den Status durch Antippen der SET-Taste umschalten. Die durchgestrichenen Menüpunkte werden dann nicht mehr in der Multifunktionsliste angezeigt.

Die Menüpunkte werden nicht deaktiviert, programmierte Funktionen in den ausgeblendeten Menüs bleiben erhalten.

#### **Modelle ausblenden**

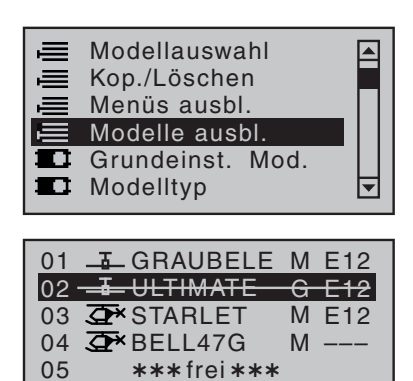

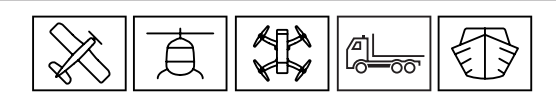

In diesem Menü können Sie Modellspeicher aus der Modellauswahlliste ausblenden.

Den aus- oder einzublendenden Modellspeicher anwählen, SET-Taste antippen schaltet den Status um. Die durchgestrichenen Modellspeicher werden nicht mehr in der Modellauswahlliste angezeigt.

Die Modellspeicher werden nicht deaktiviert, der programmierte Inhalt bleibt erhalten.

#### **Grundeinstellung Modell**

Ausblenden : SET

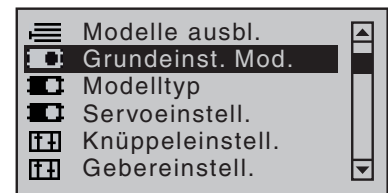

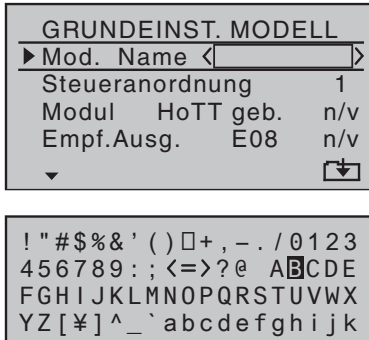

In diesem Menü werden Grundeinstellungen für den aktuellen Modellspeicher festgelegt.

#### Modellname

Sie können maximal neun Zeichen für einen Modellnamen des aktiven Modellspeicher vergeben.

Mit den Auswahltasten links oder rechts, auf oder ab wechseln Sie zur nächsten Stelle. Mit der SET-Taste bestätigen Sie die Auswahl und gehen zur nächsten Stelle. Sie erzeugen ein Leerzeichen wenn Sie die Auswahltasten auf und ab oder links und rechts gleichzeitig tippen.

Mit der ESC Taste verlassen Sie das Menü.

Mod Name <GRAUE

#### Steueranordnung

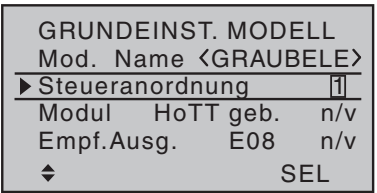

In dieser Funktion entscheiden Sie sich für eine Steueranordnung (Mode), die für diesen Modellspeicher eingestellt wird. Dadurch wird festgelegt, welcher Steuerbefehl des entsprechenden Steuerknüppels an welchem Kanal ausgegeben wird. SET-Taste tippen, mit den Auswahltasten den gewünschten Mode einstellen. Im Kapitel "Empfängerbelegung" sehen Sie wo welcher Servo eingesteckt werden muss.

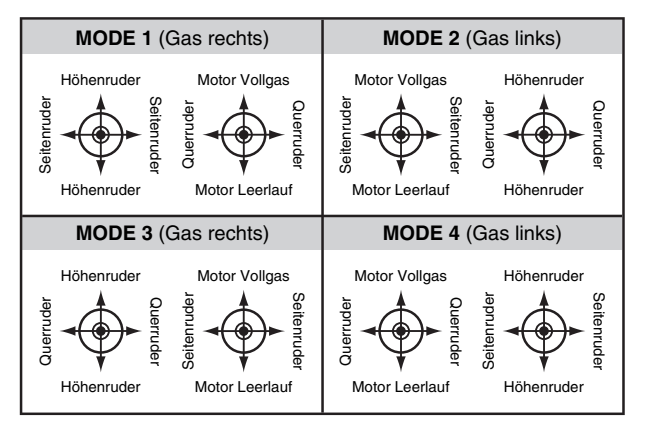

#### Auto / Boot

## Flächenmodell **Helimodell** / Coptermodell

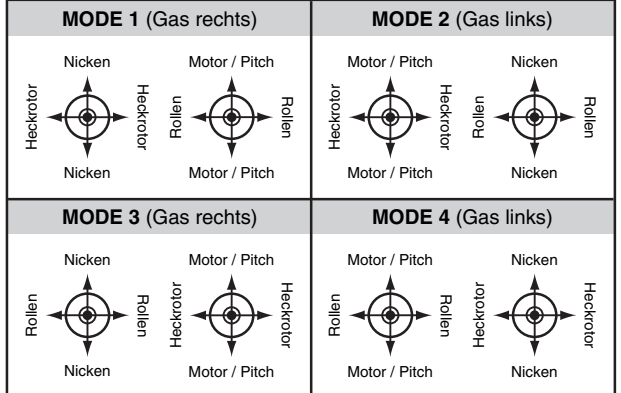

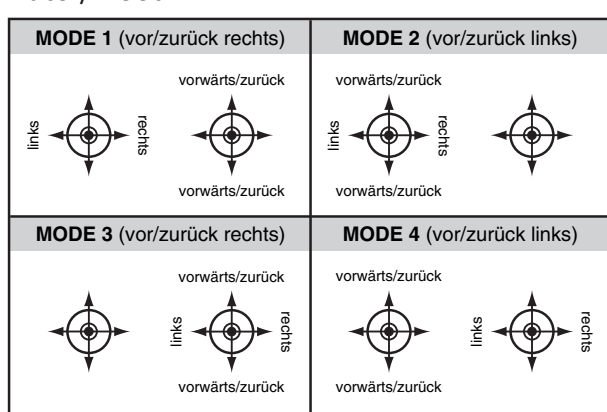

#### Bindungstyp

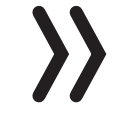

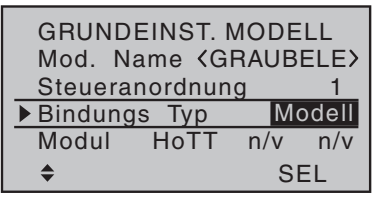

#### **Hinweis**

Diese Menüzeile ist nur sichtbar, solange kein Empfänger an den aktiven Modellspeicher gebunden ist.

Diese Option muss vor dem Binden eines Empfängers gewählt werden. Sie haben die Auswahl zwischen "Global" und "Modell", dabei bedeutet:

"Global": Gebundene Empfänger reagieren auf die Signale aller Modellspeicher Ihres Senders. Darum ist aus Sicherheitsgründen ein Modellwechsel nur nach Abschalten des Empfängers möglich.

"Modell": Gebundene Empfänger reagieren nur auf die Signale ihres zugewiesenen Modellspeichers. Ein unbeabsichtigter Betrieb an einem nicht zugewiesenen Modellspeicher ist nicht möglich.

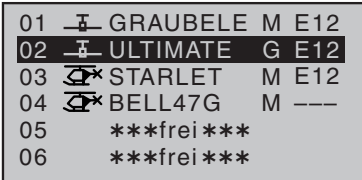

#### Modul

 $\overline{\phantom{a}}$ 

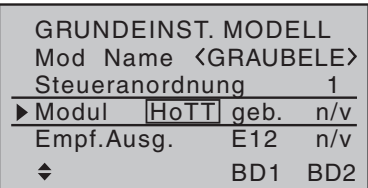

Mit den Auswahltasten links und rechts können Sie in der Zeile die Felder auswählen. Im ersten Feld "HoTT" haben Sie folgende Auswahlmöglichkeit:

Der Bindungstyp wird in der Modellspeicherliste neben dem Modell-

"M" steht hier für modellspeicherabhängige Bindung

speichernamen angezeigt:

"G" steht hier für globale Bindung

**HoTT** - das eingebaute HoTT Modul wird zur Signalübertragung benutzt.

Die folgenden Einstellungen (EXT. und SP.) sind für externe HF-Module fremder Anbieter vorgesehen und funktionieren nicht mit HoTT Empfängern.

**EXT.** - Die Signalübertragung wird über die DSC-Buchse an ein optionales externes HF-Modul ausgegeben. Hier ist der Wert PPM 10 (max. 10 Steuerkanäle) fest eingestellt. Die Funktionen "Reichweitetest" und "Empfängerausgang" stehen nicht zur Verfügung. Es erscheint darunter eine neue Zeile. Hier können Sie einstellen, ob das PPM-Signal invertiert oder normal ausgegeben wird.

**SP.** - Die Signalübertragung wird durch ein spezielles Digitalsignal über die DATA-Buchse ausgegeben. Binding wird über das Feld "BIND" durchgeführt. Es erscheinen darunter zwei neue Zeilen. In der ersten Zeile wird die ausgegebene Kanalzahl (6 oder 8) eingestellt. In der zweiten Zeile stellen Sie ein, ob das Signal invertiert oder normal ausgegeben wird. Die Funktionen "Reichweitetest" und "Empfängerausgang" stehen nicht zur Verfügung.

Wenn das externe HF-Modul über die DATA-Buchse mit Spannung versorgt werden soll, dann beachten Sie folgendes:

#### **Hinweis**

Die Ausgangsspannung der DATA-Buchse von ca. 5 V muss durch einen vorgeschalteten stabilisierten Spannungsregler auf 3 V bis 3,3 V reduziert werden.

Beachten Sie das Schaltschema:

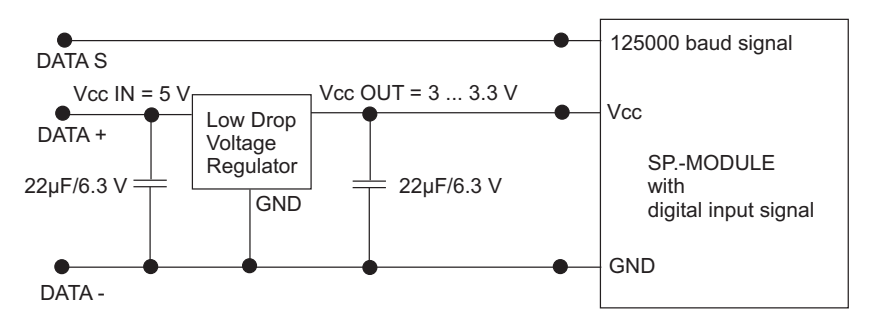

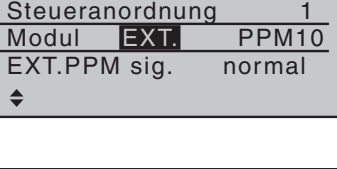

Mod. Name GRAUBELE

GRUNDEINST. MODELL

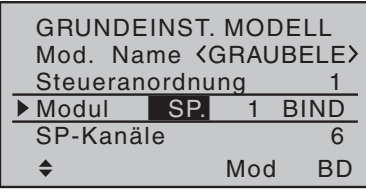

Sie können zwei Empfänger an den Sender binden. Die zwei gebundenen Empfänger können in dieser Funktion ebenfalls verwaltet werden. Sie können die Steuerkanäle der Empfänger im Menü ... Empfängerausgang" beliebig aufteilen.

#### Bindingvorgang

Wechseln Sie mit den Auswahltasten auf das Feld "n/v" neben dem Feld "HoTT". Bringen Sie Ihren HoTT Empfänger in den Bindingmodus. Die Bindingmethode unterscheidet sich bei den verschiedenen Empfängertypen, siehe folgende Tabelle.

1. Empfänger in den Bindingmodus bringen

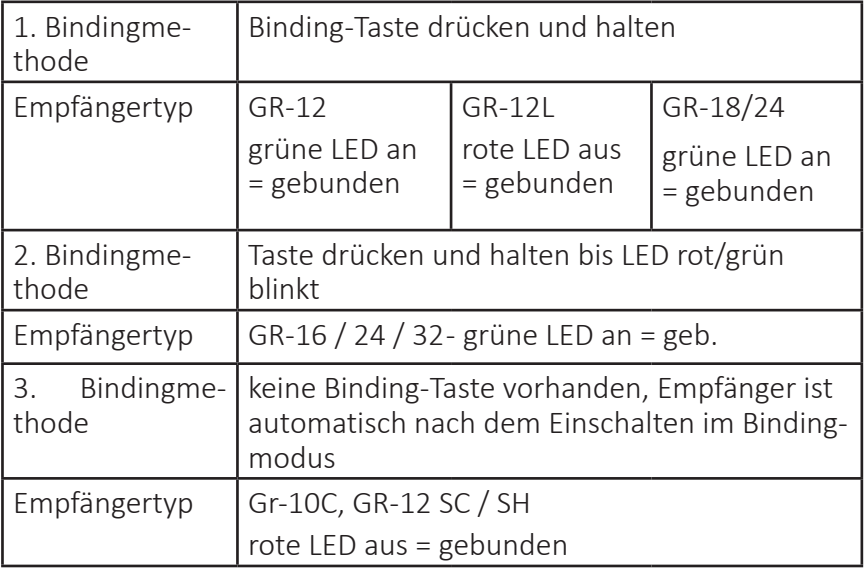

2. Tippen Sie jetzt die SET-Taste, es wird ein Infofenster "BINDEN" eingeblendet.

War der Bindingvorgang erfolgreich, erscheint jetzt im linken Feld "geb.". In der Zeile "Empf. Ausg." erscheint jetzt unter dem Feld "geb." die Kennung des Empfängers (z.B. E12 = GR-24). Außerdem erscheint in der untersten Zeile des Displays BD1 und BD2. Die Bedeutung der Anzeige wird im Kapitel "Telemetriemenü" erklärt.

#### **Hinweis**

War der Bindingvorgang nicht erfolgreich, überprüfen Sie folgende Bedingungen:

- Abstand von Sender und Empfänger mindestens 50 cm?
- Versorgungsspannung für den Empfänger Ok?
- Polung der Versorgungsspannung richtig?
- ◆ Binding-Taste richtig gedrückt?

Wollen Sie einen zweiten Empfänger binden, dann gehen Sie wie oben beschrieben vor. Wechseln Sie dazu vorher auf das rechte Feld  $n/v''$ .

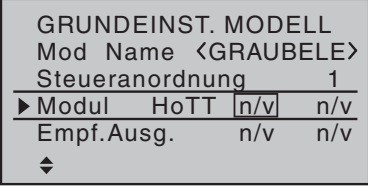

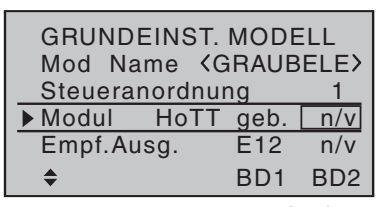

#### Empfängerausgang

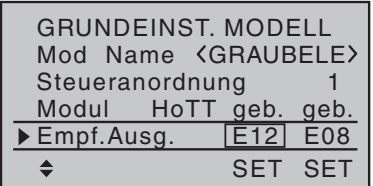

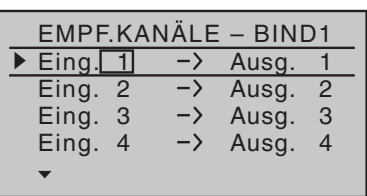

Diese Funktion (Channel Mapping) ist verfügbar sobald in der Zeile "Modul" mindestens ein HoTT-Empfänger gebunden ist. Hier können Sie die Steuerkanäle des Senders auf die gebundenen Empfänger aufteilen. Außerdem können Sie innerhalb des Empfängers die Kanalzuordnung frei wählen. Dabei werden die vom Sender kommenden Steuerkanäle einem frei wählbaren Servoausgang des Empfängers zugewiesen.

Wechseln Sie mit den Auswahltasten auf das Feld des Empfängers, den Sie bearbeiten wollen. Wählen Sie den Eingang aus den Sie einem anderen Ausgang zuweisen wollen. Tippen Sie die SET-Taste. Stellen Sie den gewünschten Kanal ein. Bestätigen Sie die Wahl mit der SET-Taste.

#### HF-Modul

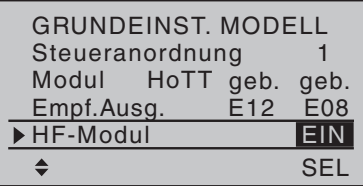

#### In dieser Menüzeile wird das HF-Modul des Senders manuell einund ausgeschaltet. Diese Zeile ist nur verfügbar wenn ein Empfänger gebunden ist.

#### Test Reichweite

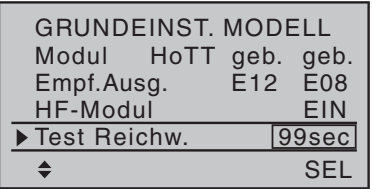

Der integrierte Reichweitetest reduziert die Sendeleistung soweit, dass Sie einen Funktionstest in einem geringen Abstand durchführen können.

Führen Sie den Reichweitetest vor jedem Betrieb durch und simulieren Sie dabei alle Servobewegungen, die auch im Betrieb vorkommen. Die Reichweite muss dabei immer mindestens 50 m am Boden betragen um einen sicheren Modellbetrieb zu gewährleisten.

Stellen Sie das Modell so auf ebenen Untergrund (Pflaster, kurzer Rasen oder Erde), dass die Empfängerantennen mindestens 15 cm über dem Erdboden liegen. Das Modell, wenn nötig, während des Tests entsprechend unterlegen.

Halten Sie den Sender in Hüfthöhe und mit Abstand zum Körper. Halten Sie dabei die Fläche der Patchantenne des Senders in Richtung Modell.

Starten Sie den Reichweitetest durch tippen der SET-Taste. Die Zeitanzeige "99 sec" beginnt rückwärts zu zählen. Sie hören zwei Signaltöne alle zwei Sekunden, die letzten fünf Sekunden 3 Signaltöne jede Sekunde

Bewegen Sie sich innerhalb dieser Zeitspanne vom Modell weg und bewegen Sie währenddessen die Steuerknüppel des Senders. Lassen Sie die Steuerbewegungen durch einen Helfer beobachten.

Wenn Sie innerhalb einer Entfernung von ca. 50 m keine Störungen in den Steuerbewegungen des Modells feststellen, dann ist der Reichweitetest erfolgreich. Nach Ablauf der 99 sek schaltet

der Sender wieder auf volle Ausgangsleistung und die grüne LED rechts neben dem Hauptschalter leuchtet wieder konstant.

War der Reichweitetest nicht erfolgreich, dann prüfen Sie folgende Bedingungen:

- Versorgungsspannung des Empfängers Ok?
- Verlegung der Empfängerantennen korrekt?
- Störeinflüsse durch elektronische Bauteile im Modell vorhanden?

Haben Sie diese Bedingungen überprüft und danach keinen erfolgreichen Reichweitetest durchführen können, dann kontaktieren Sie unser Servicecenter (siehe Kapitel "Servicestellen).

#### DSC-Ausgang

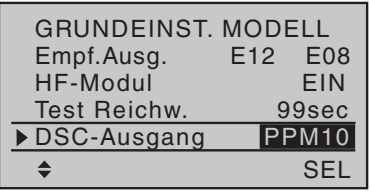

Diese Auswahl beeinflusst die Anzahl der an der DSC-Buchse verfügbaren Steuerkanäle. Die Auswahl bedeutet:

 $PPM10 =$ Kanal 1-5  $PPM16 =$ Kanal 1-8  $PPM18 =$ Kanal 1-9  $PPM24 =$ Kanal 1-12

#### Motor-Stopp

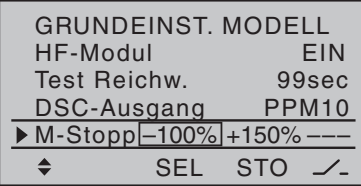

Diese Funktion ist nur verfügbar wenn Sie im Menü "Modelltyp" in der Option Motor an K1 "vorne" oder "hinten" eingestellt haben.

Mit dieser Funktion wird der Gaskanal (K1) über einen Schalter in eine bestimmte Position (-100%) geschaltet und gehalten. In dieser Position ist es dann nicht möglich, dass der Motor versehentlich anläuft, egal in welcher Position der Gasknüppel steht.

In der linken Spalte stellen Sie die Position ein, in die der Gaskanal (K1) geschaltet wird. In der mittleren Spalte stellen Sie die Schaltschwelle ein. Dazu müssen Sie den Knüppel in die gewünschte Position bringen und die SET-Taste tippen. Damit wird der Schaltbereich festgelegt.

In der rechten Spalte wird der gewünschte Schalter zugewiesen. Gehen Sie wie folgt vor:

- ◆ Tippen Sie in der Zeile "M-Stopp" die SET-Taste.
- Betätigen Sie den gewünschten Schalter in die Position, die den Motor abschalten soll. Kombinationen mit logischen Schaltern sind möglich.

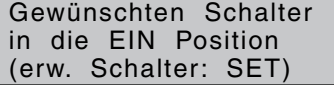

#### Einschaltwarnung

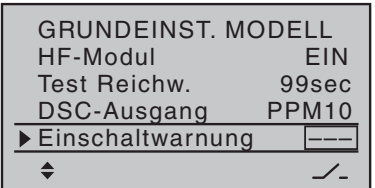

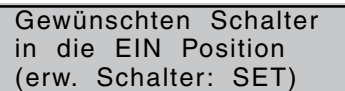

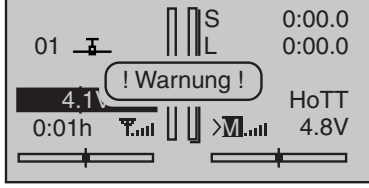

Bei dieser Funktion wird eine programmierte Schalter- bzw. Geberposition abgefragt und beim Einschalten des Senders wird in der Grundanzeige eine Warnung eingeblendet.

Dazu müssen Sie in dieser Zeile einen Schalter, einen Geberschalter oder einen logischen Schalter zuweisen.

Warnung aktivieren:

- Tippen Sie in der Zeile "Einschaltwarnung" die SET-Taste.
- Betätigen Sie den gewünschten Schalter in die Position, die überprüft werden soll. Kombinationen mit logischen Schaltern sind möglich.

Wenn die Warnung aktiv ist, dann blinkt beim Einschalten des Senders die blaue LED **WARNING** am Sender und das HF-Modul bleibt abgeschaltet. Um die Warnung zu deaktivieren, bringen Sie den programmierten Schalter in eine andere Position.

Warnung deaktivieren:

- Tippen Sie in der Zeile "Einschaltwarnung" die SET-Taste.
- Tippen Sie die Auf und Ab Taste des rechten Auswahlfeld.
- Im Auswahlfeld werden drei Striche angezeigt. Es ist kein Schalter mehr zugewiesen.

#### Auto-Trimm

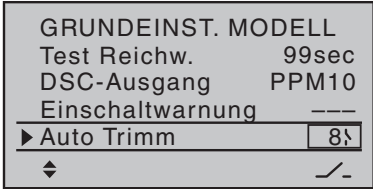

Sie können mit dieser Funktion die aktuelle, gesteuerte Lage eines Modells in den Trimmspeicher übernehmen. Die Funktion wirkt nur auf die Kanäle 2, 3 und 4. Diese Funktion wird über einen Schalter aktiviert. Wählen Sie die Zeile "Auto-Trimm" an und tippen Sie die SET-Taste. Betätigen Sie einen Schalter in die gewünschte Position. Wir empfehlen einen Momentschalter auszuwählen.

*Lage in den Trimmspeicher übernehmen Schritt für Schritt:*

- 1. Bringen Sie ihr Modell mit den Steuerknüppeln in die gewünschte Lage.
- 2. Betätigen Sie den zugewiesenen Schalter und führen Sie die Steuerknüppel gleichzeitig in die Normallage zurück
- 3. Nach 1 sek. wird die Lage in die Trimmung (Trimmwert max. ± 30%) übernommen

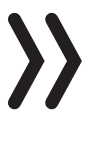

#### **Hinweis**

Wird die Auto-Trimm-Funktion nicht mehr benötigt, dann empfehlen wir den zugewiesenen Schalter für die "Auto-Trimm-Funktion" zu deaktivieren. Damit vermeiden Sie eine versehentliche Fehlfunktion.

#### Auto Rücksetzen Uhr

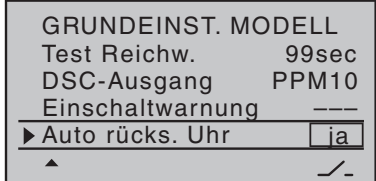

In dieser Zeile wählen Sie aus:

"ja" - Alle Uhren, außer Modellzeit und Senderbetriebszeit, werden auf null gesetzt sobald Sie den Sender einschalten.

"Nein" - Alle Uhren behalten den Stand vom letzten Betrieb des Senders.

Die Rahmenzeit wird immer zurückgesetzt wenn Sie den Sender einschalten.

#### **Modelltyp**

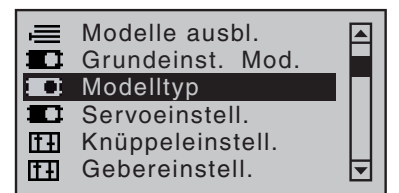

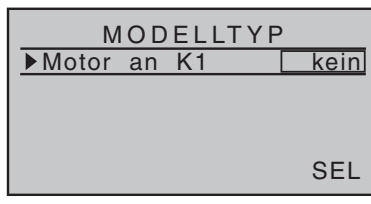

In diesem Menü werden Einstellungen für den aktuellen Modelltyp vorgenommen. Sie wählen hier zum Beispiel den Leitwerks- und Flächentyp aus oder ob ihr Modell motorisiert ist.

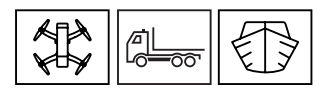

Haben Sie bei der Modellauswahl Copter, Fahrzeug oder Boot gewählt, erscheint in diesem Menü nur die Zeile "Motor an K1". Hier haben Sie folgende Auswahlmöglichkeiten:

#### **"kein"**

Sie verwenden ein Modell ohne Antrieb. Die Warnmeldung "Gas zu hoch!" ist deaktiviert und das Untermenü "Bremseinstellungen" des Menüs »Flächenmischer« steht uneingeschränkt zur Verfügung.

#### **"hinten"**

Die Leerlaufposition des Gas-/Bremsklappen-Steuerknüppels (K1) befindet sich hinten, zum Piloten hin. Die Warnmeldung "Gas zu hoch!" sowie die Option "Motor-Stopp" des Menüs »Grundeinstellung Modell« sind aktiviert.

#### **"vorne"**

Die Leerlaufposition des Gas-/Bremsklappen-Steuerknüppels (K1) befindet sich vorn, vom Piloten weg. Die Warnmeldung "Gas zu hoch!" und die Option "Motor-Stopp" des Menüs »Grundeinstellung Modell« sind aktiviert.

#### **Hiweis**

Die K1-Trimmung wirkt entsprechend Ihrer Wahl "normal" oder nur "hinten" oder "vorne", also entweder über den ganzen Steuerweg oder nur in der jeweiligen Leerlaufrichtung.

Beachten Sie die im Abschnitt "digitale Trimmung" beschriebene Funktion "Abschalttrimmung".

Motor an K1

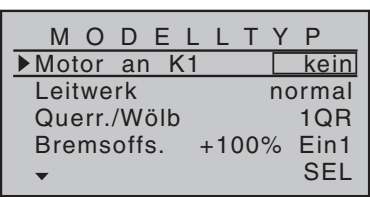

Leitwerk

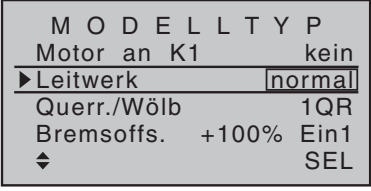

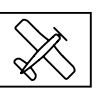

Haben Sie bei der Modellauswahl Flugmodell gewählt, erscheint ebenfalls die Zeile "Motor an K1". Die Einstellungen sind hier auch wie vorher beschrieben.

Hier geben Sie den Leitwerkstyp Ihres Modells vor um die entsprechenden Steuersignale an den Ausgängen des Empfängers zu erhalten (siehe Menü "Empfängerbelegung").

#### **"normal"**

Das Höhen- und Seitenruder wird über jeweils nur ein Servo betätigt.

#### **"V-Leitw"**

Die Höhen- und Seitenrudersteuerung erfolgt über zwei getrennt angelenkte, V-förmig angeordnete, Ruder. Die Koppelfunktion für die Seiten- und Höhenrudersteuerung wird vom Programm automatisch übernommen. Das Verhältnis des Seiten zu Höhenruderanteils kann über das Menü »Dual Rate / Expo« eingestellt werden. Die Servowege können im Menü »Servoeinstellung« aufeinander abgestimmt werden. Soll der Seitenruderausschlag differenziert werden, dann muss hier als Leitwerkstyp "normal" eingestellt sein und das V-Leitwerk alternativ im Menü »Kreuzmischer« eingerichtet werden.

#### **"Delta/Nf"**

Diese Option muss für Delta oder Nurflügelmodelle eingestellt werden Bei Wahl von "2 QR" in der Zeile "Querruder/Wölbklappen". siehe nachfolgend, erfolgt die Quer- und Höhenrudersteuerung über je ein Servo pro Tragflächenhälfte. Bei Wahl von "2/4QR 2/4WK" erfolgt die Quer und Höhenrudersteuerung abhängig von den Einstellungen im Untermenü "Multi-Klappen-Menü" des Menüs »Flächenmischer«.

#### **"2 HR Sv 3+8"**

Diese Option ist für Modelle mit zwei Höhenruderservos vorgesehen. Bei Höhenruderbetätigung läuft das am Ausgang 8 angeschlossene Servo parallel zum Servo 3. Die Höhenrudertrimmung wirkt auf beide Servos.

#### **Hinweis**

bei Wahl von "2 HR Sv 3+8" ist aus Sicherheitsgründen keine Auswahl für den Eingang 8 im Menü »Gebereinstellung« möglich. Ein bereits programmierter Geber wird unwirksam.

#### Querruder/Wölbklappen

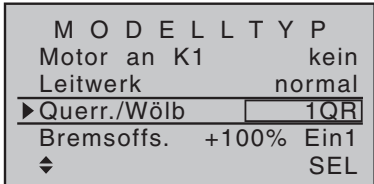

In dieser Zeile wird die Anzahl der Flächenservos ausgewählt. Die folgende Tabelle zeigt die Steuerkanäle an denen die Servos angeschlossen werden müssen.

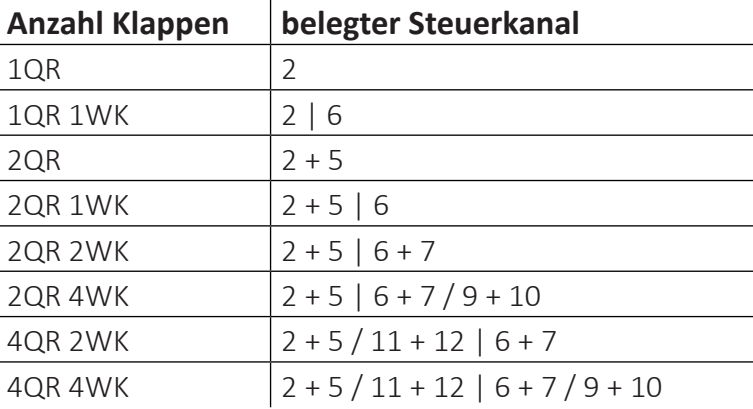

Abhängig von dieser Vorgabe werden im Menü »Flächenmischer« die jeweils benötigten Mischer und deren Einstellmöglichkeiten aktiviert.

#### Bremsoffset

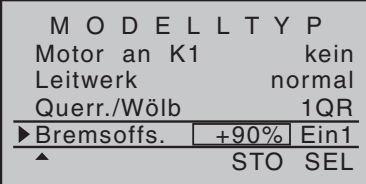

In dieser Zeile wird der Offset Punkt festgelegt bei dem die Klappen (Quer/Wölb) ganz eingefahren oder geschlossen sind.

Die Funktion wird dem jeweiligen Eingang in der rechten Spalte zugewiesen.

#### Offset\_Punkt zuweisen:

Bewegen Sie das Bedienelement des Einganges K1-Steuerknüppel Eingang 1, 7, 8 oder 9 in die Position, bei der die Klappen eingefahren oder geschlossen sein sollen. Tippen Sie die SET-Taste um den "Offset"- Punkt zu speichern.

Bei Brems-Offset-Werten mit einem "+" als Vorzeichen werden die Klappen ausgefahren wenn das entsprechende Bedienelement von vorne nach hinten, in Richtung Pilot, bewegt wird.

Bei Brems-Offset-Werten mit einem "-" als Vorzeichen werden die Klappen ausgefahren wenn das entsprechende Bedienelement von hinten nach vorne, also vom Piloten weg, bewegt wird.

#### **Servoeinstellung**

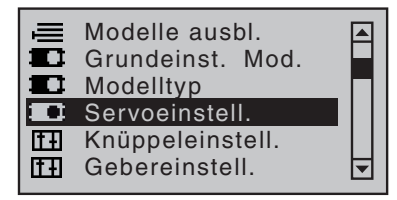

In diesem Menü werden die Servoparameter je Servo eingestellt: Servodrehrichtung, Neutralstellung, Servoweg und Limitierung. Beginnen Sie mit der Einstellung der Servos grundsätzlich in der linken Spalte.

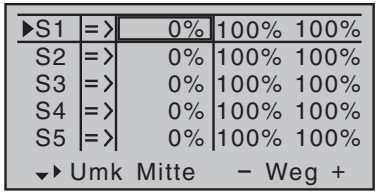

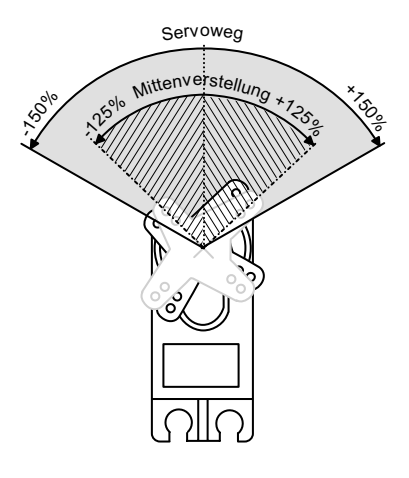

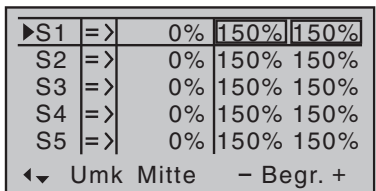

#### **Spalte 1**

In der ersten Spalte sind die Steuerausgänge aufgelistet.

Die Ziffern der Servobezeichnungen beziehen sich auf die an den entsprechenden Empfängerausgängen angeschlossenen Servos solange die Sender- und/oder Empfängerausgänge nicht vertauscht wurden. Daher beeinflusst auch eine Änderung der Steueranordnung nicht die Nummerierung der Servos.

#### Spalte 2 "Umk"

Mit dieser Option kann die Servodrehrichtung an die Gegebenheiten im jeweiligen Modell angepasst werden.

Auswahl mit der SET-Taste und  $\blacklozenge$  :  $_{\nu}$ =>" normal,  $_{\nu}$ <=" reverse

#### **Spalte 3 "Mitte"**

Sie können die Servomitte im Bereich von ±125 % innerhalb des Servoweges von maximal ±150 % verschieben. Die Einstellung bezieht sich unabhängig von allen anderen Trimm- und Mischereinstellungen immer direkt auf das betreffende Servo.

#### **Spalte 4 , – Weg + "**

In dieser Spalte wird der Servoweg auf beiden Seiten, gemeinsam oder getrennt für jede Seite, eingestellt. Der Einstellbereich beträgt 0 … 150 % des normalen Servoweges. Die eingestellten Werte beziehen sich dabei immer auf die Einstellung in der Spalte "Mitte".

Symmetrische Einstellung des Weges:

Das betreffende Bedienelement (Steuerknüppel, Proportionalgeber oder Schalter) in eine Position bringen, in der beide Seiten der Wegeinstellung vom markierenden Rahmen umrandet sind.

Unsymmetrische Einstellung des Weges:

Das betreffende Bedienelement (Steuerknüppel, Proportionalgeber oder Schalter) in eine Position bringen, in der die einzelne Seite der Wegeinstellung vom markierenden Rahmen umrandet ist.

#### **Spalte 5 "Begrenzung"**

In dieser Spalte wird der Servoweg begrenzt. Die Spalte "- Begr. +" erreichen Sie, wenn Sie den Markierungsrahmen mit der Auswahltaste  $\triangleright$  über die Spalte "– Weg +" hinaus nach rechts verschieben.

Symetrische oder unsymetrische Einstellung der Begrenzung wie im Punkt "- Weg +" erklärt.

#### **Knüppeleinstellung**

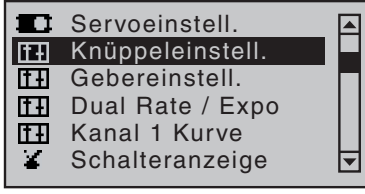

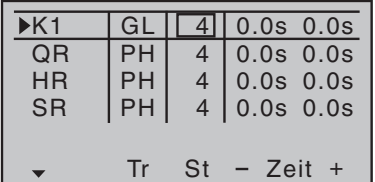

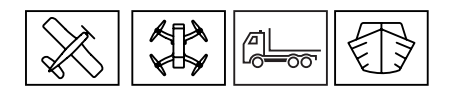

In diesem Menü stellen Sie die Schrittweite der Trimmung und die Steuergeschwindigkeit ein. Diese Einstellungen gelten für die Kanäle eins bis vier. Die Kanäle sind, je nach gewähltem Modelltyp, mit ihrer Funktion in der ersten Spalte aufgeführt.

#### Spalte ..Tr"

In dieser Spalte wählen Sie aus ob die Funktion global (GL) oder phasenabhängig (PH) wirken soll. (Nicht bei "K1"). In der Grundanzeige wird die jeweilige Vorgabe durch einen Schatten an den Trimmbalken visualisiert.

Schatten eingeblendet = global

Schatten ausgeblendet = phasenabhängig

#### **Spalte ..St"**

Hier wird die Schrittweite der Trimmung eingestellt (0 bis 10)

Die Einstellung wirkt immer global, max. ±30% des Steuerweg.

#### Spalte "- Zeit +"

In der Spalte "Zeit" kann die Bewegungsgeschwindigkeit für jede Bewegungsrichtung der Steuerknüppel 1 bis 4 getrennt eingestellt werden. Die Einstellung wirkt immer global.

Symmetrische Einstellung der Zeit:

Den betreffenden Steuerknüppel in eine Position bringen, in der beide Seiten der Zeiteinstellung vom markierenden Rahmen umrandet sind.

Unsymmetrische Einstellung der Zeit:

Den betreffenden Steuerknüppel in eine Position bringen, in der die einzelne Seite der Zeiteinstellung vom markierenden Rahmen umrandet ist.

#### **Gebereinstellung**

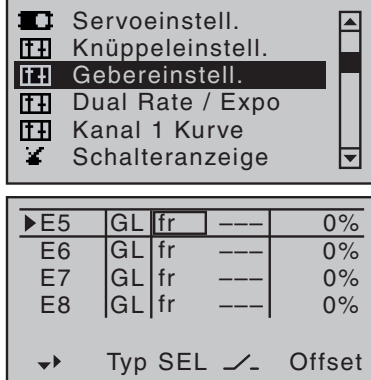

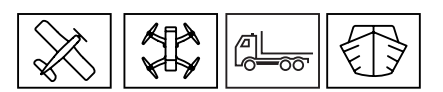

In diesem Menü werden den Kanälen des Senders Bedienelemente (Geber) zugewiesen. Das ist nur für die Kanäle 5 bis 16 möglich, da die Kanäle eins bis vier fest den Knüppelfunktionen zugewiesen sind.

Weitere Kanäle werden sichtbar, wenn Sie mit den Auswahltasten abwärts scrollen.

Der Sender ist mit verschiedenen Schaltern, Tastern und Drehgebern ausgestattet, die unterschiedlich auf den Kanal wirken.

Wenn Sie mit den Auswahltasten nach rechts scrollen, werden weitere Spalten sichtbar.

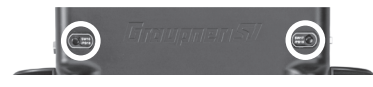

E5

«Normal»

 $\overline{FE6}$ E7

 $\Rightarrow$ 

Besonderheit von SW 16 + 17 / SW 18 + 19 - Diese beiden "Druckknöpfe" (Rückseite) werden auf zwei Arten zugewiesen:

- Durch kurzen Druck als Ein- Aus-Schalter "SW16" oder "SW17".
- Durch einen länger andauernden Druck als Taster "SW18" oder "SW19".

#### **"Typ"**

In dieser Spalte stellen Sie ein, ob die Gebereinstellung für diesen Kanal global "GL" oder phasenabhängig "PH" wirken soll. Soll der Geber phasenspezifisch zugewiesen werden, muss die jeweilige Phase geschaltet sein. In der vorletzten Zeile des Displays erscheint dann der Phasenname.

#### **"SEL"**

**Offset** 

0%  $0%$ 0%

0%

–––

––– –––

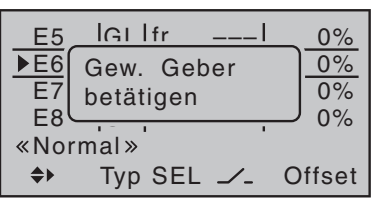

E8 ––– GL fr

fr

Typ SEL

GL fr

GL GL fr

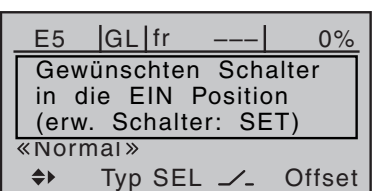

Hier weisen sie den gewünschten Proportionalgeber zu. Ist kein Geber zugewiesen, wird "fr" für frei eingeblendet. Sie können hier nur Proportionalgeber zuweisen, keine Schalter. Weisen Sie einen Geber zu indem Sie die SET-Taste tippen und den gewünschten Geber betätigen. Es erscheint die Bezeichnung des ausgewählten Gebers.

#### $\mathcal{L}$ <sup>"</sup>

Hier weisen sie den gewünschten Schalter zu. Ist bereits ein Proportionalgeber zugewiesen, wird der Proportionalgeber deaktiviert und Sie können in der Spalte jetzt einen zweiten Schalter zuweisen. Tippen Sie erneut SET, können Sie auch logische Schalter und Festschalter zuweisen.

Weisen Sie einen Schalter zu indem Sie die SET-Taste tippen und den gewünschten Schalter betätigen. Es erscheint die Bezeichnung des ausgewählten Schalters.

Proportionalgeber oder Schalter wieder löschen:

- Wählen Sie mit der SET-Taste das gewünschte Feld aus
- Tippen Sie die Auswahltasten  $\blacktriangle \blacktriangleright$  oder  $\blacktriangle \blacktriangleright$  gleichzeitig

#### **"Offset"**

Hier verschieben Sie die Mitte des Kanals in einem möglichen Bereich von -125% bis +125%.

Symmetrische Einstellung des Weges:

Das betreffende Bedienelement (Steuerknüppel, Proportionalgeber oder Schalter) in eine Position bringen, in der beide Seiten der Wegeinstellung vom markierenden Rahmen umrandet sind. Mit der SET-Taste und den Auswahltasten einstellen.

Unsymmetrische Einstellung des Weges:

Das betreffende Bedienelement (Steuerknüppel, Proportionalgeber oder Schalter) in eine Position bringen, in der die einzelne Seite der Wegeinstellung vom markierenden Rahmen umrandet ist. Mit der SET-Taste und den Auswahltasten einstellen

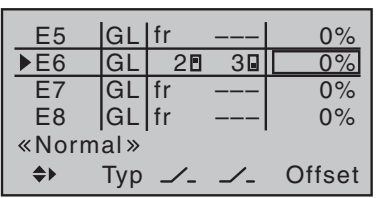

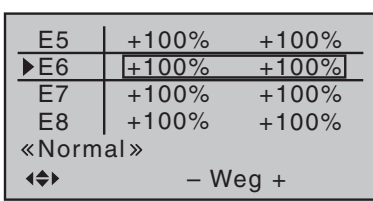

#### **"- Weg +"**

Diese Spalte erreichen Sie, wenn Sie den Markierungsrahmen mit der Auswahltaste ▶ über die Spalte "Offset" hinaus nach rechts verschieben.

In dieser Spalte wird der Steuerweg auf beiden Seiten, gemeinsam oder getrennt für jede Seite, eingestellt. Der Einstellbereich beträgt 0 … 150 % des normalen Steuerweges. Die eingestellten Werte beziehen sich dabei immer auf die Einstellung in der Spalte "Mitte". Symmetrische oder unsymmetrische Einstellung wie im Abschnitt "Offset" beschrieben durchführen.

#### **"– Zeit +"**

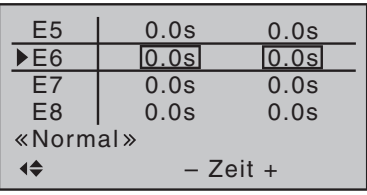

Diese Spalte erreichen Sie, wenn Sie den Markierungsrahmen mit der Auswahltaste  $\blacktriangleright$  über die Spalte "-Weg+" hinaus nach rechts verschieben.

In dieser Spalte wird eine Zeitverzögerung für den jeweiligen Kanal eingestellt. Die eingestellten Sekunden geben die Zeit an, die zwischen den Schaltzuständen vergeht. Wird der Geber oder Schalter betätigt, läuft dann der Schaltvorgang in der eingestellten Zeit ab. Symmetrische oder unsymmetrische Einstellung wie im Abschnitt "Offset" beschrieben durchführen.

## **Dual Rate / Expo**

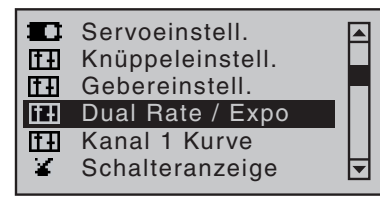

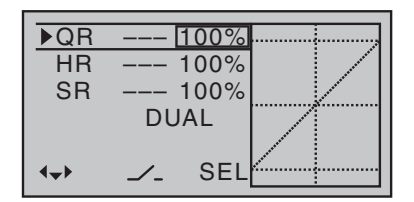

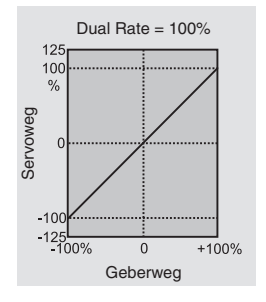

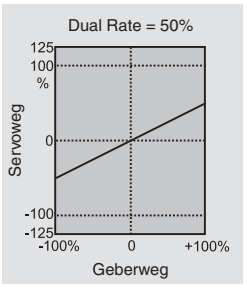

A

In diesem Menü können Sie die Funktionen Dual Rate und Expo einstellen.

#### **Dual Rate**

Mit dieser Option kann der Weg der jeweiligen Steuerfunktion reduziert werden. Diese Reduzierung wird über eine Schalter aktiviert oder ist ohne zugewiesenen Schalter fest hinterlegt. Die grafische Darstellung rechts zeigt den Steuerwegverlauf bei der gewählten Steuerfunktion.

<sup>Dual Rate = 100%</sup> Dual Rate einstellen Schritt für Schritt:

- Zeile der gewünschten Steuerfunktion auswählen
- In der Spalte  $\angle$  Schalter zuweisen (Vorgehensweise wie bei Kapitel "Gebereinstellungen")
- In der Spalte SEL den Wert der Reduzierung eingeben

Jetzt können Sie mit dem gewählten Schalter den Steuerweg zwischen vollem und reduziertem Steuerweg einstellen.

Soll die Funktion phasenspezifisch zugewiesen werden, muss die jeweilige Phase geschaltet sein. In der vorletzten Zeile des Displays erscheint dann der Phasenname.

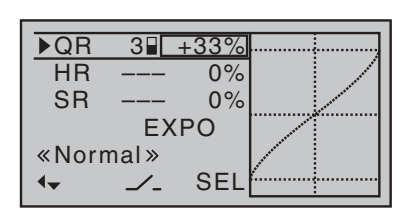

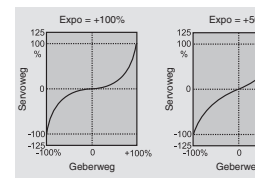

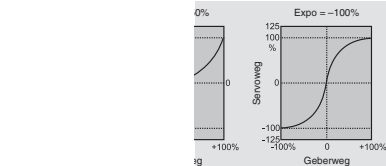

#### **Expo**

Diese Spalte erreichen Sie, wenn Sie den Markierungsrahmen mit der Auswahltaste ▶ über die Spalte "SEL" hinaus nach rechts verschieben. Es erscheint "EXPO" anstelle von "DUAL".

Mit dieser Funktion kann der Weg der jeweiligen Steuerfunktion beeinflusst werden. Sie können eine exponentiell verlaufende Kurve einstellen. Die grafische Darstellung rechts zeigt den Steuerwegver-Expo = +100% Expo = +100% Expo = +100% Expo = +100% Expo = +50 Expo = +100% Expo = +100% Expo = +100% Expo = +5

> Diese Funktion kann ebenfalls durch einen zuweisbaren Schalter aktiviert werden.

<sub>Geberweg</sub> Tios, Geberwe **Expo einstellen Schritt für Schritt**:

- Zeile der gewünschten Steuerfunktion auswählen
- In der Spalte  $\angle$  Schalter zuweisen (Vorgehensweise wie bei Kapitel "Gebereinstellungen")
- In der Spalte SEL den Wert der Expo-Kurve eingeben

Jetzt können Sie mit dem gewählten Schalter den Steuerweg zwischen linearen und exponentiellem Steuerweg einstellen.

#### Kombination Dual Rate und Expo

Haben Sie Dual Rate und Expo gleichzeitig wirkend eingestellt, überlagern sich die Verläufe. Sie erhalten einen reduzierten, exponentiellen Verlauf des Steuerweges.

#### Asymmetrische Einstellung von Dual Rate und/oder Expo

Wollen Sie einen asymmetrischen Verlauf der Steuerfunktion einstellen, können Sie auch einen Geberschalter (siehe Menü "Geberschalter") zuweisen. Dadurch wirkt die Dual Rate oder Expo Funktion nur auf eine Seite des Steuerweges.

#### **Kanal 1 Kurve**

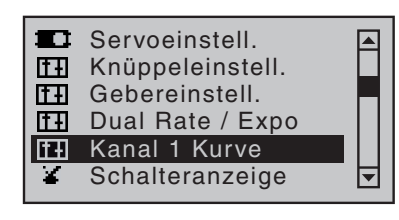

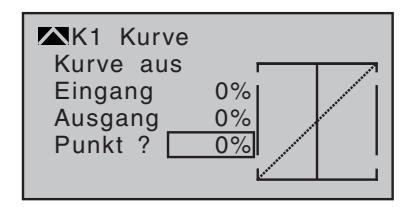

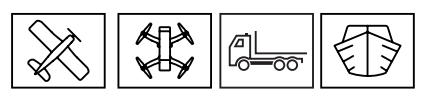

Dieses Menü ermöglicht eine Veränderung der Steuercharakteristik der Steuerfunktion 1. Die Steuerfunktion wirkt direkt auf das an Steuerkanal 1 angeschlossene Servo oder über beliebige Mischer auf mehrere Servos. Einstellungen in diesem Menü wirken bei einem Flächenmodell auf die Gas-/Brems-Steuerfunktion und bei einem Hubschrauber auf die Gas-/Pitch-Funktion.

Soll die Funktion phasenspezifisch zugewiesen werden, muss die jeweilige Phase geschaltet sein. In der letzten Zeile des Displays erscheint dann der Phasenname.

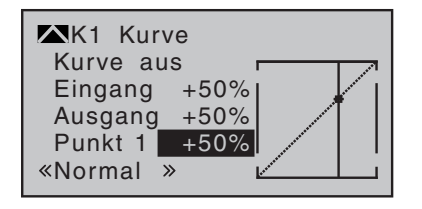

Eingang Ausgang Punkt 2 +50% –75% K1 Kurve Kurve aus –75%

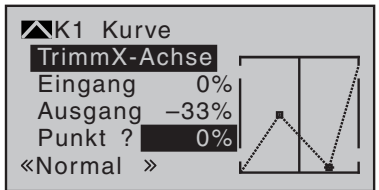

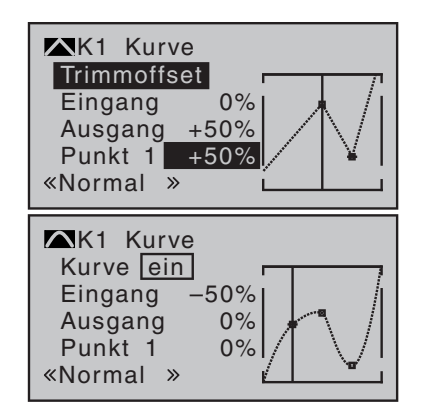

Die Steuerkurve wird durch bis zu 6 Punkte (Stützpunkte) entlang dem gesamten Steuerknüppelweg festgelegt. Die grafische Darstellung zeigt wie die Stützpunkte festgelegt und eingestellt sind.

In der ersten Zeile wird die Wirkung der Kurvenfunktion "ein" oder "aus" geschaltet.

Die Zeilen "Eingang" und "Ausgang" sind nur Anzeigen. Die Werte geben die aktuelle Position des Steuerknüppels "Eingang" und die Position des Steuersignals (Ausgang) an.

In der Zeile "Punkt" werden die veränderbaren Punkte auf der Kurvenlinie gesetzt. Die Zahl (1 - 4) oder der Buchstabe (L=low oder H=high) hinter "Punkt" gibt an, welcher Punkt aktuell angewählt ist. Im Feld daneben wird der Prozentwert des aktuellen Punkt angezeigt.

#### *Stützpunkt setzen Schritt für Schritt:*

- Zeile "Punkt" auswählen
- Gasknüppel oder anderes Bedienelement für K1 in die gewünschte Position bringen
- SET-Taste tippen erzeugt einen Punkt (max. 4 möglich)

#### *Stützpunkte verschieben Schritt für Schritt:*

- Zeile "Punkt" auswählen, mit SET-Taste Feld aktivieren
- Mit den Tasten  $\blacktriangleleft$  des linken Tastenfeld oder mit dem Bedienelement Punkt auswählen, es erscheint "Trimmpunkt" in der zweiten Displayzeile
- Mit den Tasten t u oder  $\blacktriangle \blacktriangledown$  des rechten Tastenfeld den Punkt in die gewünschte Richtung verschieben

#### Trimmoffset

Mit dieser Funktion wird die gesamte Kurve vertikal verschoben (max. ±25%). Tippen Sie dazu die Tasten ▲▼ des linken Tastenfeld, in der zweiten Zeile erscheint "Trimmoffset"

Wird die Funktion in der Zeile "Kurve" auf "ein" gesetzt, verrundet sich die Kurve automatisch.

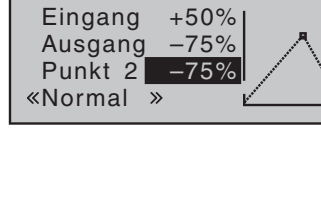

#### **Schalteranzeige**

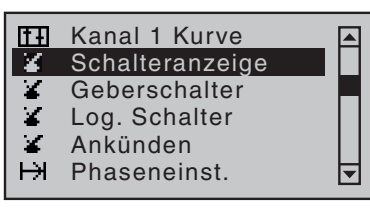

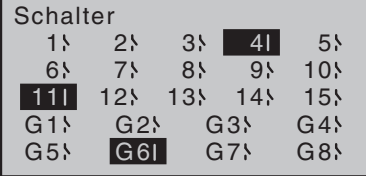

 $\frac{1}{\sqrt{2}}$  $\bigoplus$ 

Die Schalteranzeige ist eine reine Anzeige, es ist eine Funktionskontrolle der Schalter und Geberschalter im Sender.

Geschlossene Schalter werden hervorgehoben dargestellt. Rechts neben der Schalternummer wird mit einem Schaltersymbol zusätzlich die Schaltstellung angezeigt.

#### **Geberschalter**

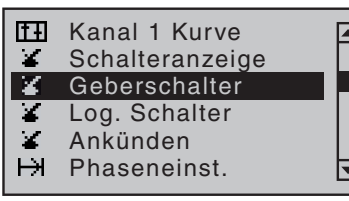

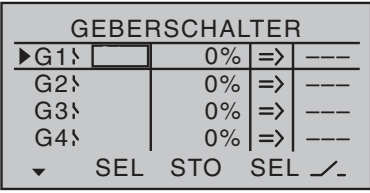

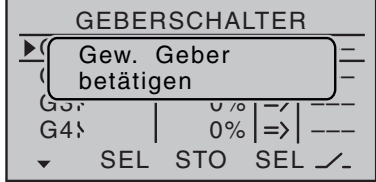

In diesem Menü wird eine Schaltfunktion auf den Steuerweg eines Proportionalgebers gelegt.

#### *Geberschalter zuordnen:*

- Zeile des gewünschten Geberschalter auswählen
- Spalte "SEL" mit der SET-Taste aktivieren
- Gewünschten Geber betätigen, die Bezeichnung des Gebers erscheint

#### *Geberschalter wieder löschen:*

- Wählen Sie mit der SET-Taste das gewünschte Feld aus
- Tippen Sie die Auswahltasten "links/rechts" oder "oben/unten" gleichzeitig

#### *Schaltpunkt einstellen*

- Spalte STO auswählen,
- Geber an die gewünschte Schaltposition bringen
- Position mit SET-Taste speichern

#### *Schaltrichtung einstellen:*

• Spalte SEL auswählen, Schaltrichtung mit SET-Taste umschalten

#### Geberschalter mit Schalter kombinieren

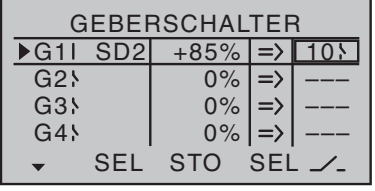

Ein Geberschalter ist mit einem weiteren Schalter übersteuerbar, so kann in bestimmten Situationen die zu schaltende Funktion, unabhängig von der Geberstellung und der Stellung des Geberschalters, geschaltet werden. Dazu weisen Sie in der Spalte " $\angle$ " einen Schalter zu. Sie können auch 2 Geberschalter kombinieren. Dazu in der Spalte "Z" einen Geberschalter wählen.

#### **Logische Schalter**

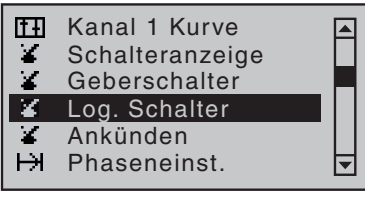

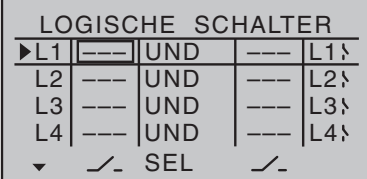

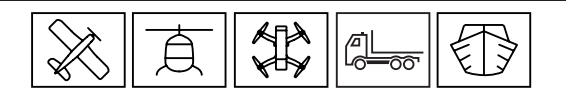

Über diese Funktion können zwei Schalter, Geberschalter oder logische Schalter oder eine beliebige Kombination von beidem, verknüpft werden. Das wird in einer "UND"- oder "ODER"-Schaltung realisiert. Insgesamt können acht logische Schalter ("L1 ... L8") in jedem Modellspeicher programmiert werden. Das Ergebnis einer solchen logischen Schaltfunktion kann als weitere Schaltfunktion verwendet werden.

In den Spalten "Z" werden die beiden Schalter zugewiesen, die verknüpft werden sollen. In der Spalte SEL wird die Verknüpfungsart ausgewählt "UND" oder "ODER". In der ganz rechten Spalte wird der Schaltzustand des logischen Schalters dargestellt.

Funktionsweise der Verknüpfung

"UND"-Funktion: Ein logischer Schalter ist dann geschlossen, wenn beide Schalter geschlossen sind.

"ODER"-Funktion: Ein logischer Schalter ist geschlossen, wenn einer der beiden zugewiesenen Schalter geschlossen ist.

Logischen Schalter programmieren Schritt für Schritt:

- Zeile des gewünschten logischen Schalter auswählen
- Schalter zuweisen
- Verknüpfungsart auswählen ("UND", "ODER")
- Zweiten Schalter auswählen

Gewünschten Schalter in die EIN Position (erw. Schalter: SET)

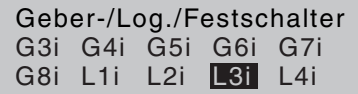

Wenn Sie einen programmierten logischen Schalter zuweisen, haben Sie die Möglichkeit den Schalter in der normalen (L1 - L8) oder inversen (L1i - L8i) Schaltfunktion zu wählen. Tippen Sie dazu erneut die SET-Taste und scrollen Sie dann mit den Auswahltasten im Eingabefenster weiter nach unten.

#### **Ankünden**

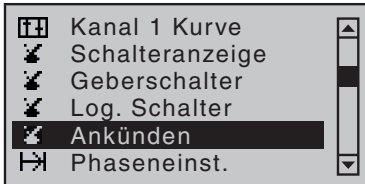

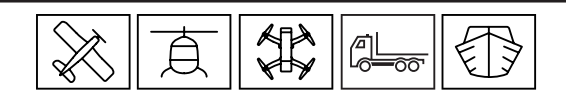

Mit dieser Funktion können Sie 20 Sprachansagen einem Schalter zuweisen. Eine Auswahl dieser Sprachansagen sind im Senderspeicher enthalten. Sie könne auch selbst erstellte Sprachansagen in .wav oder .mp3 Format speichern. Dazu benötigen Sie die Software Firmware\_Upgrade\_grStudio.

Soll die Funktion phasenspezifisch zugewiesen werden, muss die jeweilige Phase geschaltet sein. In der vorletzten Zeile des Displays erscheint dann der Phasenname.

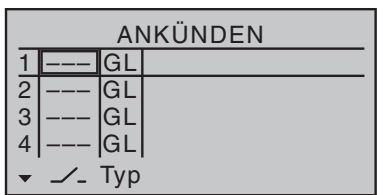

#### Schalter zuweisen / Ansage auswählen

- In der Spalte " $\angle$ " weisen Sie einen Schalter zu, für jede Schalterstellung ist eine Ansage zuweisbar
- In der Spalte "Typ" entscheiden Sie, ob die Ansage global (GL) oder phasenabhängig (PH) verfügbar ist
- In der rechten Spalte wählen Sie die im Speicher verfügbaren Ansagen aus

#### **Phaseneinstellung**

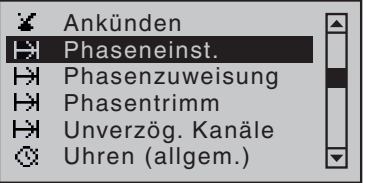

In diesem Menü richten Sie bis zu acht verschiedene Phasen für den aktuellen Modellspeicher ein. Diesen Phasen können Sie hier einen Namen zuordnen. Diese Phasennamen werden im Menü "Allgemeine Einstellungen" erstellt. Alle phasenabhängigen Einstellungen, die Sie in anderen Menüs vorgenommen haben, werden in der gewählten Phase wirksam. In der zweiten Spalte wird der Status der Phase angezeigt:

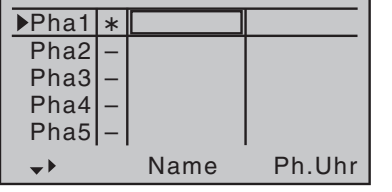

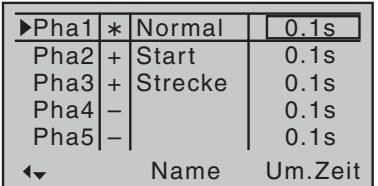

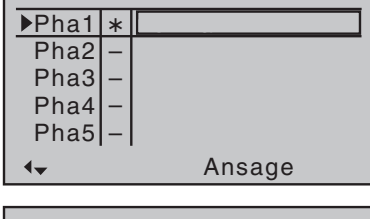

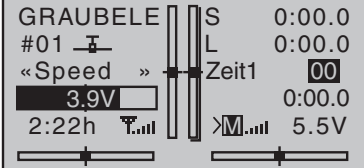

**Zeichen Bedeutung** – Kein Schalter zugewiesen + Phase über Schalter aufrufbar  $\star$  Kennzeichnet die im Moment aktive Phase

 $\frac{1}{\sqrt{2}}$   $\frac{1}{\sqrt{2}}$ 

#### Einrichten einer Phase

- Zeile der gewünschten Phase auswählen
- Phasenname auswählen
- optional eine Phasenuhr auswählen
- Umschaltzeit einstellen
- Ansage einstellen

#### Uhr 1, Uhr 2, Uhr 3, Runde, Zeit1, Zeit2

Neben den Standarduhren in der Grundanzeige des Senders stehen Ihnen weitere Uhren zur Verfügung. Diese Uhren werden im Menü »Phasenuhren« eingestellt. Die Phasenuhren "Uhr 1 ... 3" sowie "Zeit1" und "Zeit2" laufen nur in der Phase, die in diesem Menü zugewiesen wurde. In anderen Phasen werden sie angehalten und ausgeblendet. Der zugewiesene Start-/Stopp-Schalter ist wirkungslos. Der einmal gestartete Rundenzähler läuft auch bei einem Phasenwechsel weiter. Der Rundenzähler kann in jeder Phase über die zentrale ESC-Taste gestoppt werden.

Mit der Uhr "Runde" können Sie mit einem Schalter die Rundenzeiten messen.
## **Zeit1**

Es werden nur die Zeiten gemessen, zu denen der in der Zeile "Rundenz./Zeittab." des Menüs »Phasenuhren« zugewiesene Schalter oder Geberschalter "geschlossen" ist. Die Häufigkeit der Schalterbetätigung wird in der Grundanzeige angezeigt. Dieses Zählerfeld erscheint hervorgehoben, sobald der Schalter für die "Zeit1"-Uhr "geöffnet" ist, Die Uhr ist angehalten (gestoppt).

In angehaltenem Zustand können die aufgezeichneten Schaltzeiten mit den Auswahltasten aufeinanderfolgend ausgelesen werden.

## **Zeit2**

"Zeit2" speichert sowohl die "Aus"- wie auch die "Ein"-Zeiten des zugehörigen Schalters. Bei jeder Schalterbetätigung beginnt die Zeitzählung neu und der Zähler wird jeweils um "1" erhöht. Die Zeitzählung kann jederzeit über die zentrale ESC-Taste des linken Touch-Tastenfeld angehalten werden ohne den Schalter zu betätigen. Betätigen des Schalters bei angehaltener (gestoppter) Uhr erhöht den Zähler wieder um 1 und startet die "Zeit2"-Uhr neu.

In angehaltenem (gestopptem) Zustand können die aufgezeichneten Daten der "Zeit2"-Uhr mit den Auswahltasten aufeinanderfolgend ausgelesen werden.

## **Motor**

Diese Spalte erscheint nur, wenn im Menü "Modelltyp" in der Zeile "Motor an K1" "vorne" oder "hinten" gewählt wurde.

Wenn Sie hier "ja" wählen, wird der Kanal 1 am Empfänger durch den K1-Steuerknüppel geregelt. Das Bremssystem im Menü »Flächenmischer« ist abgeschaltet.

Wenn Sie hier "nein" wählen, wird der Kanal 1 am Empfänger nicht durch den K1-Steuerknüppel geregelt. Die Einstellung der Gasposition "Aus" in "Gas min vorn/hinten"wird gehalten. Das Bremssystem im Menü »Flächenmischer« ist aktiv und wird vom K1-Steuerknüppel betätigt.

## **Um.Zeit**

Diese Spalte erreichen Sie, wenn Sie den Markierungsrahmen mit der Auswahltaste ▶ über die Spalte "Ph.Uhr" hinaus nach rechts verschieben.

Hier stellen Sie die Umschaltzeit in die jeweilige Phase ein. Dabei werden alle Funktionen in der Phase innerhalb der gewählten Zeit umgeschaltet. Je länger die Zeit ist, desto weicher ist die Umschaltung.

## **Hinweis**

Sollen einzelne Servos unverzögert umschalten, besteht die Möglichkeit, die Kanäle im Menü »Unverzögerte Kanäle« entsprechend festzulegen.

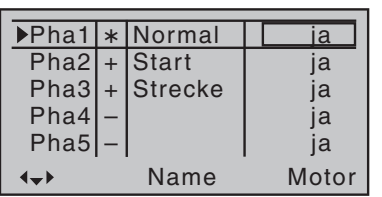

BREMSEINSTELLUNGEN «Normal» AUS

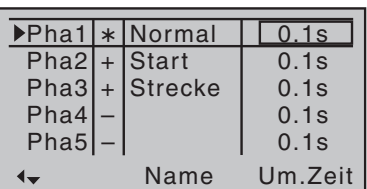

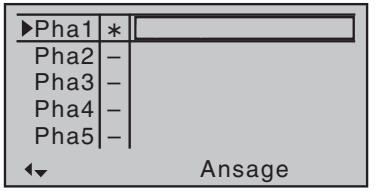

### **Ansage**

Hier können Sie eine Ansage je Phase auswählen. Die Ansage kann aus dem mitgelieferten Sprachpaket oder einem Benutzer- Sprachpaket ausgewählt werden. Wenn Sie in die entsprechende Phase umschalten, wird die Ansage ausgegeben.

## **Phasenzuweisung**

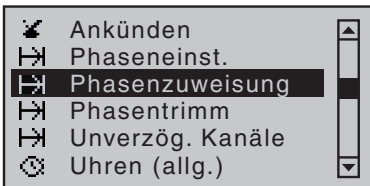

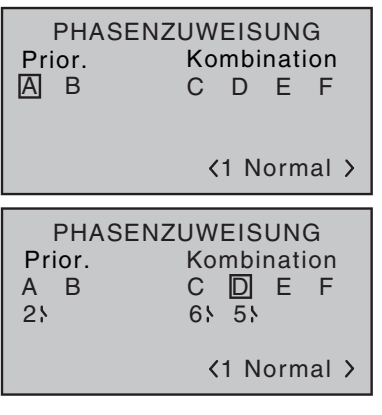

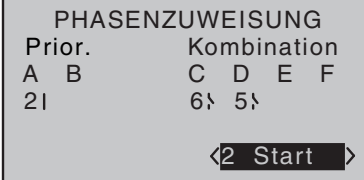

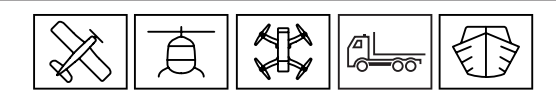

In diesem Menü weisen Sie den Phasen einen Schalter oder eine Schalterkombination zu.

## **Prioritäten**

Solange Sie keine Phasenschalter zugewiesen haben, befinden Sie sich in der Phase "1". Wenn Sie mit dem Programmieren von Phasen beginnen, muss diese Phase im zuvor beschriebenen Menü »Phaseneinstellung« mit dem Phasennamen "Normal" bezeichnet werden. Der Phasenschalter "A" besitzt Priorität vor allen nachfolgenden Schalterstellungen "B" bis "F" und der Phasenschalter "B" besitzt Priorität vor allen nachfolgenden Schalterstellungen "C" bis "F".

## **Schalter zuweisen**

- Mit den Auswahltasten gewünschte Position wählen, SET-Taste tippen
- Gewünschten Schalter betätigen

## **Phase und Schalterstellung zuweisen**

- Feld unten rechts mit Auswahltasten markieren, SET-Taste tippen
- Gewünschten Schalter oder Schalterkombination schließen
- Gewünschten Phasennamen auswählen

# **Phasentrimm**

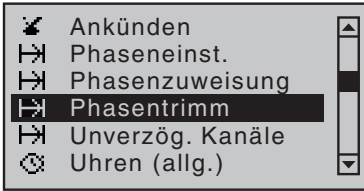

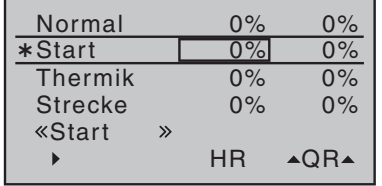

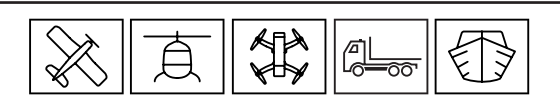

In diesem Menü können Sie phasenabhängige Trimmeinstellungen für die Flächenklappen eingeben. Abhängig von der Einstellung im Menü "Modelltyp" erscheinen die verfügbaren Klappen. (HR, QR, QR2, WK, WK2)

Einstellen der Trimmwerte:

- Gewünschte Phase anwählen
- Die gewünschte Klappe auswählen (Weitere Klappen rechts sind verfügbar wenn unten links ein Dreieck eingeblendet ist)
- SET-Taste tippen, Trimmwert eingeben

Die Werte dieser vier Spalten sind identisch mit denjenigen der Zeile "WK-Pos" (Wölbklappenposition) im "Multi-Klappen-Menü" des Menüs »Flächenmischer«. Änderungen wirken sich deshalb immer unmittelbar wechselseitig auf das jeweils andere Menü aus.

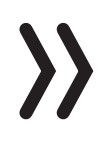

### **Hinweis**

Die Trimmung von "Höhe", "Quer" und "Seite" ist werksseitig auf "global" festgelegt. Diese Festlegung kann jedoch jederzeit im Menü »Knüppeleinstellung« beliebig auf "phasenspezifisch" umgestellt werden kann.

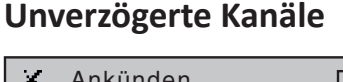

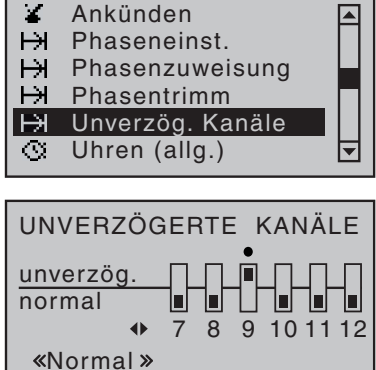

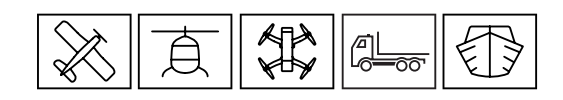

In diesem Menüpunkt können Sie die im Menü »Phaseneinstellung « eingestellte Umschaltverzögerung für einzelne Steuerkanäle phasenabhängig wieder abschalten.

- Schalten Sie in die entsprechende Phase (Diese wird unten links im Display angezeigt).
- Mit den Auswahltasten den gewünschten Kanal auswählen
- Mit der SET-Taste den Kanal umschalten (normal / unverz.)

# **Uhren (allgem.)**

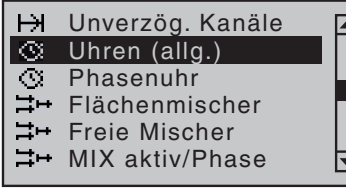

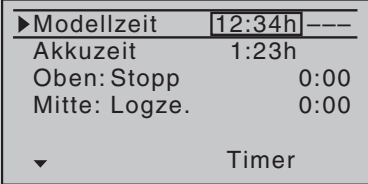

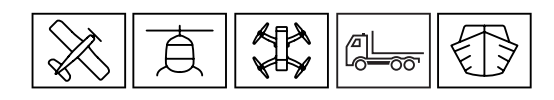

Hier werden die Uhren Modellzeit, Akkuzeit, Uhr Oben und Uhr Mitte eingestellt.

## **Modellzeit**

Diese Uhr zeigt die aktuelle Gesamtzugriffszeit auf den aktiven Modellspeicherplatz. Soll die Zeiterfassung manuell geschaltet werden, müssen Sie in der rechten Spalte ein Schalter zuweisen.

Mit den Tasten t u oder  $\blacktriangle \blacktriangledown$  des rechten Tastenfeld setzen Sie die Zeit auf "0:00h" zurück.

## **Akkuzeit**

Diese Uhr zeigt die Betriebszeit des Akku an. Die Uhr wird wieder auf null gesetzt wenn der Akku voll geladen wird. Die Zeit wird bei jedem Betrieb des Senders aufaddiert.

Mit den Tasten t u oder  $\blacktriangle \blacktriangledown$  des rechten Tastenfeld setzen Sie die Zeit auf "0:00h" zurück.

## **Uhr Oben und Mitte**

Diese beiden Uhren befinden sich in der rechten oberen Bildschirmhälfte der Grundanzeige und können wahlweise mit einem anderen Namen belegt werden. Die Funktion und Betriebsart hängt vom Namen ab. Unabhängig vom Namen, kann die "obere" und "mittlere" Uhr beliebig vorwärts oder auch als "Timer" rückwärts laufend programmiert werden.

## Stopp / Motor

Diese beiden Uhren werden mit einem Schalter, in der Spalte " $\mathcal{L}$ ", starten und stoppen. Diese Spalte erreichen Sie, wenn Sie den Markierungsrahmen mit der Auswahltaste  $\blacktriangleright$  über die Spalte "Timer" hinaus nach rechts verschieben.

Die als "Stoppuhr" oder "Motorlaufzeit" definierte Uhr addiert die Einschaltzeiten. Stellen Sie in der Spalte "Timer" keinen Wert ein, zählt die Uhr aufwärts. Wenn Sie einen Wert einstellen, zählt die Uhr von diesem Wert rückwärts.

Mit den Tasten  $\blacktriangle \blacktriangleright$  oder  $\blacktriangle \blacktriangleright$  des rechten Tastenfeld setzen Sie die Zeit in der Grundanzeige auf "0:00h" zurück.

In der Spalte "Alarm" können Sie eine Zeit eingeben bei der ein akustischer Alarm ausgegeben wird. Diese Spalte erreichen Sie, wenn Sie den Markierungsrahmen mit der Auswahltaste > über die Spalte "Timer" hinaus nach rechts verschieben.

Ist die eingestellte Zeit abgelaufen, ertönt die Ansage "null" und die Uhr wird in der Grundanzeige hervorgehoben dargestellt. Diese Funktion steht nur bei rückwärts laufender Uhr zur Verfügung.

## Logze. (Logzeit - Gesamtflugzeit)

Wenn Sie diese Uhr einstellen, werden die Telemetriedaten auf der SD-Karte geloggt. Alle anderen Funktionen sind wie bei den Uhren ..Stopp / Motor".

### *Anwendungsbeispiel*

Vorgabe: "Stoppuhr" und "Logzeituhr" sollen gleichzeitig über den K1-Knüppel (Gasknüppel) gestartet werden, sobald ein definierter Schaltpunkt überschritten wird.

Lösung: Dazu wird im Menü »Geberschalter« zuerst ein Geberschalter "G1" definiert.

Wechseln Sie in das Menü "Geberschalter". In der Zeile G1 tippen Sie die SET-Taste und bewegen anschließend ihren Gasknüppel auf die Position des gewünschten Schaltpunkt.

Spalte STO anwählen, SET-Taste tippen, Position wird gespeichert.

Der Geberschalter "G1" wird anschließend im Menü "Uhren (algem.) zugewiesen. Dazu in der Zeile "Logze." und "Stopp" ganz rechts in der Spalte " $\angle$ " den Schalter "G1" (Set-Taste 3x tippen) zuweisen.

Die Stoppuhr wird nun unterhalb des Schaltpunktes angehalten und läuft oberhalb des Schaltpunktes weiter. Die Logzeituhr kann nur bei angehaltener Stoppuhr durch Antippen der ESC-Taste gestoppt werden.

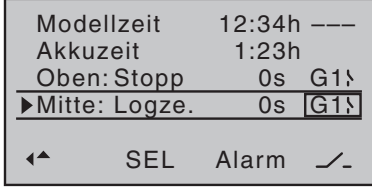

Auf den Startwert zurücksetzen indem Sie gleichzeitig die Tasten

 $\triangleright$  oder  $\blacktriangle \triangleright$  des rechten Touch-Tastenfeld tippen.

### Rahmen

Diese Uhr wird durch einen zugewiesenen Schalter gestartet. Wollen Sie die Uhr stoppen, müssen Sie den zugewiesenen Schalter in die "Aus" Position schalten und die ESC-Taste tippen. Auf den Startwert zurücksetzen durch gleichzeitiges Antippen der Tasten  $\blacktriangleleft \blacktriangleright$ oder ▲▼ des rechten Touch-Tastenfeld.

## **Phasenuhr**

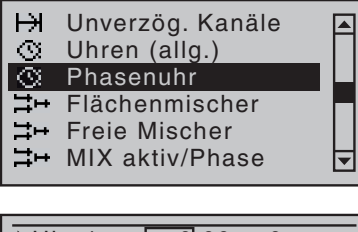

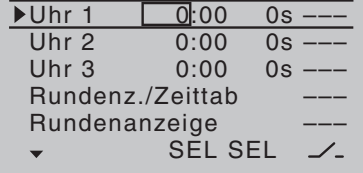

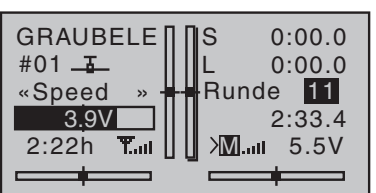

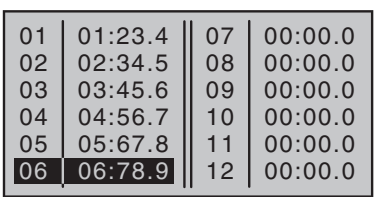

In diesem Menü werden die Uhren eingestellt, die im Menü "Phaseneinstellung" zugewiesen sind.

## Uhr 1 - 3

Die Uhren werden über einen Schalter oder Geberschalter gestartet und gestoppt. Weisen Sie in der Spalte " $\angle$ " den Schalter zu.

Stellen Sie in der linken Spalte "SEL" keinen Wert ein, zählt die Uhr aufwärts. Wenn Sie einen Wert einstellen, zählt die Uhr von diesem Wert rückwärts.

Inder rechten Spalte "SEL" können Sie eine Zeit eingeben bei der ein akustischer Alarm ausgegeben wird.

### Rundenz./Zeittab

Wenn Sie hier einen Schalter oder Geberschalter zuweisen, können Sie die Rundenzeit mit diesem Schalter stoppen. Die Rundenzeit wird dann in die Zeittabelle übernommen. In der Grundanzeige wird der Rundenzähler und die Rundenzeit angezeigt.

Die Rundenzähler-Uhr kann nur durch Antippen der ESC-Taste gestoppt werden.

### Rundenanzeige

Wenn Sie hier einen Schalter oder Geberschalter zuweisen, können Sie in der Grundanzeige mit diesem Schalter die Zeittabelle einblenden.

## Was ist ein Mischer?

In jedem Modellspeicher stehen jeweils acht frei programmierbare Linearmischer, vier frei programmierbare Kurvenmischer und zusätzlich noch vier Kreuzmischer zur Verfügung. Diese Mischer ermöglichen grundsätzlich ein Steuersignal eines Gebers auf einen anderen Kanal zu mischen. Das kann, je nach Mischertyp, linear, in Form einer Kurve oder über Kreuz eingestellt werden.

Zusätzlich gibt es im Menü "Flächenmischer" vorprogrammierte Mischer.

## **Flächenmischer**

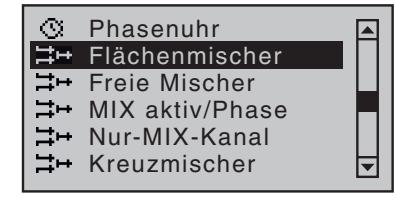

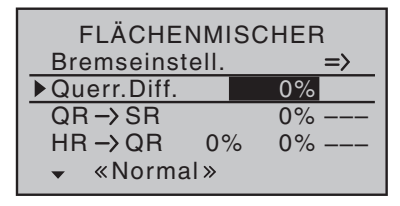

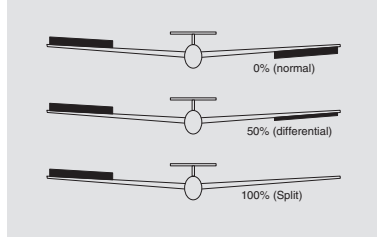

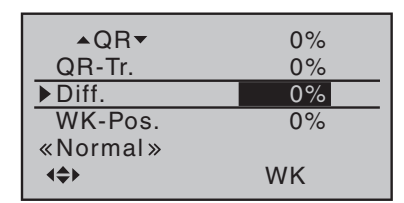

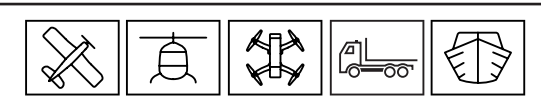

Die Mischer erscheinen in diesem Menü je nach Einstellung im Menü "Modelltyp". Die einzelnen Optionen des Menü »Flächenmischer« werden getrennt nach 1-, 2- und Multi-Klappen-Modelle, beschrieben.

## **Prinzip Differenzierung von Querrudern und Wölbklappen**

## Querr.Diff. / Diff.

Die Querruderdifferenzierung dient zur Kompensation des bei Querrudereinsatz auftretenden, negativen Wendemoments. Dabei wird der Weg des Querruders, welches sich nach unten bewegt entsprechend reduziert. Die Querruderdifferenzierung sollte grundsätzlich bei allen Seglern eingesetzt werden aber auch bei Motormodellen erfüllt sie je nach Tragflächenprofil ihren Zweck. Der Einstellbereich von ±100 % erlaubt eine seitenrichtige Differenzierung unabhängig von den Drehrichtungen der Querruderservos einzustellen. 0 % entspricht der Normalanlenkung, d. h. keine Differenzierung, und -100 % bzw. +100 % der Split-Funktion.

## Diff.

In der – obersten – Zeile " $\triangle$  QR $\nabla$ " des weiter hinten beschriebenen Multi-Klappen-Menüs können Sie einstellen, zu welchem Prozentsatz die Wölbklappen als Querruder vom Querruder-Steuerknüppel mitgenommen werden. Die zwei Zeilen darunter, in der Zeile "Diff." einzustellende Wölbklappendifferenzierung bewirkt analog zur Querruderdifferenzierung, dass bei einem Querruderausschlag der Wölbklappen der jeweilige Weg nach unten reduziert werden kann. Der Einstellbereich von ±100% erlaubt eine seitenrichtige Anpassung der Differenzierung unabhängig von der Drehrichtung der Servos. Ein Wert von 0 % entspricht der Normalanlenkung, d. h., der Servoweg nach unten ist gleich dem Servoweg nach oben. -100 % bzw. +100 % bedeutet, dass bei der Querrudersteuerung der Wölbklappen der Weg nach unten auf null reduziert ist ("Split"-Betrieb).

### Programmierung der Flächentypen

Modelltyp: "1QR"

| <b>FLÄCHENMISCHER</b> |       |
|-----------------------|-------|
| Bremseinstell.        |       |
| $OR \rightarrow SR$   | $0\%$ |
| «Normal»              |       |

Wenn Sie in der Zeile "Querr./Wölbkl" des Menüs »Modelltyp« "1QR" eingetragen haben, entspricht das "Flächenmischermenü" Ihres Senders der Abbildung links. Unabhängig von der gewählten Kombination von Querruder- und Wölbklappenservos können alle zur Verfügung stehenden Parameter phasenabhängig verändert werden.

#### Bremseinstellungen

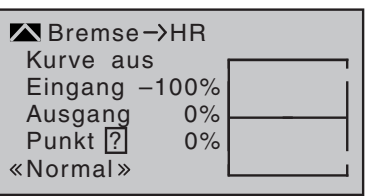

Das Menü "Bremseinstellungen" ist nicht eingeblendet, wenn im Menü »Modelltyp« "Motor an K1 vorn/hinten" und in der Spalte "Motor" des Menüs »Phaseneinstellung« für die aktuell aktive Phase "ja" eingetragen ist. Mit einem Querruderservo im Modell ist weder Butterfly noch eine Differenzierungsreduktion realisierbar, gibt es hier außer dem "Wegweiser" zum Untermenü "HR-Kurve" keine weiteren Einstelloptionen.

Detaillierte Angaben zur Einstellung eines Kurvenmischers finden Sie beispielsweise unter dem Menüpunkt »Kanal 1 Kurve«.

#### $QR \rightarrow SR$

Das Seitenruder wird in einstellbarem Maße bei Querrudersteuerung mitgenommen, wodurch insbesondere in Verbindung mit der Querruderdifferenzierung das negative Wendemoment kompensiert werden kann, was ein "sauberes" Kurvenfliegen erleichtert. Das Seitenruder bleibt weiterhin getrennt steuerbar. Der Einstellbereich von ±150 % erlaubt, die Ausschlagrichtung sinngemäß anzupassen. Über einen der rastenden Schalter oder einen Geberschalter ist dieser Mischer optional zu- und abschaltbar um das Modell auch über die Querruder bzw. das Seitenruder allein steuern zu können.

### Modelltyp: "1QR 1WK"

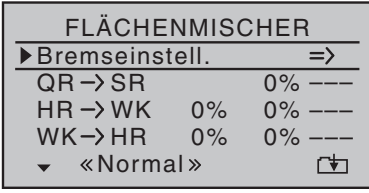

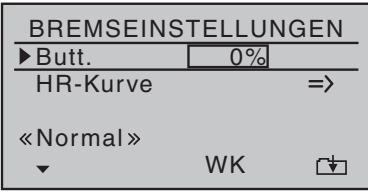

Wenn Sie in der Zeile "Querr./Wölbkl" des Menüs »Modelltyp« "1QR 1WK" eingetragen haben, entspricht das "Flächenmischermenü" Ihres Senders der Abbildung links. Unabhängig von der gewählten Kombination von Querruder- und Wölbklappenservos können alle zur Verfügung stehenden Parameter phasenabhängig verändert werden.

### Bremseinstellungen

Das Menü "Bremseinstellungen" ist nicht eingeblendet, wenn im Menü »Modelltyp« "Motor an K1 vorn/hinten" und in der Spalte "Motor" des Menüs »Phaseneinstellung« für die aktuell aktive Phase "ja" eingetragen ist.

Sie können die Wölbklappe absenken, wenn Sie einen passenden Wert in der Zeile "Butt." (Butterfly) eingeben. Diese Funktion wir durch den Bremsgeber (K1-Steuerknüppel) realisiert. Bringen Sie den Bremsgeber bis zum Anschlag in Bremsstellung, dann nach kurzem Antippen der SET-Taste mit den Auswahltasten einen passenden Wert einstellen. Wollen Sie eine ausreichende Bremswirkung erzielen, muss die Wölbklappe so weit wie mechanisch möglich abgesenkt werden.

#### HR-Kurve

Stellen Sie eine entsprechend automatisch wirkende Zumischung auf das Höhenruder ein. Damit vermeiden Sie, dass Sie beim Ausfahren der Wölbklappe und/oder der Störklappen mit dem Höhenruder korrigierend eingreifen müssen.

### QR -> SR

Das Querruder wird zum Seitenruder gemischt. In Verbindung mit der Querruderdifferenzierung wird dadurch das negative Wendemoment kompensiert. Das ermöglicht ein "sauberes" Kurvenfliegen. Das Seitenruder bleibt getrennt steuerbar. Die Ausschlagrichtung kann im Bereich von ±150 % angepasst werden. Wollen Sie das Querruder oder das Seitenruder ohne den Mischer steuern, muss ein Schalter programmiert werden. Mit diesem Schalter können Sie den Mischer ein- und ausschalten. Die Einstellung erfolgt symmetrisch.

Wenn Sie in der Zeile "Querr./Wölbkl" des Menüs »Modelltyp« "2QR" eingetragen haben, entspricht das "Flächenmischermenü" Ihres Senders der Abbildung links. Unabhängig von der gewählten Kombination von Querruder- und Wölbklappenservos können alle jeweils zur Verfügung stehenden Parameter phasenabhängig verändert werden.

### Bremseinstellungen

Das Menü "Bremseinstellungen" ist nicht eingeblendet, wenn im Menü »Modelltyp« "Motor an K1 vorn/hinten" und in der Spalte "Motor" des Menüs »Phaseneinstellung« für die aktuell aktive Phase "ja" eingetragen ist.

Im Menü "Bremseinstell." stehen die Funktionen "Butt." und "D.red." zur Verfügung.

#### Butt.

Den Geber für "Bremse" (K1-Steuerknüppel) bis zum Anschlag in Bremsstellung bringen. Wechseln Sie dann in die Zeile "Butt." (Butterfly) und tippen Sie die SET-Taste. Wollen Sie das Modell abbremsen, stellen Sie einen Wert ein der die Querruder ganz hochstellt. Verwenden Sie Störklappen als Hauptbremse, die Querruder nur etwas mit hochstellen.

### D.red.

Mit der Funktion "D.red" (Differenzierungsreduktion) blenden Sie beim Bremsen die eingestellte Querruderdifferenzierung wieder aus. Dadurch haben Sie trotz hochgestellter Querruder noch eine ausreichende Querruderwirkung.

### Querr.Diff. / QR -> SR / HR -> QR

Die Menüs werden in den vorherigen Abschnitten erklärt.

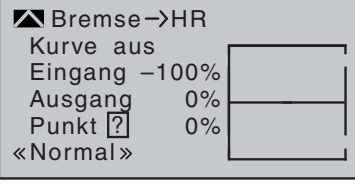

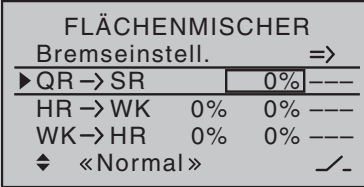

### Modelltyp: "2QR"

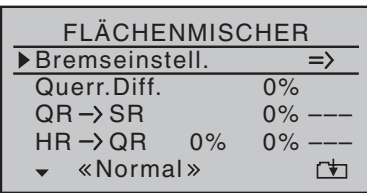

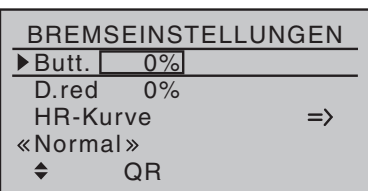

#### Modelltypen mit "2/4QR 1/2/4WK"

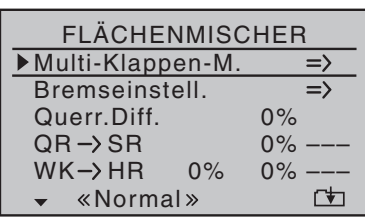

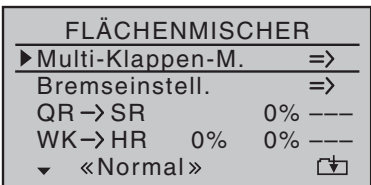

Unabhängig von der gewählten Kombination von Querruder- und Wölbklappenservos können alle zur Verfügung stehenden Parameter phasenabhängig verändert werden.

Wenn Sie in der Zeile "Querr./Wölbkl" des Menüs »Modelltyp« "2QR 1WK" eingetragen haben, entspricht das "Flächenmischermenü" Ihres Senders der Abbildung links.

Wenn Sie in der Zeile "Querr./Wölbkl" des Menüs »Modelltyp« "2/4QR 2/4WK" eingetragen haben, entspricht das "Flächenmischermenü" Ihres Senders der Abbildung links.

#### Modelltyp: "2 QR 1 WK"

Wenn Sie die Servos, wie im Abschnitt "Empfängerbelegung" beschrieben, an den Empfänger angeschlossen und im Menü »Modelltyp« ausgewählt haben, bezeichnen die Abkürzungen "QR" und "WK" folgende Klappen.

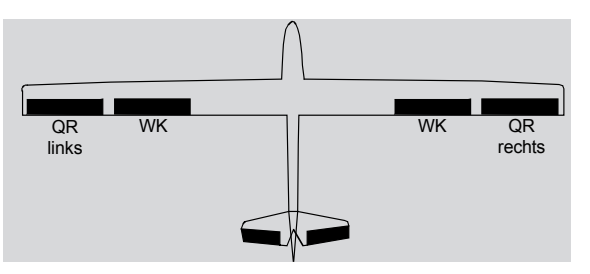

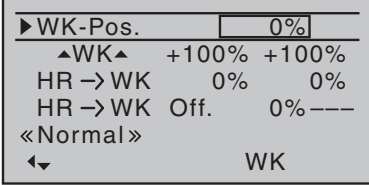

Die zur Auswahl stehenden Optionen im Flächenmischermenü und dessen Untermenüs richtet sich nach der im Menü »Modelltyp« vorgegebenen Anzahl von Querruder- und Wölbklappenservos. Es stehen immer nur die nötigen Einstelloptionen zur Verfügung.

Bei dieser Voreinstellung ist nur ein Wechsel um eine Spalte nach rechts, in die Spalte "WK" möglich.

Die Zeile "Querr.Diff." (Querruderdifferenzierung) ist nicht wie bei "2/4QR 2/4WK" im "Multi-Klappen-Menü", sondern eine Ebene höher im "Flächenmischermenü" angeordnet.

### Modelltyp: "2QR 2WK"

Wenn Sie die Servos, wie im Abschnitt "Empfängerbelegung" beschrieben, an den Empfänger angeschlossen und im Menü »Modelltyp« ausgewählt haben, bezeichnen die Abkürzungen "QR" und "WK" folgende Klappen.

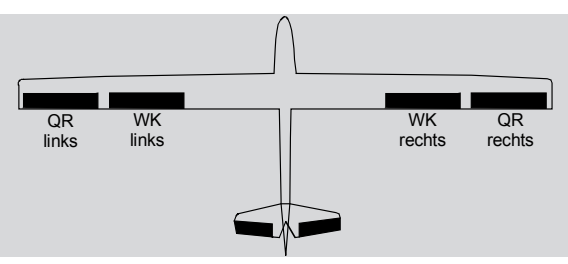

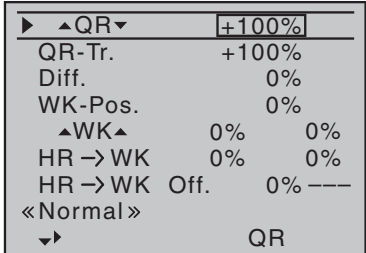

#### Modelltyp: "2QR 4WK"

Die zur Auswahl stehenden Optionen im Flächenmischermenü und dessen Untermenüs richtet sich nach der im Menü »Modelltyp« vorgegebenen Anzahl von Querruder- und Wölbklappenservos. Es stehen immer nur die nötigen Einstelloptionen zur Verfügung.

Bei dieser Voreinstellung werden alle Einstelloptionen für das Querruderpaar und nach einem "Schritt" nach rechts die Optionen des Wölbklappenpaares eingeblendet. Ein Wechsel um eine weitere Spalte nach rechts, in die Spalte "WK2" ist jedoch nicht möglich.

Wenn Sie die Servos, wie im Abschnitt "Empfängerbelegung" beschrieben, an den Empfänger angeschlossen und im Menü »Modelltyp« ausgewählt haben, bezeichnen die Abkürzungen "QR", "WK" und WK2 folgende Klappen

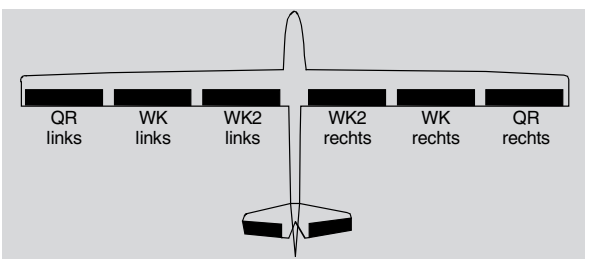

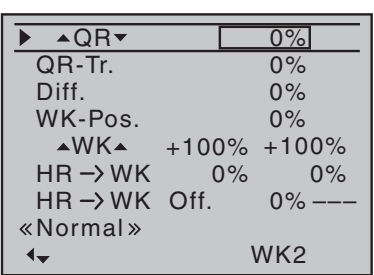

Modelltyp: "4QR 2WK"

Bei dieser Voreinstellung werden alle Einstelloptionen für das Querruderpaar und nach einem "Schritt" nach rechts die Optionen des Wölbklappenpaares eingeblendet. Ein Wechsel um eine weitere Spalte nach rechts, in die Spalte "WK2" ist möglich.

Wenn Sie die Servos, wie im Abschnitt "Empfängerbelegung" beschrieben, an den Empfänger angeschlossen und im Menü »Modelltyp« ausgewählt haben, bezeichnen die Abkürzungen "QR", QR2 und "WK" folgende Klappen

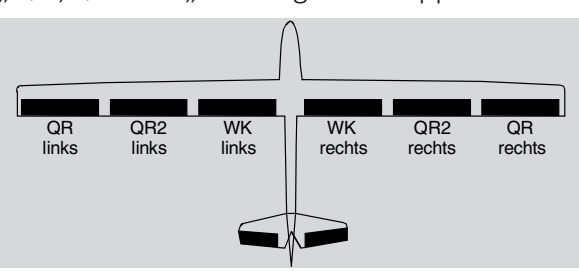

Bei dieser Voreinstellung werden alle Einstelloptionen für das Querruderpaar und nach einem "Schritt" nach rechts die Optionen des zweiten Querruderpaares eingeblendet. Ein Wechsel um eine weitere Spalte nach rechts, in die Spalte "WK" ist möglich.

Wenn Sie die Servos, wie im Abschnitt "Empfängerbelegung" beschrieben, an den Empfänger angeschlossen und im Menü »Modelltyp« ausgewählt haben, bezeichnen die Abkürzungen "QR", QR2, "WK" und WK2 folgende Klappen

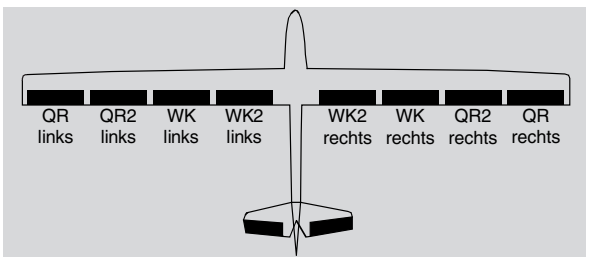

Bei dieser Voreinstellung werden alle Einstelloptionen für das Querruderpaar und nach einem "Schritt" nach rechts die Optionen des zweiten Querruderpaares eingeblendet. Ein Wechsel um eine weitere Spalte nach rechts, in die Spalte "WK" und "WK2" ist möglich.

## Modelle des Typs Delta/Nurflügel mit mehr als 2 Ruderklappen

Wenn Sie den Leitwerktyps "Delta/Nf" gewählt und die Anzahl der Flächenklappen in der Zeile "Quer./ Wölbkl" des Menüs »Modelltyp« eingestellt haben, bewegen sich normalerweise die beiden Querruderklappen, bei Betätigung des Höhenrudersteuerknüppels, ebenso wenig wie die inneren Wölbklappen (WK) und WK2. Ursache dieser Erscheinung ist bei Wahl von mehr als 2 Flächenservos im "Multi-Klappen-Menü" der Mischer "HR-> WK" mit seinem standardmäßig auf 0 % gesetzten Mischanteil.

Es muss die gewünschte Höhenruderwirkung in der Zeile "HR-> WK" festgelegt werden. Achten Sie dabei unbedingt auf die richtige Betätigung von hoch/tief.

Das Untermenü "Bremseinstellungen" ist auch zur Einstellung einer Butterfly-Funktion bei Delta-/ Nurflügel-Modellen geeignet. Die Abstimmung der Ausschläge der vorhandenen Klappenpaare QR, QR2, WK und WK2 muss so eingestellt werden, dass die bei dem einen Klappenpaar entstehenden Momente vom jeweils anderen Klappenpaar wieder kompensiert werden. Also z. B. dem "Hoch"-Effekt aufgestellter Querruder ein kompensierendes "Tief" der abgesenkten Wölbklappen entgegengesetzt wird.

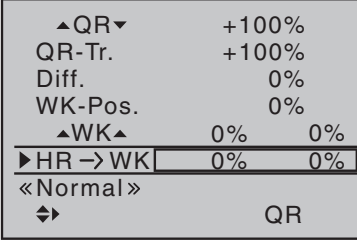

Multiklappenmenü

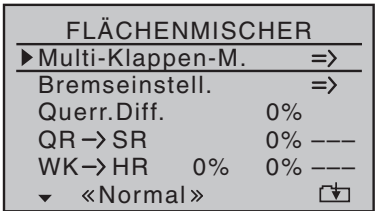

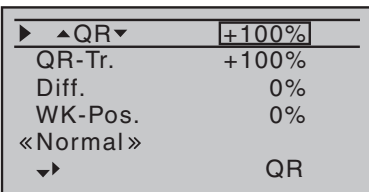

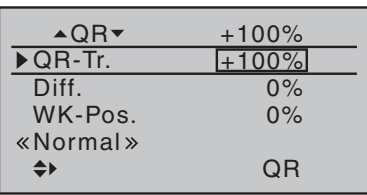

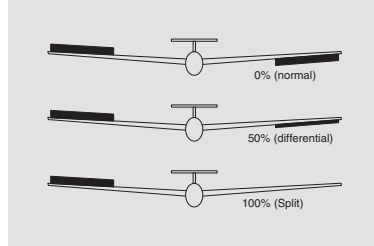

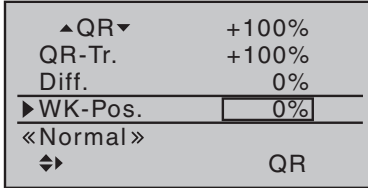

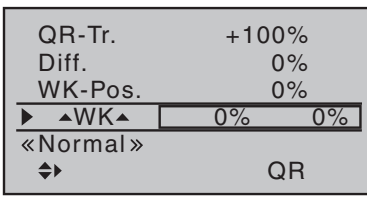

Dieses Menü wird erst eingeblendet, wenn mindestens zwei Querruder und eine Wölbklappe oder mehr im Menü "Modelltyp" eingestellt sind. Je nach Anzahl der im Menü »Modelltyp« vorgegebenen Klappenpaare stehen in diesem Menü rechts neben der Spalte "QR" noch die Spalte "QR2" und die Spalten "WK" und "WK2" zur Verfügung.

## $AOR$  (Querruder -> Wölbklappe)

In dieser Zeile legen Sie phasenabhängig fest, mit welchem prozentualen Anteil die Querrudersteuerung auf "QR", "QR2", "WK" und "WK2" einwirken soll. Der Einstellbereich von ±150 % ermöglicht, völlig unabhängig von der Drehrichtung der Servos, die Ausschlagrichtung sinngemäß anzupassen.

## QR-Tr. (Querrudertrimmung)

Diese Zeile ist ausgeblendet bei Wahl von "2QR 1WK" im Menü "Modelltyp". In dieser Zeile legen Sie phasenabhängig fest, mit welchem prozentualen Anteil die Querrudertrimmung auf "QR", "QR2", "WK" und "WK2" wirken soll. Der Einstellbereich beträgt ±150 % bezogen auf den Verstellbereich des Trimmgebers.

## Diff. (Differenzierung der Querruderfunktion)

Bei der Auswahl von "2QR 1WK" im Menü "Modelltyp" ist diese Zeile eine Ebene höher im »Flächenmischer« Menü zu finden. In dieser Zeile stellen Sie die Querruderdifferenzierung und die Differenzierung der WK- und der WK2-Klappen ein, wenn vorhandene Wölbklappen als Querruder betätigt werden. Der Einstellbereich von ±100 % ermöglicht, völlig unabhängig von den Drehrichtungen der Querruder- und Wölbklappenservos, die richtige Differenzierungsrichtung einzustellen.

### WK-Pos. (Wölbklappenposition)

Hier stellen Sie für alle am jeweiligen Modell vorhandenen Klappen die phasenspezifischen Wölbklappenpositionen ein. Der Einstellbereich von ±100 % ermöglicht, völlig unabhängig von den Drehrichtungen der Quer- und Wölbklappenservos, die Klappen in die gewünschte Position zu bringen.

Änderungen im Menü »Phasentrimm « und Änderungen in der Zeile "WK-Pos" wirken sich immer unmittelbar wechselseitig aus.

## $\triangle$  WK $\triangle$  (Wirkung des Wölbklappengebers)

In dieser Zeile geben Sie vor, mit welchem Prozentsatz die im Menü »Gebereinstellung«, auch phasenabhängig, vorgenommenen Einstellungen des Eingangs 6 auf die Wölbklappenstellungen der Querruder und Wölbklappen einwirken sollen. Sie können für jedes Klappenpaar eine symmetrische oder asymmetrische Wirkung definieren. Stellen Sie entsprechend den Geber in die Mitte oder auf die jeweilige Seite.

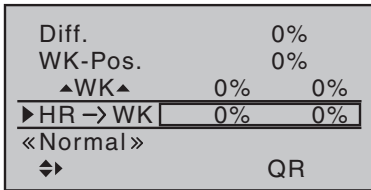

#### **HR -> WK (Höhenruder -> Wölbklappe)**

Zur Unterstützung des Höhenruders kann die Wölbklappenfunktion phasenspezifisch über diesen Mischer von der Höhenrudersteuerung beeinflusst werden. Die Mischrichtung wird so gewählt, dass bei gezogenem Höhenruder ("hoch") die Klappen nach unten und bei gedrücktem Höhenruder ("tief") nach oben (gegenläufig) ausschlagen. Sie können für jedes Klappenpaar eine symmetrische oder asymmetrische Wirkung definieren. Stellen Sie entsprechend den Geber in die Mitte oder auf die jeweilige Seite. Werte von ±150 % sind möglich. Mit einem in der nächsten Zeile "HR -> WK Offset" zugewiesenen Schalter kann die Mitnahme der Wölbklappen durch das Höhenruder ab- und zugeschaltet sowie der Bereich der "Mitnahme" festgelegt werden.

## HR -> WK Offset (symm. Höhenruder Offset)

In der vorher beschriebenen Zeile "HR-> WK" haben Sie einen Wert zur Unterstützung des Höhenruders eingegeben. In dieser Zeile "HR -> WK Offset" bestimmen Sie über den Offset-Wert den "Einsatzpunkt" der anteiligen Mitnahme der Wölbklappen durch das Höhenruder. Bei einem Offset-Wert von 0 % werden die Wölbklappen vom Höhenruder ab der Neutralstellung des Höhenruder-Steuerknüppels mit dem in der Zeile "HR-> WK" eingestellten Prozentsatz mitgenommen.

Bei einem Offset-Wert ungleich 0 % werden die Wölbklappen bei einer Bewegung des Höhenruder-Steuerknüppels sowohl in Richtung "tief" wie auch in Richtung "hoch" erst ab dem vorgegebenen Offset-Punkt mitgenommen.

Zum Einstellen des Offset-Punktes bringen Sie den Höhenruder-Steuerknüppel auf einer der beiden möglichen Seiten in die gewünschte Position. Diese Position speichern Sie, unabhängig von der aktuellen Position der Höhenrudertrimmung, indem Sie die SET-Taste antippen. Tippen der SET-Taste in der Mittenposition des Höhenruder-Steuerknüppels setzt den Offset-Wert, unabhängig von der aktuellen Position der Höhenrudertrimmung, wieder auf 0 % zurück.

Mit einem in der Spalte "Schalter" zugewiesenen Schalter kann die Mitnahme der Wölbklappen durch das Höhenruder ab- und zugeschaltet werden. Die Zuordnung eines Schalters wird im Kapitel "Geber- und Schalterzuordnung" beschrieben.

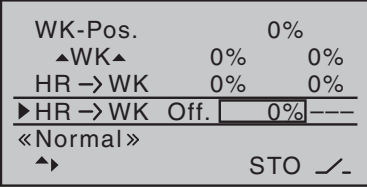

Bremseinstellungen

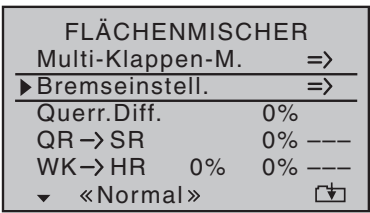

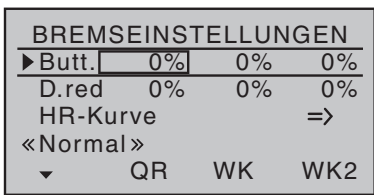

Das Menü "Bremseinstellungen" ist nicht eingeblendet, wenn im Menü »Modelltyp« "Motor an K1 vorn/hinten" und in der Spalte "Motor"des Menüs »Phaseneinstellung« für die aktuell aktive Phase "ja" eingetragen ist. Die "Bremsmischer" sind phasenspezifisch einstellbar.

## Butt. (Butterfly)

Die Mischerfunktion "Butterfly" wird über die Steuerfunktion 1, 7, 8 oder 9 betätigt. Je nachdem, welchen Eingang Sie der Zeile "Bremsoffs." im Menü »Modelltyp « zugewiesen haben.

Legen Sie im Menü »Modelltyp« auch den Offset, d. h. die Betätigungsrichtung fest. Den Offset sollten Sie auf ca. ±90 % Geberweg einstellen. Der restliche Steuerknüppelweg von ca. 10 % ist dann wirkungslos. Der Steuerweg wird automatisch wieder auf 100 % gestreckt.

Stellen Sie über die Auswahlfelder der Spalten "QR", "QR2", "WK" und "WK2" ein, zu welchem Anteil und in welche Richtung die entsprechenden Klappenpaare bei Betätigung des Bremsklappengebers (Steuerfunktion 1, 7, 8 oder 9) mitgeführt werden sollen.

### Spalte QR und QR2

Beim Abbremsen des Modells im Landeanflug sollen beide Querruderklappen keinesfalls mehr als etwa die Hälfte ihres möglichen Weges nach oben ausschlagen, damit noch genug Weg zur Steuerung des Modells um die Längsachse (Querruderfunktion) zur Verfügung steht.

### Spalte WK und WK2

Beim Abbremsen des Modells im Landeanflug können beide Wölbklappenpaare individuell ausgefahren werden.

### Kombination von QR und WK zu "Butterfly"

Wurden die vorher beschriebenen Bremsklappenmischer gesetzt, dann ist eine besondere Klappenkonstellation einstellbar. Diese Einstellung wird auch "Krähenstellung" oder "Butterfly" genannt. Bei dieser Bremsstellung bewegen sich beide Querruder gemäßigt nach oben und die Wölbklappen so weit wie möglich nach unten. Über einen weiteren Mischer – siehe nachfolgend unter "HR-Kurve" – wird das Höhenruder so nachgetrimmt, dass sich die Fluggeschwindigkeit dennoch nicht wesentlich gegenüber der Normalflugposition ändert. Anderenfalls besteht die Gefahr, dass das Modell zu langsam wird und nach dem Einfahren des Bremssystems, z. B. zur Verlängerung eines zu kurz geratenen Landeanfluges, durchsackt oder herunterfällt.

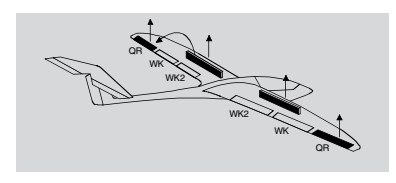

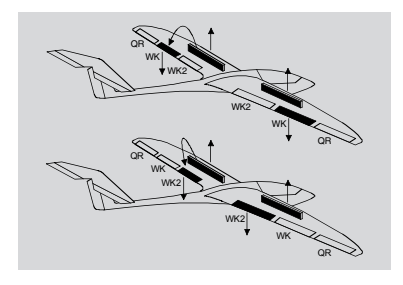

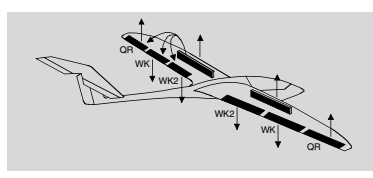

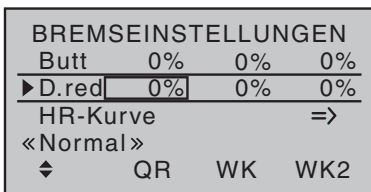

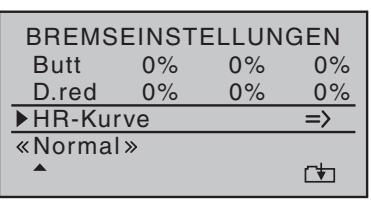

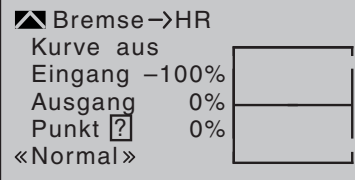

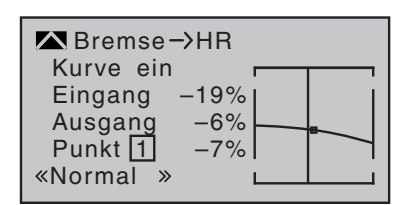

## D.red (Differenzierungsreduktion)

Wenn Sie die Querruderdifferenzierung verwenden wird die Querruderwirkung durch das Hochstellen der Querruder mehr oder weniger stark beeinträchtigt. Begründung: ein weiterer Ausschlag des einen Querruders ist nach oben (fast) nicht mehr möglich und das nach unten laufende Ruder nicht die "Normal"-Stellung erreicht.

Um diese reduzierte Querruderwirkung soweit wie möglich wiederherzustellen, reduziert die "Differenzierungsreduktion" den Grad der Querruderdifferenzierung.

Ein Wert von 0 % bedeutet, dass die senderseitig programmierte "Querruderdifferenzierung" beibehalten wird. Ein Wert gleich dem eingestellten %-Wert der Querruderdifferenzierung bedeutet, dass diese bei maximaler Butterflyfunktion, d. h. bei voll ausgefahrenen Klappen, völlig aufgehoben ist. Bei einem Reduktionswert größer als die eingestellte Querruderdifferenzierung wird diese bereits vor dem Vollausschlag des Bremssteuerknüppels aufgehoben.

## HR-Kurve (Bremse -> Höhenruder)

Werden über den Bremsklappengeber die Klappen wie zuvor im Menü "Bremseinstellungen" beschrieben ausgefahren, wird häufig die Fluggeschwindigkeit eines Modells ungünstig beeinflusst. Es wird dadurch meistens ein heck-oder kopflastiges Moment erzeugt, das Modell will wegsteigen oder in den Sinkflug übergehen.

Mit diesem Mischer kann dieser Effekt kompensiert werden in dem ein Korrekturwert auf das Höhenruder gemischt wird. Wenn Sie die SET-Taste antippen, dann wechseln Sie zur Bildschirmseite des 6-Punkt-Kurvenmischers "Bremse-> HR".

## **Programmierung**

Der Offset, den Sie in der Zeile "Bremsoffset" des Menüs »Modelltyp« eingestellt haben, wirkt auf diesen Mischer:

Der senkrechte Balken in der grafischen Anzeige, der die Position des Bremsklappengebers visualisiert, bewegt sich vom Rand der Grafik erst dann weg, wenn der eingestellte Offsetwert überschritten wird. Der Bremsklappensteuerweg wird dabei, wie im Menü »Modelltyp« beschrieben, automatisch wieder auf 100 % gespreizt. Der Neutralpunkt des Mischers liegt daher unabhängig vom eingestellten Offset immer am linken Rand der grafischen Darstellung.

Stellen Sie nun die HR-Kurve in Richtung des gegenüberliegenden Endausschlages entsprechend ein. Stellen Sie diesen 6-Punkt-Kurvenmischer nach dem gleichen Prinzip ein, wie für den Kurvenmischer im Menü »Kanal 1 Kurve« beschrieben.

### QR -> SR (Querruder -> Seitenruder)

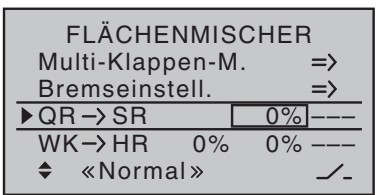

Bei diesem Mischer wird das Seitenruder bei der Querrudersteuerung mitgenommen. In Verbindung mit der Querruderdifferenzierung wird dabei das negative Wendemoment kompensiert. Dadurch wird ein "sauberes" Kurvenfliegen ermöglicht. Das Seitenruder bleibt weiterhin getrennt steuerbar.

Die Einstellung erfolgt nur symmetrisch zum Neutralpunkt des Querrudersteuerknüppels. Der Einstellbereich von ±150 % erlaubt, völlig unabhängig von der Drehrichtung des Seitenruderservos, die Ausschlagrichtung sinngemäß anzupassen. Wenn das Modell über die Querruder allein gesteuert werden soll, dann ist dieser Mischer optional über einen Schalter oder Geberschalter aktivierbar. Weisen Sie dazu in der rechten Spalte eine Schalter zu.

#### WK -> HR (Wölbklappe -> Höhenruder)

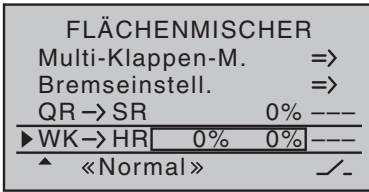

Dieser Mischer bewirkt eine Höhenruderkorrektur, wenn der Wölbklappengeber betätigt wird. Werden die Wölbklappen gesetzt, dann kann die Fluggeschwindigkeit beeinflusst werden oder Klappenmomente können kompensiert werden.

Über diesen Mischer wird automatisch die Stellung des Höhenruders abhängig vom eingestellten Wert nachgeführt, wenn die Wölbklappen gesetzt werden. Die Einstellung erfolgt symmetrisch oder asymmetrisch zum Neutralpunkt des Wölbklappengebers.

Dieser Mischer ist optional über einen Schalter oder Geberschalter aktivierbar. Weisen Sie dazu in der rechten Spalte einen Schalter zu.

## **Freie Mischer**

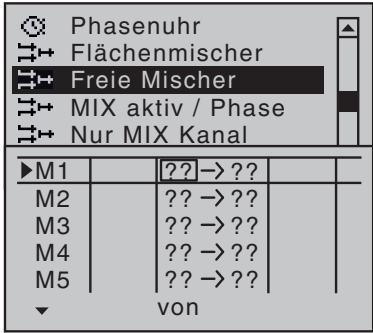

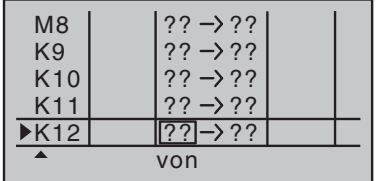

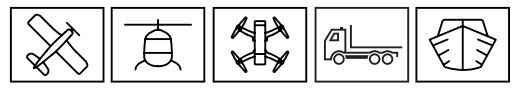

In diesem Menü finden Sie frei programmierbare Linear- und Kurvenmischer.

Unabhängig vom gewählten Modelltyp sind in jedem Modellspeicherplatz acht Linearmischer mit der Bezeichnung M1 bis M8 sowie vier Kurvenmischer mit der Bezeichnung K9 bis K12 verfügbar.

Mischerprogrammierung Schritt für Schritt:

- 1. gewünschten Mischer anwählen
- 2. SET-Taste tippen, Feld wird hervorgehoben dargestellt
- 3. Mischereingang "von" mit den Auswahltasten festlegen

4. SET-Taste tippen, mit den Auswahltasten in die Spalte "zu" wechseln

- 5. SET-Taste tippen, Feld wird hervorgehoben dargestellt
- 6. Mischerausgang "zu" mit den Auswahltasten wählen
- 7. In der zweiten Spalte "Typ" den Mischertyp festlegen
	- $\bullet$  Tr = Trimmung
	- $P = Phase (nur bei Modelltyp, Heli'')$
	- -> Reihenschaltung
- 8. In der Spalte " $\angle$ " einen Schalter oder Geberschalter zuweisen

9. In der Spalte "> die Mischanteile und den Mischeroffset auf der folgenden Displayseite definieren. Wenn ein Schalter zugewiesen wurde, dann erscheint die Displayseite erst bei betätigtem Schalter.

Mögliche Einstellungen in den Spalten

## "Typ"

Tr : Diese Funktion ist nur bei den Kanälen eins bis vier wählbar. Hier wählen Sie aus ob die Trimmung des Mischereingangs auch auf dem Mischerausgang wirken soll.

Tr -> : Die Trimmung wirkt auch auf die Reihenschaltung

-> : Reihenschaltung von Mischern, Beispiel:

Ohne Reihenschaltung Mit Reihenschaltung

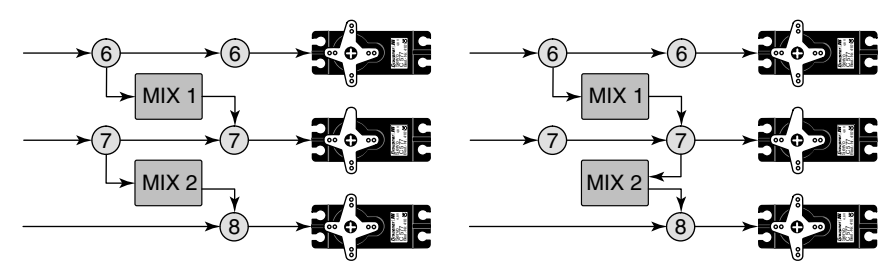

L.MIX1  $\frac{0\%}{0\%}$  $\overline{Offs}$ SYM ASY  $1 \rightarrow 3$ ▶**Weg** 

Bei einer Reihenschaltung von Mischern wird nicht das direkte Steuersignal des Kanals als Eingang des Mischers verwendet, sondern das bereits gemischte Signal des Kanals von dem vorgeschalteten Mischer.

P : Bei dieser Option werden auch die Trimmwerte aus dem Menü "Phasentrimm" des Eingangskanals phasenabhängig mit einbezogen.

## **Hinweis**

Beachten Sie bei Reihenschaltungen, dass sich die Mischwege der einzelnen Mischer bei gleichzeitiger Steuerknüppelbewegung addieren. Infolgedessen das Servo oder die Servos u. U. mechanisch auflaufen. Um dem vorzubeugen ist gegebenenfalls der "Servoweg" zu verringern oder eine entsprechende "Wegbegrenzung" im Menü »Servoeinstellung« einzustellen und/oder der Mischwert zu reduzieren.

### "von"

Kanäle 1 bis 16, bei Modellauswahl "Flugzeug" sind die Kanäle 1 bis 4 mit K1(Gas), QR (Querruder), HR (Höhenruder), SR (Seitenruder) bezeichnet.

**"S"** = Schaltkanal - dem Mischereingang wird ein konstantes Eingangssignal mit dem zugewiesenen Schalter zugeordnet. Der Wert des Signals wird in der Displayseite der Spalte "> "festgelegt.

### "zu"

Im Eingabefeld dieser Spalte legen Sie das Ziel des Mischers, d. h. den Mischerausgang, auf einen der Steuerkanäle fest.

### $^u$   $\mathcal{L}$   $^u$

In dieser Spalte weisen Sie einen Schalter oder Geberschalter zu. Mit diesem Schalter können Sie dann den Mischer aktivieren oder deaktivieren.

### Einstellen der linearen Mischer M1 - M8

In der Spalte "»" die Displayseite öffnen. Wenn Sie den Geber des Mischereingangs bewegen, dann bewegen Sie eine vertikale Linie in der Grafik rechts im Display. Diese Linie zeigt die aktuelle Position des Gebers. In der Zeile unter "Mix Eing." stellen Sie den Verlauf des Mischerausgangs ein. Wenn in der untersten Zeile "SYM" gewählt ist, dann verändern sich die beiden Werte symmetrisch (gleichzeitig). Wenn Sie "ASY" (asymmetrisch) wählen, dann können Sie die Werte getrennt verändern. Bei jeder Änderung der Werte, verändert sich die Lage der horizontalen Linie. Diese Linie zeigt den Verlauf des Mischerausgangs.

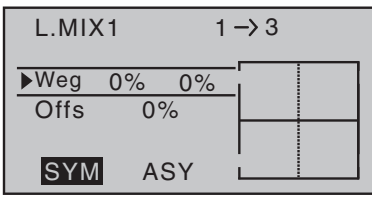

## Offset (Mischerneutralpunkt)

Die punktierte vertikale Linie in der Mitte der Grafik kennzeichnet die Lage des Mischerneutralpunktes ("Offset"). Das ist der Punkt auf dem Steuerweg, bei dem der Mischer den Steuerkanal nicht beeinflusst. Standardmäßig ist dieser Punkt in der Steuermitte.

Wenn Sie die Zeile unter "Offset" anwählen erscheint in der untersten Zeile "STO" und "SET".

Mit der Auswahl von "STO" legen Sie die Position für das Offset mit dem Geber fest. Bei Wahl von "SET" wird der Wert über die Auswahltasten eingegeben.

### Einstellen der Kurvenmischer K9 - K12

In der Spalte "»" die Displayseite öffnen. Bei den vier Kurvenmischern können Mischerkennlinien definiert werden. Diese Kennlinien können durch bis zu vier frei positionierbare Punkte zwischen den beiden Endpunkten "L" (low =-100 % Steuerweg) und "H" (high  $= +100$  % Steuerweg) definiert werden. In der softwaremäßigen Grundeinstellung sind 2 Stützpunkte bereits definiert, die beiden Endpunkte "L" und "H".

#### Setzen von Stützpunkten

Wenn Sie den Geber des Mischereingangs bewegen, dann erhalten Sie eine vertikale Linie in der Grafik rechts im Display. Diese Linie zeigt die aktuelle Position des Gebers. Bewegen Sie die Linie zu dem Punkt an dem Sie den Stützpunkt setzen wollen. Tippen Sie die SET-Taste, in der Zeile "Punkt" erscheint eine 1 und eine Prozentanzeige. Setzen Sie so bei Bedarf weitere drei Punkte.

#### Stützpunkte verschieben

Bewegen Sie die senkrechte Linie mit dem Geber des Mischereingangs auf den zu verändernden Stützpunkt "L, 1 bis 4 oder H". Die Nummer und der aktuelle Kurvenwert dieses Punktes werden angezeigt. Aktivieren Sie das Wertefeld der Zeile Punkt. Dann mit den Auswahltasten den Wert zwischen -125 % und +125 % verändern.

#### Trimmpunkt-Funktion

Alternativ können Sie bei aktivem Wertefeld bereits gesetzte Stützpunkte mit den Auswahltasten auf- oder absteigend anwählen. Der jeweils gewählte Punkt in der Grafik wird mit einem Dreieck markiert. Mit den Auswahltasten kann dann der gewählte Stützpunkt verändert werden. Antippen der Taste ESC beendet diese Trimmpunktfunktion.

#### Trimmoffset-Funktion

Bei aktivem Wertefeld können Sie nicht nur bereits gesetzte Stützpunkte mit den Auswahltasten auf- oder absteigend wählen und verändern, sondern auch eine bestehende Kurve mit den Tasten im Bereich von ±25 % vertikal verschieben.

Antippen der Taste ESC beendet diese Trimmoffsetfunktion.

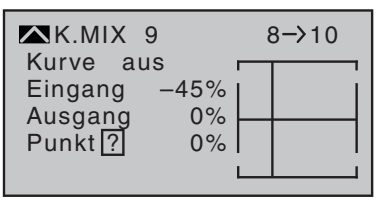

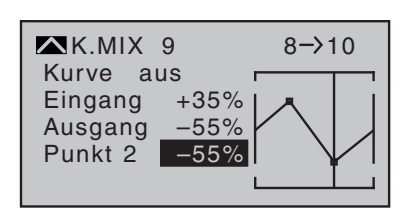

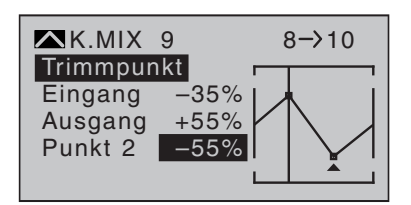

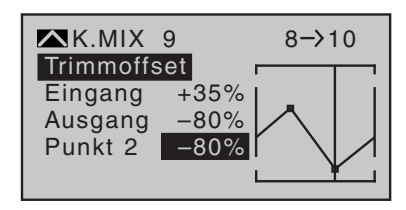

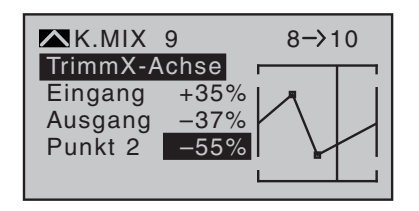

### **TrimmX-Achse-Funktion**

Diese Funktion aktivieren Sie durch Antippen der linken < oder rechten  $\blacktriangleright$  Auswahltaste des rechten Touch-Tastenfeld bei aktivem Wertefeld. Anschließend können Sie den aktiven Punkt mit den Auswahltasten horizontal oder vertikal verschieben.

## **Stützpunkte löschen**

Bringen Sie den Markierungsrahmen in die Zeile "Punkt" und tippen Sie kurz auf die SET-Taste. Das Wertefeld wird hervorgehoben dargestellt. Setzen Sie anschließend die senkrechte Linie mit dem Geber des Mischereingangs auf den zu löschenden Stützpunkt. Stützpunktnummer und der zugehörige Stützpunktwert werden in der Zeile "Punkt" eingeblendet. Tippen Sie nun gleichzeitig die beiden Auswahltasten  $\blacktriangle$  oder  $\blacktriangle$   $\blacktriangledown$  des rechten Touch-Tastenfeld an. Der ausgewählte Stützpunkt wird gelöscht und die Nummerierung der restlichen Stützpunkte wird aktualisiert. Die Stützpunkte "L" und "H" können nicht gelöscht werden.

### Verrunden der Kurve

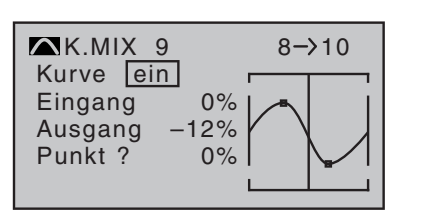

Das "eckige" Kurvenprofil lässt sich durch einfachen Tastendruck automatisch verrunden. Stellen Sie den Kurvenwert von "aus" auf "ein" (oder umgekehrt) und schließen Sie diesen Vorgang mit tippen der SET-Taste oder der ESC-Taste ab.

## **MIX akt. / Phase**

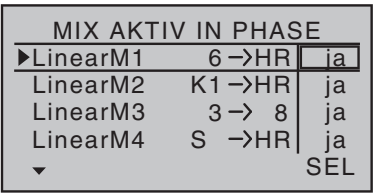

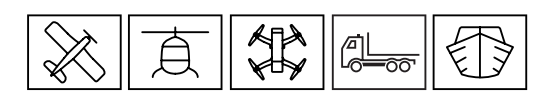

In diesem Menü können Sie die "freien Mischer" des vorher beschriebenen Menüs "freie Mischer" phasenspezifisch deaktivieren und aktivieren. Schalten Sie in die gewünschte Phase um und blättern Sie durch dieses Menü mit den Auswahltasten. Die Mischer des Menüs »freie Mischer« werden zeilenweise angezeigt. Wird in der rechten Spalte der jeweilige Mischer mit den Auswahltasten "-- " gesetzt, so wird er in der links unten im Display angezeigten Phase deaktiviert. Gleichzeitig wird er im Menü »freie Mischer« ausgeblendet.

## **Nur Mix Kanal**

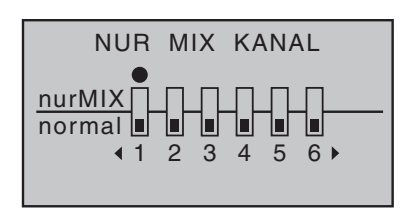

In diesem Menü kann die direkte Geber-/Servo-Verbindung phasenabhängig getrennt werden. Wenn ein Kanal auf "nur Mix" gesetzt wird, dann kann dieser Kanal nur für einen Mischer verwendet werden. Der Kanal kann nicht mehr für den Ausgang. Das gilt nur für die Phase, die gerade aktiv ist. In der Stellung "normal" wirkt das Steuersignal des Kanals auf den Mischer und auf den Ausgang.

## **Kreuzmischer**

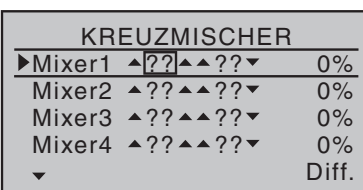

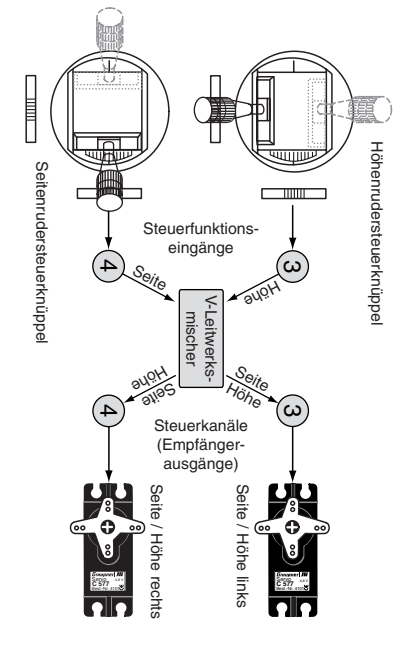

## **Fail Safe**

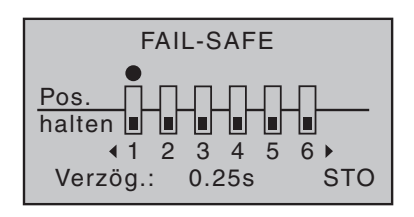

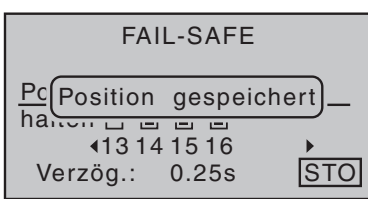

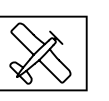

In diesem Menü können Sie mit vier frei programmierbaren Kreuzmischern je zwei Steuerfunktionen koppeln.

Beispiel (V-Leitwerksmischer):

Bei einem Kreuzmischer werden die Steuersignale von den beiden Gebern auf beide Ausgänge der Mischer ausgegeben.

Der linke Mischereingang ▲??▲ bewirkt einen gleichläufigen Ausschlag,

der rechte Mischereingang ▲??▼ einen gegenläufigen Ausschlag der beiden Ausgänge.

In der rechten Spalte können Sie den Differenzierungswert zwischen den beiden Ausgängen einstellen. Die eingegebene Differenzierung wirkt auf die im rechten Mischereingang  $\triangle$ ?? $\blacktriangledown$  eingegebenen Werte auf beiden Mischerausgängen.

Wenn das Vorzeichen der Differenzierung geändert wird, kann z.B. beim V-Leitwerk, bei Seitenruderbetätigung, der Weg des nach oben oder des nach unten gehenden Ruders verkleinert werden. (100% bedeutet, der Seitenruderweg beider Ruder in die entsprechende Richtung ist aufgehoben.)

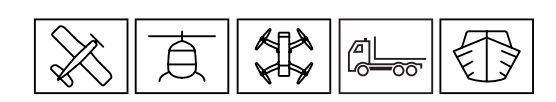

In diesem Menü stellen Sie die Position aller Servos ein, die im Falle einer Störung der Funkverbindung, angefahren wird. Das gilt auch für den Zeitraum, wenn der Empfänger eingeschaltet wird, bis die Funkverbindung zum Sender steht.

Sie haben folgende Möglichkeiten (Empfänger einschalten):

"halten" - Im Falle einer fehlenden Funkverbindung wird das Servo auf der letzten Position, vor dem Ausfall der Funkverbindung, gehalten. Wenn danach die Funkverbindung wieder steht, dann reagiert das Servo wieder normal.

"Pos." - Im Falle einer fehlenden Funkverbindung wird das Servo, nach der eingestellten Verzögerungszeit, in ein bestimmte Position gefahren.

Position einstellen:

- Funktion "Pos." des gewünschten Kanal einstellen
- Verzögerung einstellen
- Servo in die gewünschte Position fahren
- STO anwählen, SET-Taste tippen
- Position wird mit "Position gespeichert" bestätigt

# **Lehrer/Schüler**

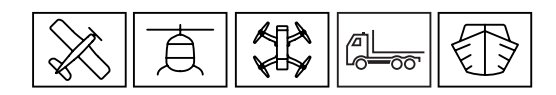

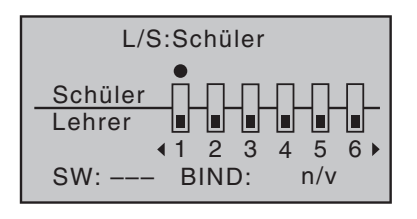

In diesem Menü stellen Sie die Funktionen für den Lehrer/Schüler Betrieb ein. Der Betrieb ist kabellos oder kabelgebunden mit HoTT Sendern möglich. Bitte beachten Sie ebenfalls die Anleitung des Schüler Senders.

Verbindung über Kabel (DSC-Buchse):

Lehrer-Betrieb

**Schülersender:** neuen Modellspeicher ohne Programmierung anlegen, Mode-Einstellung auswählen.

**Lehrersender:** Kanäle auswählen die an den Schülersender übergeben werden sollen. Wenn das Modell 2 Querruderservos hat, dann darf nur Kanal 2 übergeben werden, da Kanal 5 bereits über den Modelltyp 2 QR gemischt wird.

Wählen Sie unten links im Display "SW" an und weisen Sie einen Schalter für die Übergabe an den Schüler zu.

Kabelverbindung über DSC-Buchse herstellen, beachten Sie dazu die Anleitung des Schülersenders.

Im Flugbetrieb kann jetzt über den zugewiesenen Schalter die Steuerung an den Schüler übergeben werden.

Verbindung kabellos (HoTT-System):

### Lehrer-Betrieb

**Schülersender:** neuen Modellspeicher ohne Programmierung anlegen, Mode-Einstellung auswählen.

**Lehrersender:** Kanäle auswählen die an den Schülersender übergeben werden sollen. Wenn das Modell 2 Querruderservos hat, dann darf nur Kanal 2 übergeben werden, da Kanal 5 bereits über den Modelltyp 2 QR gemischt wird.

Wählen Sie unten links im Display "SW" an und weisen Sie einen Schalter für die Übergabe an den Schüler zu.

Binden des Schüler-Senders an den Lehrer-Sender:

Im Schüler Display unten rechts "BINDEN" anwählen, sofort danach im Lehrer Display unten rechts "BINDEN" anwählen

## **Senderausgang**

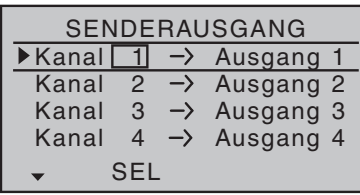

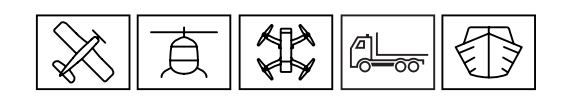

In diesem Menü können Sie die 16 Steuerkanäle des Senders auf die Ausgänge frei aufteilen.

Gewünschten Kanal anwählen und dem Ausgang zuordnen.

Es kann auch ein Steuerkanal mehreren Ausgängen zugewiesen werden.

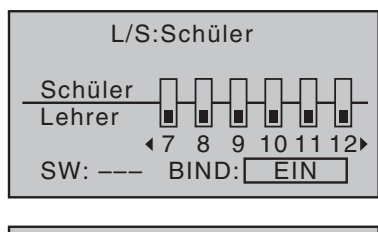

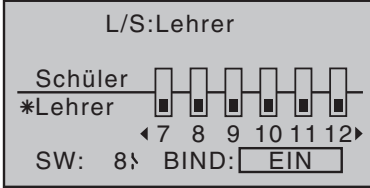

## **Profitrimm**

 $\blacktriangleright$ TR GB EIN/AUS

 $\overline{\phantom{0}}$ 

PROFI TRIMM

––– SET SET SET SET

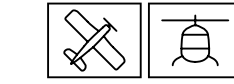

Funktion zur schnellen, direkten Trimmung der Querruder- und Wölbklappenpositionen. Der Trimmbereich der Geber beträgt ca. ±25 %. AQR YAQRA AWK YAWKA AUS AUS AUS AUS ––– ––– ––– –––

In der Zeile "TR" wird festgelegt, welches der beiden Klappenpaare "QR" und "WK" und welche der beiden möglichen Klappenfunktionen trimmbar sein soll.

In der Zeile "GB" legen Sie fest, mit welchem Proportionalgeber die Trimmung erfolgen soll. Definieren Sie in der Zeile "EIN/AUS" danach einen Schalter, über den diese Profitrimm- Funktion global ein- und ausgeschaltet wird.

Trimmung der *Querruderfunktion* der Querruder ("<sup>A</sup>QRV")

Trimmung der Wölbklappenfunktion der Querruder ("▲QR▲")

Trimmung der *Querruderfunktion* der Wölbkl. ("▲WK▼")

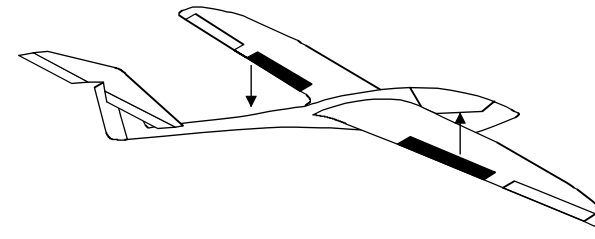

Trimmung der *Wölbklappenfunktion* der Wölbkl. ("▲WK▲")

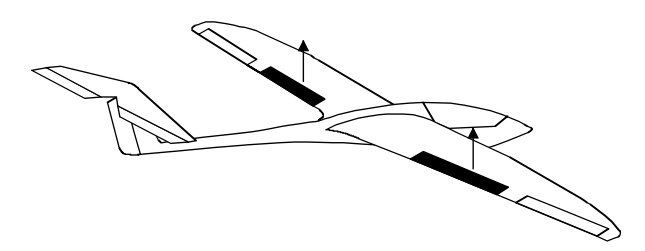

## **Trimmspeicher**

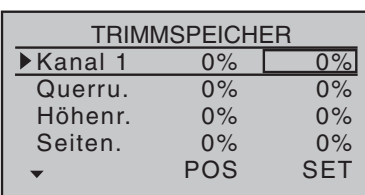

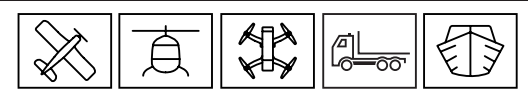

Speicherung der aktuellen Trimmposition

In der linken Spalte (POS) wird der aktuelle Wert der Trimmung angezeigt. Wenn Sie jetzt die SET-Taste tippen wird der Trimmwert in den Speicher übernommen. Der Trimmwert wird jetzt rechts in der Spalte "SET" angezeigt. Die Balkenanzeige im Hauptdisplay zeigt wieder die Mittenposition an.

Wenn Sie den gespeicherten Trimmwert wieder löschen wollen, dann tippen Sie die Auswahltasten <>>>
der  $\blacktriangle \blacktriangledown$  in der ausgewählten Zeile.

## **Telemetrie**

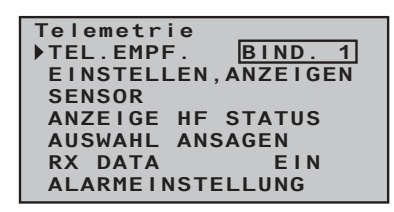

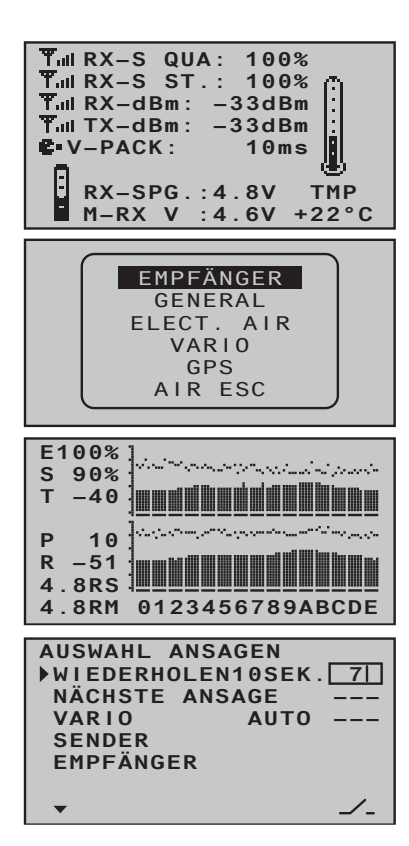

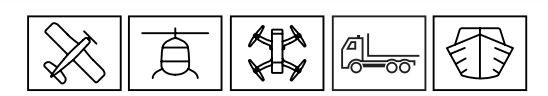

Über das Telemetriemenü können Sie in Echtzeit Empfängereinstellungen durchführen. Anzeigen und Einstellungen optional angeschlossener Telemetrie-Sensoren können abgerufen und programmiert werden. Die Verbindung zum Sender erfolgt über den Rückkanal des HoTT-Empfängers.

**TEL.EMPF**. - Hier stellen Sie ein, von welchem Empfänger die Telemetriedaten verarbeitet werden sollen und die Einstellungen im folgenden Menüpunkt möglich sind.

**EINSTELLEN, ANZEIGEN** - Wenn Sie diesen Punkt anwählen, dann öffnen Sie die Menüs für Einstellungen des Empfängers oder angeschlossener Sensoren. Mit den Auswahltasten  $\blacktriangle \blacktriangledown$  den gewünschten Sensor oder Modul auswählen. (Siehe Anleitung des Sensor oder Modul)

**SENSOR** - Anzeige der angeschlossenen und erkannten Sensoren (Nur Anzeige, keine manuelle Auswahl möglich)

**ANZEIGE HF STATUS** - Obere Reihe: Pegel der vom Empfänger kommenden Kanäle 1 … 75 des 2,4 GHz-Bandes in dBm am Sender. Untere Reihe: Pegel der vom Sender kommenden Kanäle 1 … 75 des 2,4 GHz-Bandes in dBm am Empfänger.

**AUSWAHL ANSAGEN** - In der ersten Zeile können Sie einen Schalter zuweisen und die Wiederholzeit einstellen um die Sprachausgabe zu starten. In der nächsten Zeile "NÄCHSTE ANSAGE" weisen Sie einen Schalter zu um die Ansagen durchzuschalten. In der Zeile "VARIO" können Sie einen separaten Schalter für die Variotöne zuweisen und auswählen ob die Töne automatisch (AUTO) oder von einem bestimmten Sensor (GPS, EAM, GAM) kommen sollen.

In der Zeile "SENDER, EMPFÄNGER" die SET-Taste tippen, in der jetzt eingeblendeten Liste stellen Sie ein, welche Ansagen vom Sender oder Empfänger aktiv sein sollen.

**RX DATA** - Hier stellen Sie ein, wie der Sender auf den Rückkanal (Telemetrieübertragung) des Empfängers reagiert. Nutzen Sie diese Funktion, wenn der Rückkanal des Empfängers durch den Rückkanal eines anderen Empfängers beeinflusst wird.

In der Position "EIN" werden die Telemetriesgnale ständig verarbeitet. In der Position "1" werden die Telemetriesignale leicht verzögert verarbeitet, in der Position "10" werden die Telemetriesignale stark verzögert verarbeitet.

**ALARMEINSTELLUNG** - Wenn Sie hier die SET-Taste tippen, erscheint eine Liste.

In der ersten Zeile wählen Sie "AUS" um die Funktion dieses Menüs zu deaktivieren. Wenn Sie hier "Vario" wählen, dann wird die standardmäßige Ausgabe von Variotönen durch programmseitig festgelegte Ansagen unterbrochen oder ergänzt. Wenn Sie "USER" wählen, dann wird die standardmäßige Ausgabe von Variotönen durch die in diesem Menü festgelegten User-Voice-Files unterbrochen oder ergänzt. Die 10 Positionen dieser Liste können Sie anwählen und eine Ansage Ihrer Wahl einstellen. Bei den Uservoicefiles können die Warntöne 27-36 (siehe folgende Liste) Benutzersprachfiles zugewiesen werden. Als Standard haben diese folgende Bedeutung:

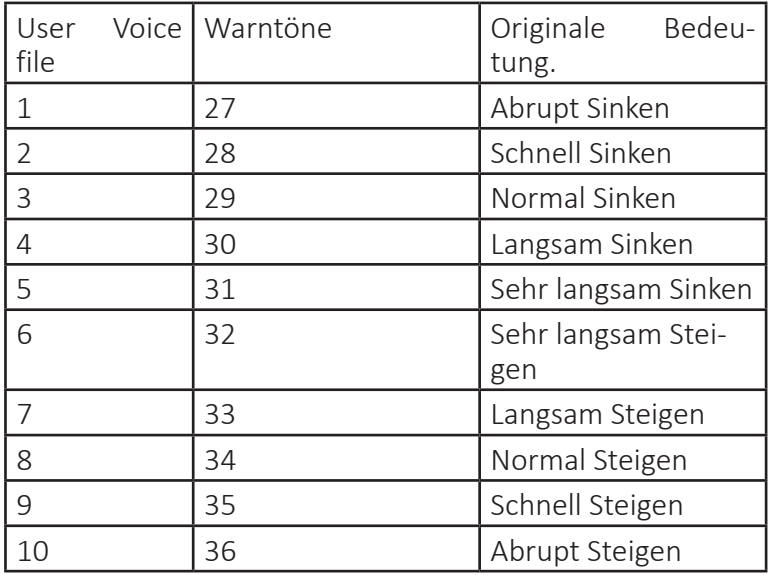

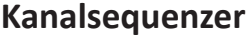

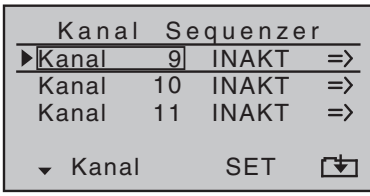

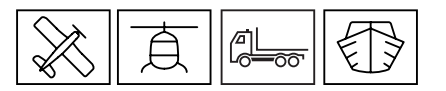

In diesem Menü »Kanal Sequenzer« können Sie eine Sequenz in maximal 9 aufeinander abgestimmten Schritten von drei Servos, innerhalb einer Zeit von max. 30 Sekunden, ausführen lassen.

Die Sequenz wird ausgelöst von einem gemeinsamen Schalter und startet von einer beliebig einstellbaren Ausgangsposition.

*Programmierung einer Sequenz Schritt für Schritt:*

- 1. gewünschte Kanäle auswählen
- 2. Kanal aktivieren

3. In der Spalte "=>" des Kanals auf die grafische Displayseite wechseln

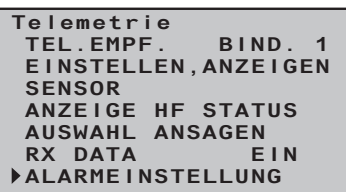

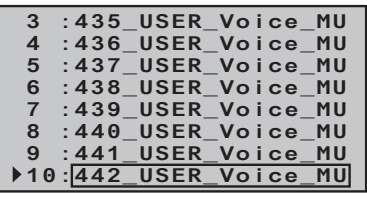

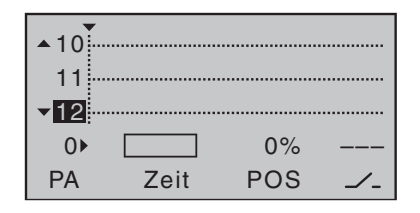

4. In der linken Spalte den Kanal auswählen, der zuerst bearbeitet werden soll, dann mit den anderen Kanälen gleich verfahren

5. Sequenz 0>: Einstellen der Ausgangsposition im Wertefeld über "POS".

6. Im Wertefeld der Spalte "Zeit" stellen Sie mit den Auswahltasten  $\blacktriangleleft$  (links) die Dauer der ersten Sequenz ein.

7. Sequenz ◀1▶ ... max. ◀9- Die nächste Sequenz wird anwählbar wenn eine Zeit eingestellt wurde. Wählen Sie die nächste Frequenz an und wiederholen Sie die zuvor beschriebenen Schritte für jede weitere Sequenz, bis Sie die Zielpositionen Ihrer Servos erreicht haben.

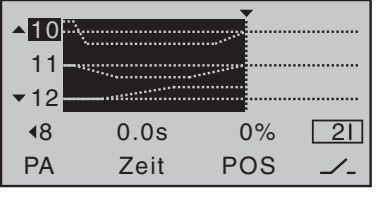

8. Schalterzuweisung - Abschließend weisen Sie dem von Ihnen erstellten Ablauf der Ereignisse einen Schalter zu, mit dem Sie zwischen den Ausgangs- und Zielpositionen der Servos umschalten können. Sobald der Schalter geschlossen wird, kann der Bewegungsablauf der Servos in der Grafik verfolgt werden. Die Steuerkurven zeigen sich hervorgehoben entsprechend den vorgegebenen Zeitfenstern. Alle Bewegungen laufen rückwärts ab, wenn der Schalter wieder geöffnet wird.

# **Multikanal**

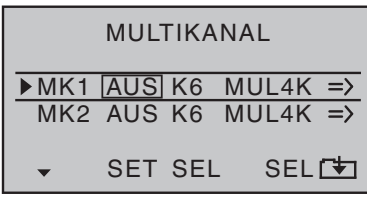

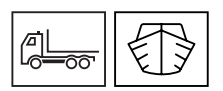

In diesem Menü können Sie zwei Steuerkanäle für jeweils vier oder acht Sonderfunktionen nutzen.

Dazu benötigen Sie optionales Zubehör für den Empfänger:

## NAUTIC-Expert Schaltbaustein Best.-Nr. 4159 od. 3972 Dieser NAUTIC-Expert-Schaltbaustein erweitert eine Servofunktion

auf 16 Schaltfunktionen.

### NAUTIC-Multi-Prop-Mini-Decoder Best.-Nr. 3973

Der 1/4 K-NAUTIC-Multi-Prop-Mini-Decoder erweitert eine Proportionalfunktion auf vier Proportional-Funktionen.

#### Lichtmodul Best.-Nr. 2381

Modul zum vorbildgetreuen Schalten von Lichtsignalen bei Schiffen, Trucks und Flugzeugen.

Soundswitch für Fahrzeugmodelle Best.-Nr. 2382.F

Anfahr-, Abstell- und Zusatzgeräusche sowie fahrzeugtypische Signale

### Soundswitch für Schiffsmodelle Best.-Nr. 2382.S

Anfahr-, Abstell- und Zusatzgeräusche sowie schiffstypische Signale

Weitere Informationen finden Sie im Internet unter *www.graupner.de.* Wenden Sie sich alternativ an Ihren Fachhändler oder das Graupner Servicecenter.

Voraussetzungen Empfängereinstellung:

Im Menü "EINSTELLEN, ANZEIGEN" "20 ms" einstellen.

Im Menü "EINSTELLEN, ANZEIGEN" "SAME" einstellen.

Der verwendete Steuerkanal darf weder als Eingangs- noch als Ausgangskanal eines Mischers benutzt werden.

#### Im Menü "Multikanal" im Sender einstellen:

Spalte "SET" den Multikanal aktivieren

Spalte "SEL" Kanal zuweisen

Spalte "SEL" Art des Multikanal auswählen (4K oder 8K)

Spalte "=>" im folgenden Display Schalter oder Geber zuweisen

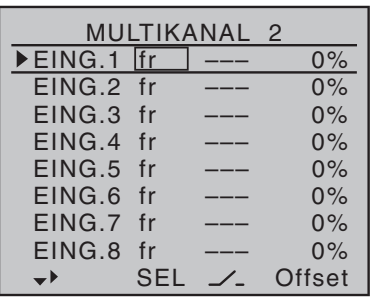

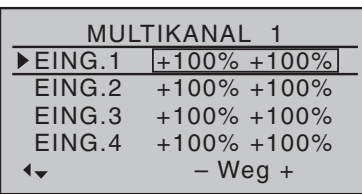

### Im Multikanal-Auswahl-Display

Spalte "SEL" Geber auswählen

Spalte "Z" Schalter zuweisen

Spalte "Offset" Offset Wert einstellen

Mit den Auswahltasten weiter nach rechts über "Offset" hinaus erscheint "- Weg +", hier können Sie den Weg des Kanals begrenzen.

#### **Anwendungsbeispiel Multikanal**

Nehmen Sie vor der Inbetriebnahme von NAUTIC-Modulen die zuvor beschriebenen Einstellungen vor.

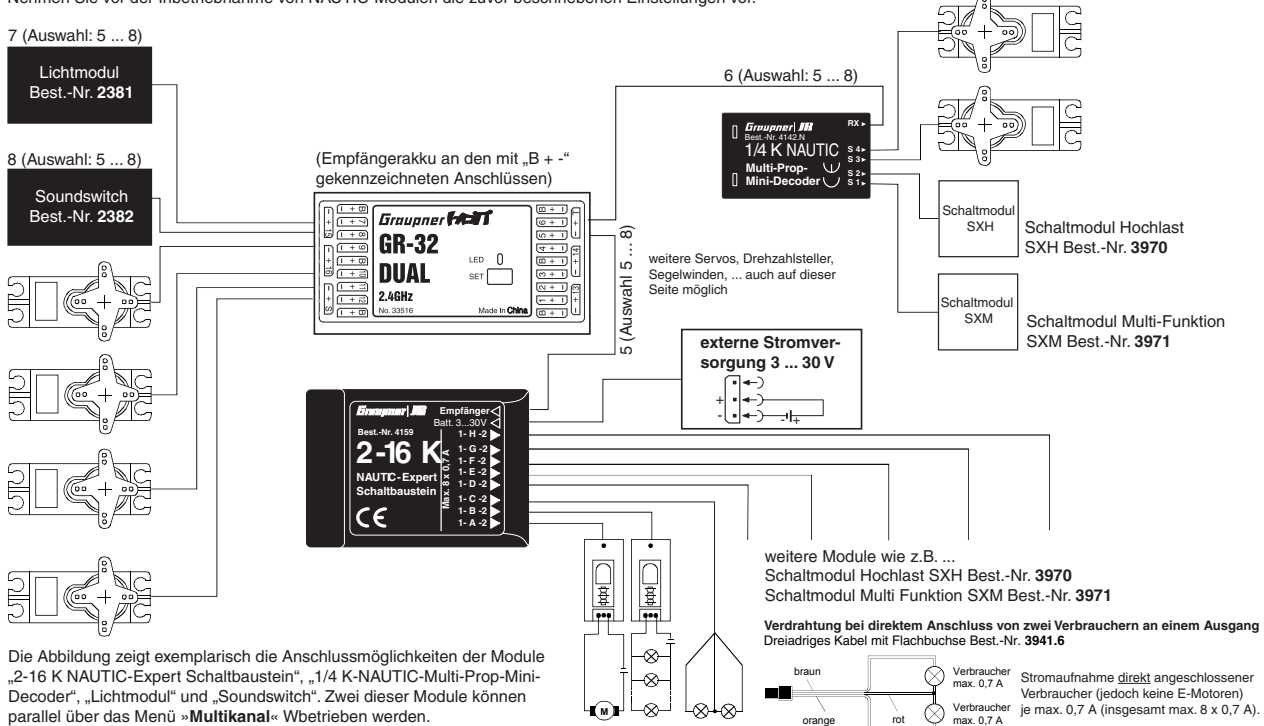

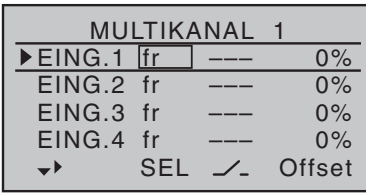

## **MP-3 Player**

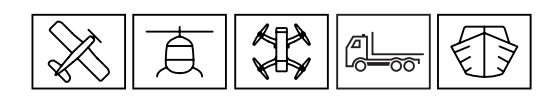

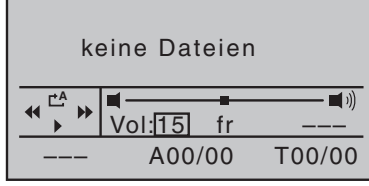

Wenn die Meldung "keine Dateien" erscheint, dann findet der Sender keine geeigneten MP3-Dateien auf der eingelegten SD-Karte oder es befindet sich keine SD-Karte im Sender. Legen Sie eine geeignete Karte ein oder überprüfen Sie auf einem PC oder Laptop den Inhalt des Verzeichnisses "MP3" auf der SD-Karte. Kopieren Sie geeignete MP3-Dateien in dieses Verzeichnis. Achten Sie darauf, dass zwei bestimmte Font-Dateien im Verzeichnis MP3 vorhanden sind. Diese Dateien sind notwendig um die Titel im Display korrekt anzuzeigen.

Diese beiden Dateien finden Sie im HoTT\_Software\_ Vx-Paket. Das Paket finden Sie, wie in der Anleitung Teil 1 beschrieben, auf unserer Homepage im Downloadbereich.

Der Player wird über die linken Touch-Tasten, wie links im Display visualisiert, gesteuert. Die Lautstärke kann fest vorgegeben werden oder über einen Schieberegler oder Schalter eingestellt werden.

In der untersten Zeile links kann ein Schalter für die Wiedergabe zugewiesen werden. Über die Anzeige "A 00/00" und "T 00/00" kann ein Album oder ein Titel direkt ausgewählt werden.

Beachten Sie, dass aus technischen Gründen während der Wiedergabe von MP3-Dateien keine Datenaufzeichnung möglich ist.

≡কৰ

## **Allgemeine Einstellungen**

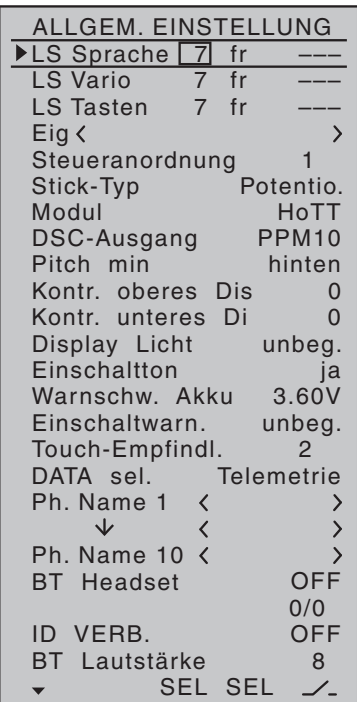

Sendergrundeinstellungen

### Lautstärke (LS) Sprache / Vario / Tasten

In diesen drei Zeilen können Sie die Lautstärke der zu drei Gruppen zusammengefassten akustischen Signale und Ansagen des Senders individuell einstellen.

Dazu haben Sie die Auswahl zwischen insgesamt drei Varianten.

- 1. Festwertvorgabe-Wenn Sie in der ersten Spalte eine Zahl eintragen, dann ist dieser Wert eine feste Lautstärkevorgabe.
- 2. Lautstärkeregelung über Proportionalgeber Weisen Sie in der zweiten Spalte einen Proportionalgeber zu.
- 3. Lautstärkeregelung über Momentschalter Weisen Sie in der dritten Spalte einen Schalter zu mit dem Sie die Lautstärke schrittweise regeln können.

### $Eig()$

Wenn Sie in dieser Spalte die SET-Taste tippen, dann erscheint ein Texteingabefeld. Hier geben Sie den Eigentümernamen ein.

### Steueranordnung (Voreinstellung)

Hier wählen Sie den Steuermodus aus, der beim Einrichten eines neuen Modellspeichers voreingestellt wird. Dabei wird festgelegt, welche Steuerfunktionen den Steuerknüppeln zugewiesen werden. Im Menü "Empfängerbelegung" sehen Sie, welche Steuerfunktion auf welchen Kanälen ausgegeben wird. Wechseln des Steuermodus in einem bestehenden Modellspeicher ist nur im Menü "Grundeinstellung Modell" möglich.

Die Anordnung ist vom Modelltyp abhängig:

## **Steueranordnung Flächenmodelle**

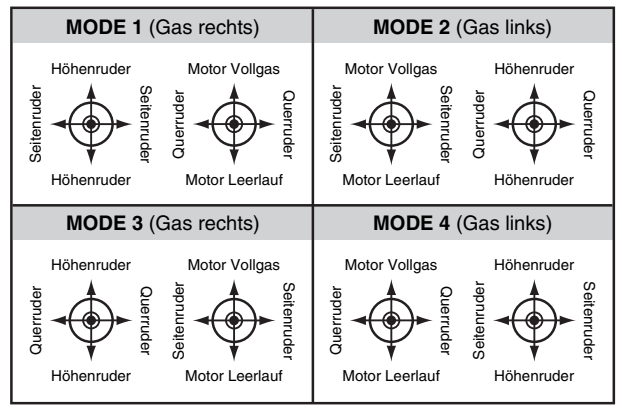

## **Steueranordnung Helimodell/Koptermodell**

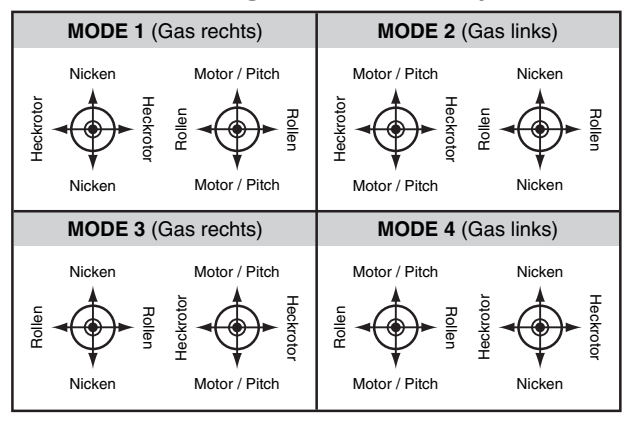

### **Steueranordnung Auto/Boot**

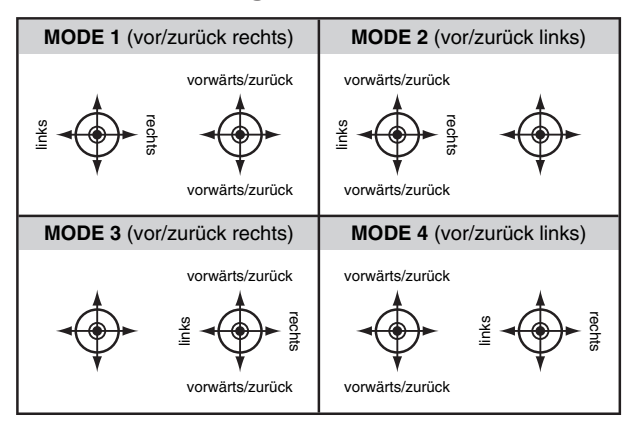

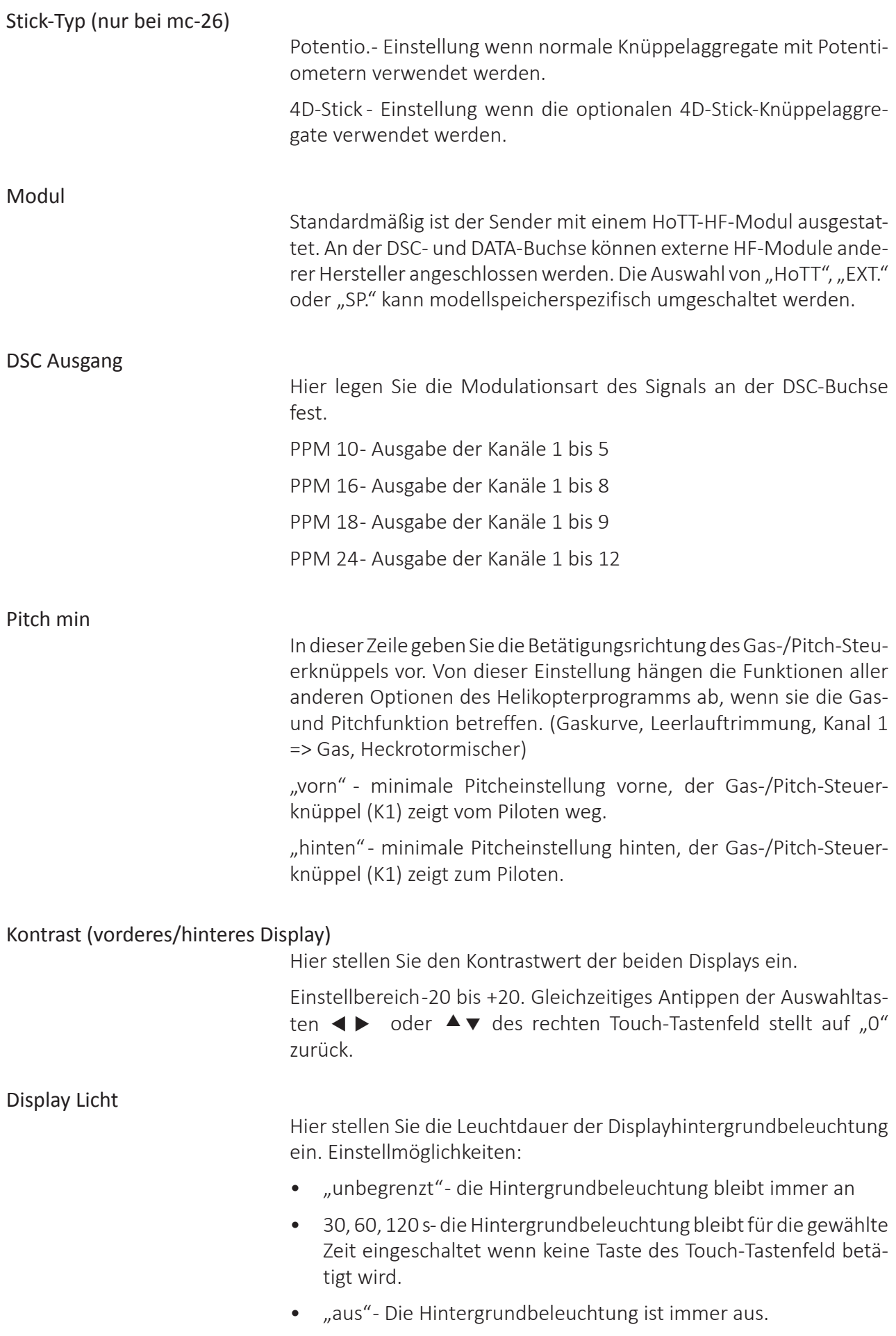

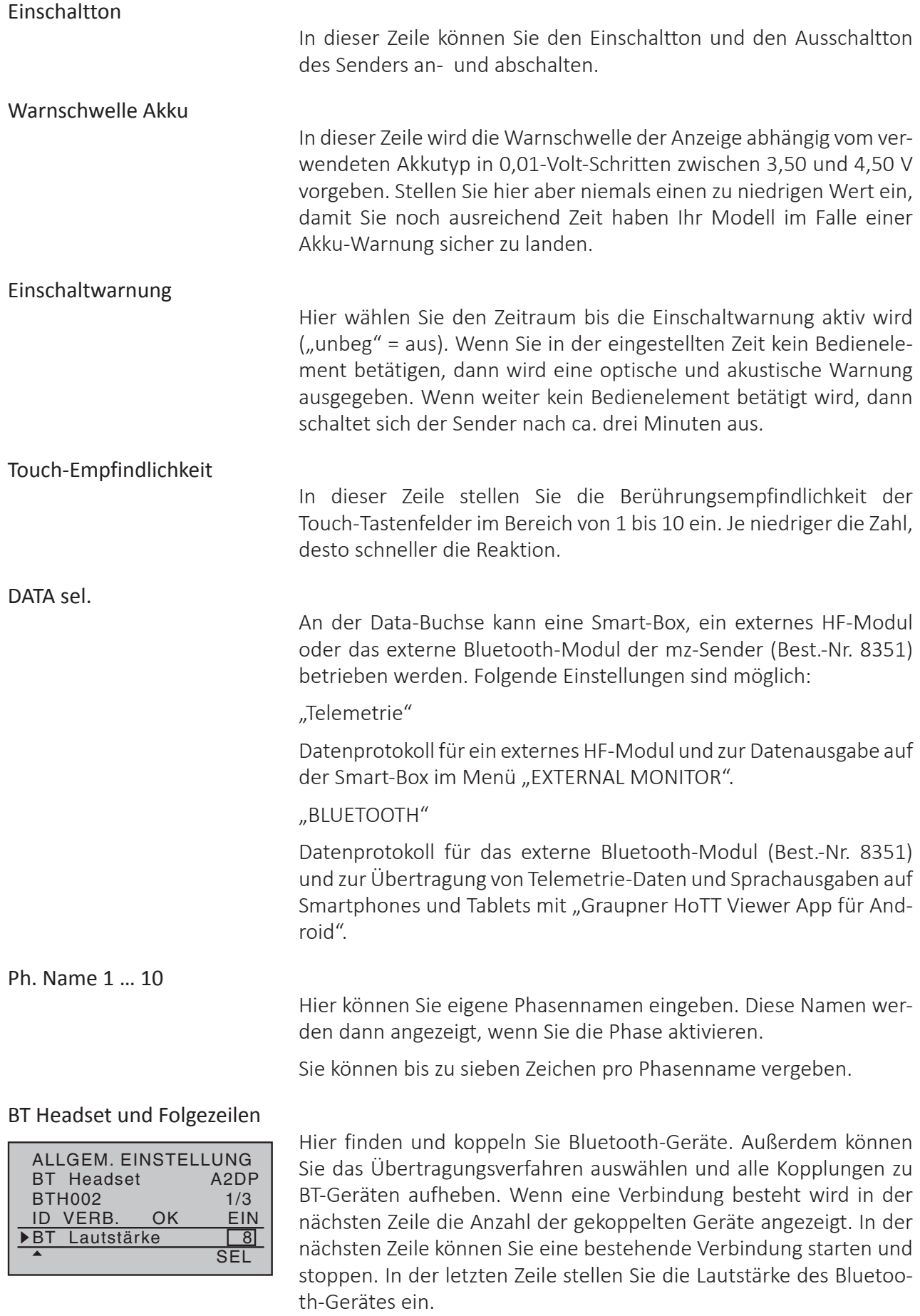

## **Vibration**

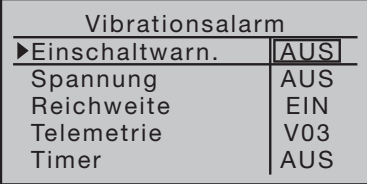

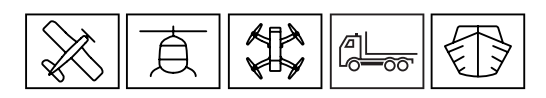

Hier können Sie den aufgelisteten Warnungen einen Vibrationsalarm zuweisen. Es sind 10 verschiedene Varianten (V01-V10) oder "AUS" des Vibrationsalarms wählbar.

Einschaltwarn. - Alarm wenn "Einschaltwarnung" aktiviert ist

Spannung- Alarm bei "Warnschwelle Akku" des Senders

Reichweite - Alarm bei Reichweitewarnung

Telemetrie - Alarm bei allen Warnungen aus der Telemetrie

Timer - Alarm bei Stoppuhrfunktion

## **Servoanzeige**

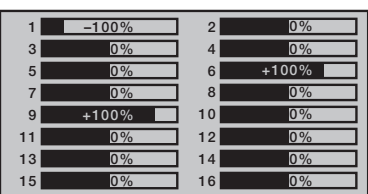

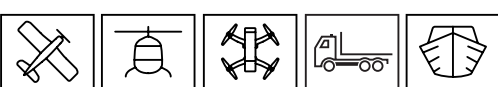

Nur Anzeige, keine Eingabe möglich. Optische Anzeige der aktuellen Positionen der Steuerkanäle. Mit der Anzeige können Sie während der Programmierung die Ausgänge überprüfen.

## **Servotest**

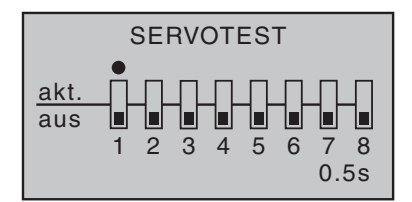

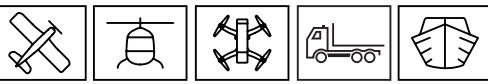

Die Funktion "Servotest" steuert die aktivierten Kanäle automatisch. Der Test beginnt bei der Neutralposition in der eingestellten Zeit zwischen -100 % und +100 % . Alle am Empfänger angeschlossenen Servos bewegen sich innerhalb der vorgegebenen Servowege und Servowegbegrenzungen. Gleichzeitiges Antippen der Auswahltasten t

 $\rightarrow$  oder  $\rightarrow \nabla$  des rechten Touch-Tastenfeld aktiviert und deaktiviert den Servotest.

# **Eingabesperre**

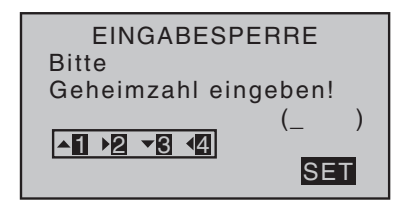

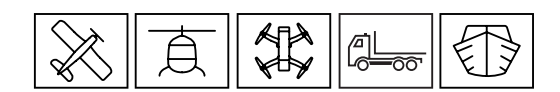

Der Zugriff auf das Multifunktionsmenü kann gegen unbefugte Benutzung durch eine, aus den Ziffern 1 bis 4 gebildete, 4-stellige Geheimzahl, gesperrt werden. Eine aktivierte Eingabesperre wird erst nach dem nächsten Einschalten des Senders aktiv. Die Steuerung ist dann betriebsbereit, nur der Zugriff auf das Menü ist gesperrt. Die Geheimzahl wird mit den linken Eingabetasten, wie im Display abgebildet, eingestellt. Wenn Sie die Geheimzahl löschen wollen, dann tippen Sie zwei mal hintereinander die SET-Taste.

Der Sender kann nur mit der richtigen Geheimzahl oder durch die Serviceabteilung von Graupner entsperrt werden.

## **Info-Anzeige**

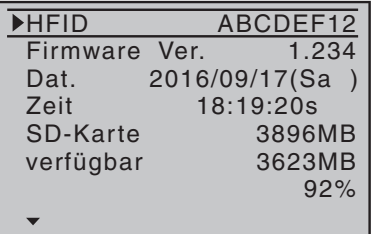

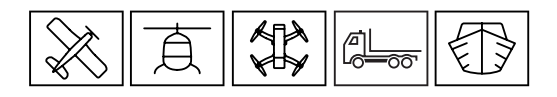

In diesem Menü sehen Sie Informationen zum Sender und zur SD-Karte. Datum und Zeit können hier eingestellt werden.

HFID - Identitätsnummer des Senders

Firmware Vers. - zeigt die Version der Sender-Firmware

Dat. - Datum (wird auch benutzt für Log files)

Zeit - Uhrzeit (wird auch benutzt für Log files)

SD-Karte - zeigt die Größe der eingelegten SD-Karte

verfügbar- zeigt den freien Speicherplatz auf der SD-Karte

Prozentanzeige - belegter Speicherplatz in % der SD-Karte

# **Digitale Trimmung / K1-Abschalttrimmung (Funktion)**

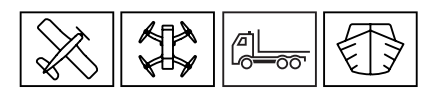

In die digitale K1-Trimmung ist eine besondere Funktion integriert, mit der die Leerlaufeinstellung eines Motors leicht ermöglicht wird. Diese "Abschalttrimmung" ist nur im Bereich von-1 bis-100% wirksam und nur wenn im Menü "Modelltyp" in der Zeile "Motor an K1" vorne oder hinten eingetragen ist.

Die K1-Trimmung besitzt eine spezielle "Abschalttrimmung", die für Motoren gedacht ist. Sie stellen mit der Trimmung zuerst einen sicheren Leerlauf des Motors ein.

Wenn die K1-Trimmung in einem Zug von dieser Position bis zum Ende des Trimmweges in Richtung "Motor abstellen" verschoben wird, dann bleibt an der Endposition im Display eine weitere Markierung stehen.

Anschließend genügt einmaliges Drücken des Trimmgebers in Richtung "mehr Gas" um die Trimmung zur letzten Leerlaufeinstellung zurück zu stellen.

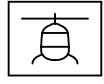

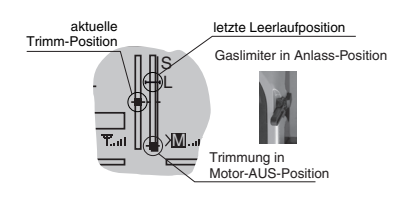

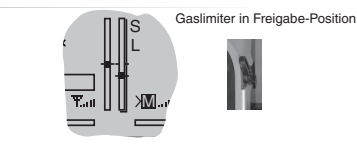

Beim Modelltyp "Heli" hat die K1-Trimmung in Verbindung mit der "Gaslimit-Funktion" eine weitere Eigenschaft. Solange sich der Gaslimit-Geber in dem Bereich -1 bis -100% befindet, dann wirkt die K1-Trimmung als Leerlauftrimmung auf das Gasservo und die Anzeige der Leerlauftrimmung ist im Display sichtbar.

Die Positionsanzeige  $\left(\rightarrow\right)$  und auch eine vorgegebene Leerlaufposition wird ausgeblendet, wenn sich der Gaslimit-Geber im Bereich 0 bis +100% befindet.

Die K1-Trimmung wirkt nur auf das Gasservo, nicht auf die Pitch-Servos. Beachten Sie auch, dass sich das Heli-Gasservo am Empfängerausgang 6 befinden muss.

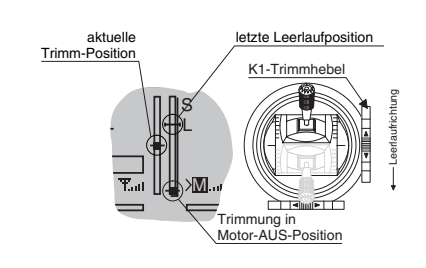

## **Heliprogrammierung**

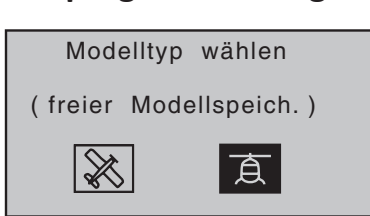

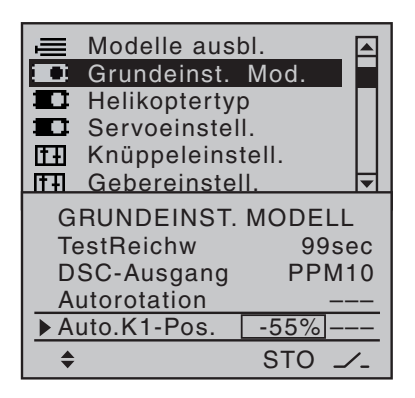

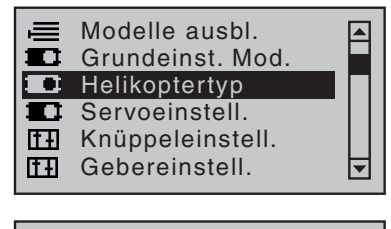

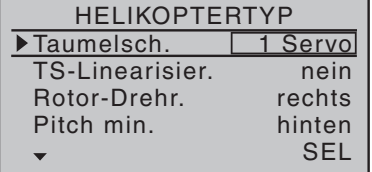

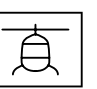

Wählen Sie Im Menü "Modellauswahl" einen freien Modellspeicher und legen Sie den Modelltyp mit dem Symbol "Heli" fest. Dadurch werden in den folgenden Menüs bestimmte Funktionen für die Heliprogrammierung eingeblendet. (Beachten Sie dazu auch die vorangegangenen Beschreibungen der einzelnen Menüs)

*Programmierung Schritt für Schritt:*

- 1. Im Menü "Grundeinstellung Modell" :
- Modell Name eingeben
- Gewünschte Steueranordnung auswählen
- Autorotationsschalter (Autorotation) zuordnen
- Autorotation K1-Position bei Bedarf aktivieren
- M-Stopp Schalter nach Bedarf bei Verbrennungsmotoren
- 2. Im Menü "Helikpotertyp" :
- Taumelscheibentyp auswählen. Bei Flybarless-Systemen, z.B. GR-18 und GR-24 PRO grundsätzlich 1 Servo. Bei Paddelkopf-Systemen die entsprechende Taumelscheibe des Helis auswählen. Mögliche Einstellungen:

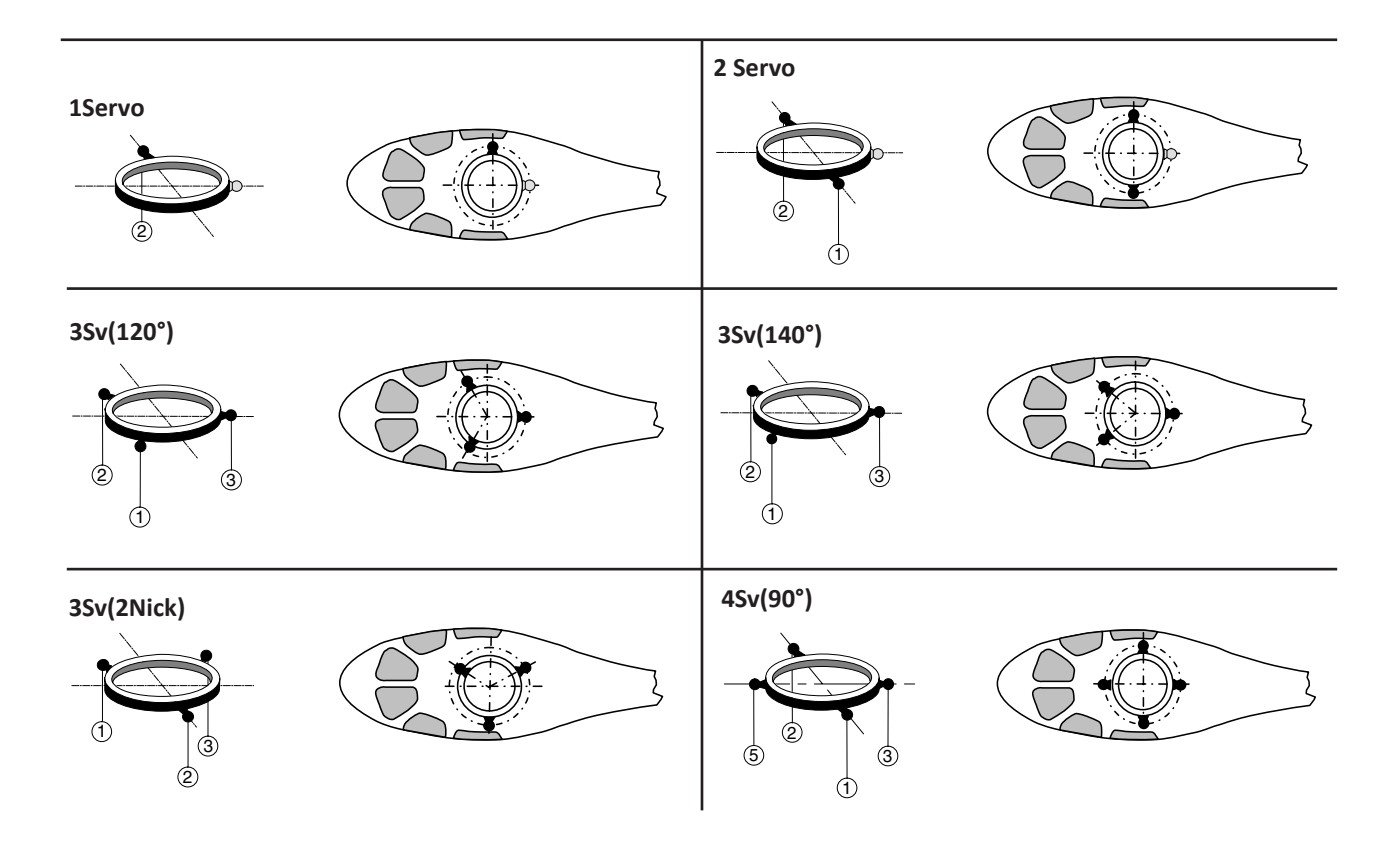

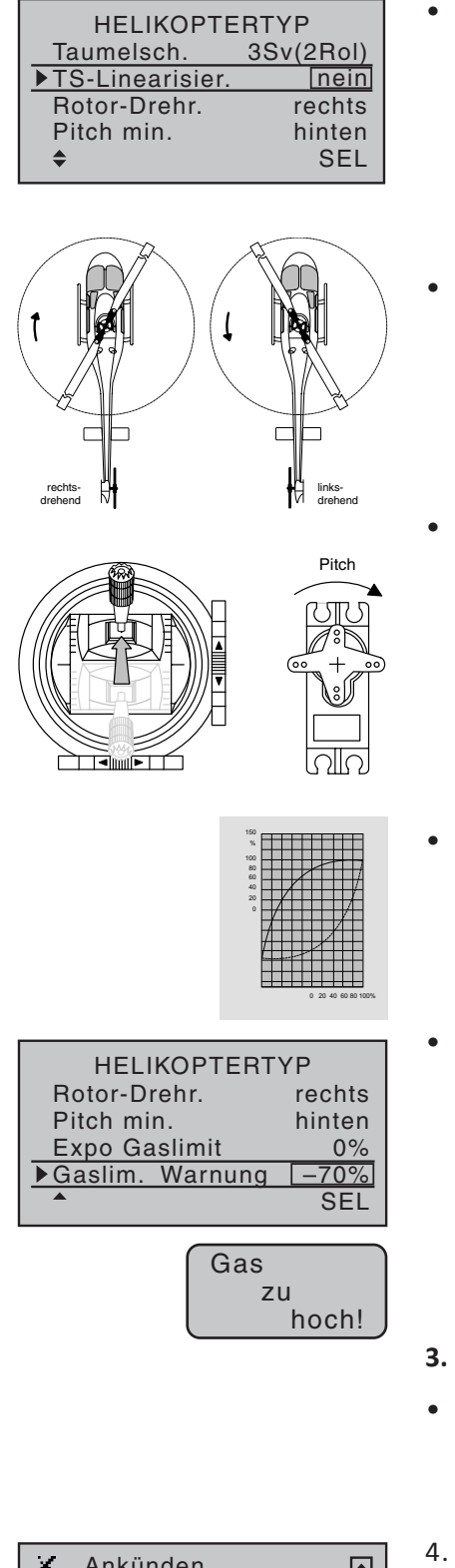

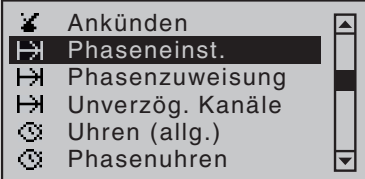

• Taumelscheibenlinearisierung:

Für Flybarless-Systeme wählen Sie hier "nein". Bei Paddelkopf-Systemen kann hier "ja" unerwünschte Nebeneffekte wie z. B. Pitch-Veränderung bei Betätigen der Roll-Funktion oder Spannungen zwischen den Gestängen der Taumelscheibenservos verhindern.

• Rotordrehrichtung:

Hier legen Sie die Rotordrehrichtung fest, von oben auf den Heli gesehen (siehe Abbildung). Diese Angabe ist erforderlich, damit die Mischer für den Drehmoment- und Leistungsausgleich sinngemäß richtig arbeiten können.

• Pitch-min.:

Pitch min. hinten = Pitch minimum ist am Knüppel hinten Pitch min. vorne = Pitch minimum ist am Knüppel vorne Von dieser Einstellung hängen die Funktionen aller anderen Optionen des Helikopterprogramms ab, soweit sie die Gas- und Pitchfunktion betreffen. Also z. B. die Gaskurve, Leerlauftrimmung, Heckrotormischer usw.

• Expo-Gaslimit:

Der Funktion "Gaslimit", die im Punkt »Gebereinstellungen (Heli)« beschrieben wird, kann auch eine exponentielle Kurvencharakteristik zugeschrieben werden. (siehe Abbildung)

• Gaslimit-Warnung:

Über die Option "Gaslim. Warnung" können Sie die kritische Position des Gasservos variabel zwischen 0 % und -100 % einstellen, oberhalb der diese Warnung erfolgen soll. Als Bezugspunkt dient die in diesem Menü vorgegebene Pitchminimum-Position des Steuerknüppels von -70 %.

### **3. Flybarless-System einrichten:**

- Wenn Sie ein Flybarless-System benutzen, dann richten Sie es jetzt ein. Beachten Sie dazu die Anleitung des Flybarless-Systems.
- 4. Menü Phaseneinstellung (Phaseneinst.):
- Phase 1 Normal
- Phase 2- Akro 3D

Beachten Sie dazu auch die vorangegangenen Beschreibungen im Menü "Phaseneinstellung".

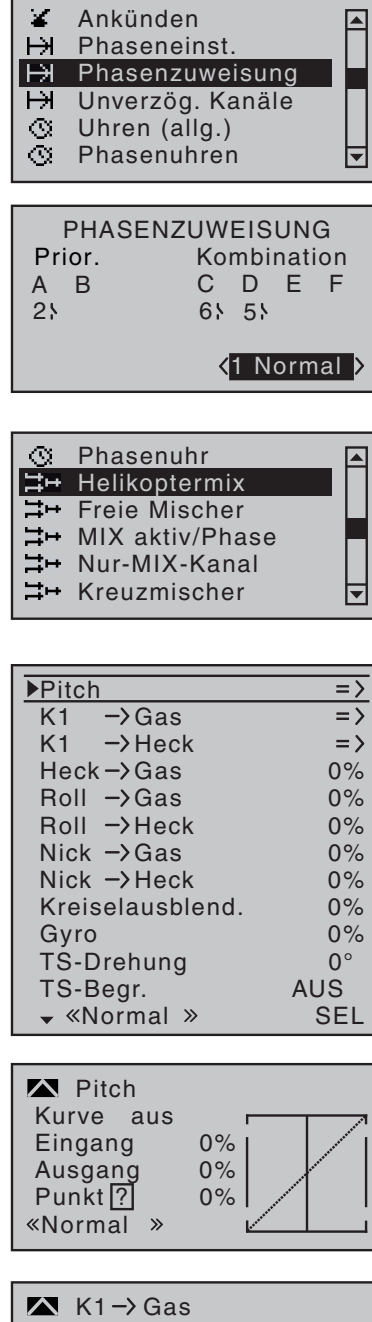

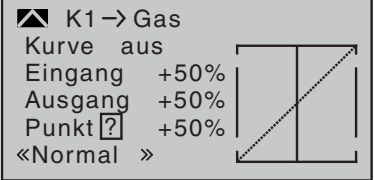

- 5. Menü Phasenzuweisung:
- Autorotationsschalter ausschalten
- Schalter für Normalflugphase wählen und in die richtige Position schalten.
- Kombination C auswählen und Set-Taste tippen
- Ausgewählten Flugphasenschalter nun betätigen.
- Schalter testen, ob zwischen Flugphase Normal und Akro 3D geschaltet wird.
- 6. Menü Helikoptermix:
- Autorotationsschalter aktivieren
- Gasposition AR -100% für Elektromotor, -90% für Verbrennungsmotor.
- Autorotationsschalter deaktivieren.
- K1->Gas auswählen
- Vorprogrammierte diagonale Gaskurve kann für Verbrennungsmotoren und Elektromotoren mit Reglern ohne Govenor-Modus verwendet werden. Pitchknüppel = Gasknüppel
- Bei Drehzahlreglern mit Govenormodus muss eine waagerechte Gasgerade wie folgt programmiert werden: Hier in der "unteren" Normalflugphase wählt man eine niedrigere Gasgerade/Drehzahl als in der zweiten Akro 3D Flugphase, z.B. 40%. Dazu Pitchknüppel auf min. und SET-Taste tippen. Mit Pfeil rauf kann nun der Anfang der Kurve auf z.B. 40% angehoben werden. Danach mit SET-Taste diesen Punkt der Kurve wieder abwählen und Pitchknüppel auf max. stellen. Nun wieder SET-Taste tippen und den hinteren Punkt ebenfalls auf 40% absenken, damit eine waagerechte Gasgerade entsteht. Anschließend mit SET-Taste wieder abwählen.
- Nun mit Hilfe des Flugphasenschalters auf Akro 3D schalten. Hier kann, wie oben beschrieben eine höhere Gasgerade/Drehzahl programmiert werden, z.B. 65% Gas.
- Im Anschluss hat man nun 3 Drehzahlen/Flugphasen für den Govenor programmiert:
- Autorotation für Motor Aus
- Normal Flugphase mit 40% Gas
- Akro 3D Flugphase mit 65% Gas
- Falls ein Flybarless-System verwendet wird, in dem Steuerwege kalibriert werden müssen, ist es von Vorteil dieses Flybarless\_ System vor dem Einstellen der Gaskurven einzurichten. Damit kann die vorprogrammierte diagonale Gaskurve des Kanal 6 leichter kalibriert werden.
# **Kanal 1 Kurve (Heli)**

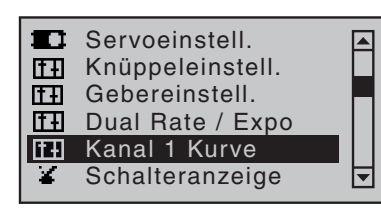

₿

Die Einstellung der Kurve wird in der vorangegangenen Beschreibung des Menü "K1 Kurve" erklärt. Beachten Sie, dass die hier eingestellte Kurvencharakteristik als Eingangssignal auf Mischer des Menüs »Helikoptermix« wirkt.

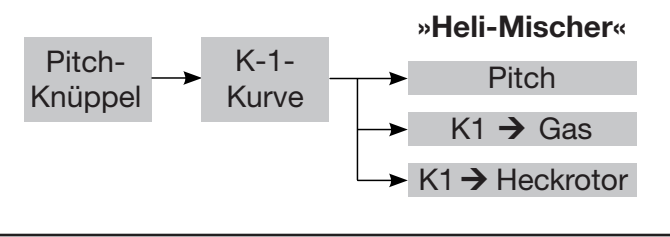

**Knüppeleinstellung (Heli)**

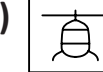

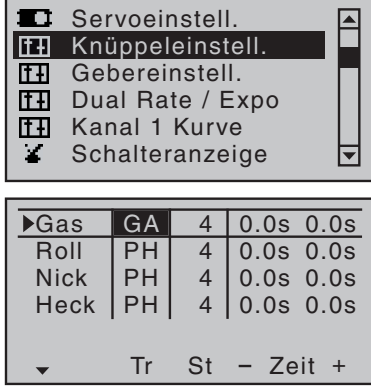

Die Einstellung der Spalten werden in der vorangegangenen Beschreibung des Menü "Knüppeleinstell." erklärt. Die Einstellvarianten sind auf die Belange von Hubschraubermodellen zugeschnitten, weshalb in der Zeile "Gas", nach Aktivierung des Auswahlfeldes mit den Auswahltasten, umgeschaltet werden kann zwischen:

"GA" (Gaslimit)

Die K1-Trimmung wirkt als Leerlauftrimmung, wenn mit der Funktion "Gaslimit" der Motor zum Starten geregelt wird, siehe im Menü »Gebereinstellung«.

"AR" (Gas-Autorotation) Die K1-Trimmung wirkt als Leerlauftrimmung ausschließlich in der Phase «Autorot». Damit kann die im Menü »Helikoptermix« prinzipiell fest vorgegebene AR-Gasposition, z. B. während Autorotationsübungen, mit dem Leerlauf-Trimmgeber "variiert" werden.

### **Gebereinstellungen (Heli)**

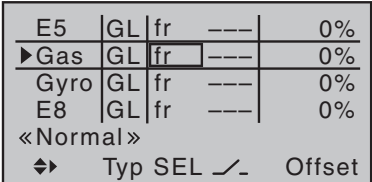

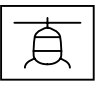

In diesem Menü sind bei der Modellauswahl "Heli" drei zusätzliche Einstellungen möglich.

### **Kanal 6 - Gas**

Im Gegensatz zu einem Flächenflugzeug wird das Gasservo oder der Drehzahlsteller eines Helikopters nicht direkt vom Steuerknüppel oder einem anderen Geber, sondern über ein komplexes Mischsystem angesteuert, siehe Menü »Helimix«. Darüber hinaus hat auch die "Gaslimit-Funktion" Einfluss auf dieses Mischsystem.

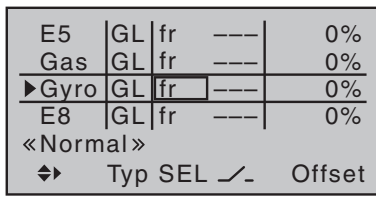

# **Kanal 7 - Gyro**

Aktuelle Gyrosysteme haben eine proportionale Einstellbarkeit der Gyrowirkung und die Auswahl zwischen zwei unterschiedlichen Wirkprinzipien vom Sender aus schaltbar.

Wenn der von Ihnen verwendete Gyro diese Option besitzt, haben Sie die Möglichkeit, "normale" Gyrowirkung und "Heading-Lock-Betrieb" in der Spalte "Offset" im Bereich von ±125% vorzugeben. Sie können innerhalb dieser Vorwahl einer bestimmten Wirkungsart normale, langsame Flüge mit maximaler Stabilisierung zu fliegen und bei schnellen Rundflügen und im Kunstflug die Gyrowirkung zu reduzieren.

Nutzen Sie dazu die Phasenumschaltung zur Eingabe unterschiedlicher Einstellungen in der Zeile "Gyro".

Lesen Sie dazu auch die Anleitung ihres Gyrosystem.

### **Kanal 16 - Limit**

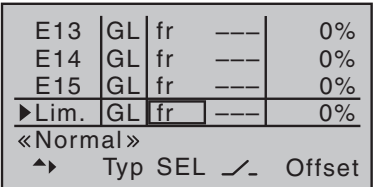

Nach der Initialisierung eines neuen Modellspeichers mit dem Modelltyp "Helikopter" ist der Eingang "Lim." werksseitig "frei" eingestellt.

Durch die Zuweisung eines Gebers, beispielsweise dem rechten seitlichen Proportionalschieber SD2, kann die Option "Gaslimit" wieder aktiviert und eingestellt werden.

Die Funktion "Gaslimit" wirkt indem mit einem separaten Geber, die Stellung des Gasservos oder die Leistungsregelung eines Motorstellers limitiert wird.

## **Ring-Begrenzer**

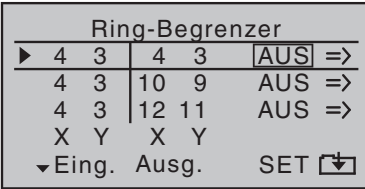

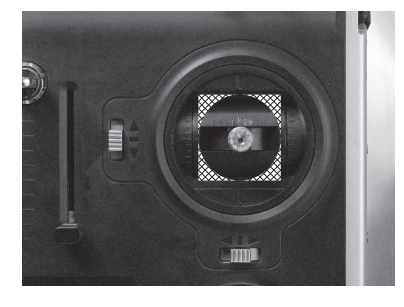

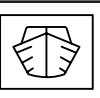

Diese Funktion ermöglicht die Ansteuerung von bis zu drei der so genannten Voith-Schneider-Antriebe bei Schiffsmodellen. Die Funktion erscheint nur dann im Multifunktionsmenü wenn der Modelltyp "Boot" ausgewählt wurde.

In der Spalte "Eingang" wählen Sie die beiden Kanäle aus, die für die Steuerung des Antriebes genutzt werden sollen. Sie können auch Kanal 5 - 16 nutzen. Dabei muss dann auf dem gewählten Kanal ein Geber zugewiesen sein.

In der Spalte "Ausgang" legen Sie die Ausgangskanäle fest, die dann die Servos am Antrieb steuern.

Aktivieren des Ringbegrenzers in der Spalte "SET".

Wechseln Sie zur Einstellseite des Ringbegrenzers in der Spalte "=>".

Auf der Einstellseite des jeweiligen "Ring-Begrenzers" wird dann in der ersten Zeile der maximale Weg zwischen 25 und 125 % und in der zweiten Zeile das Maß der Begrenzung des Gesamtausschlags eingestellt zwischen:

0 % kreisförmiger Begrenzung (O)

100 % ohne Begrenzung  $(D)$ - Die Begrenzung erfolgt ausschließlich durch den mechanischen Endanschlag des jeweiligen Steuerknüppels.

In den beiden oberen Wertefeldern "max-X" und "max-Y" können Sie, getrennt für beide Steuerfunktionen "links/rechts" und "vorwärts/rückwärts", die benötigte (Servoweg-) Begrenzung im Bereich von 25 - 125% einstellen. Die Einstellung muss so erfolgen, dass die Servos im Modell gerade nicht mehr anlaufen.

In der Zeile darunter, links unten mit "O <= > $\square$ -X" und "O <= > $\square$ -Y" bezeichnet, beeinflussen Sie mit Einstellwerten zwischen 0 und maximal 125 % die Form der Begrenzung zwischen "kreisförmig" und "guadratisch". Dabei kann der Einstellwert niemals größer als der Wert im Feld darüber sein.

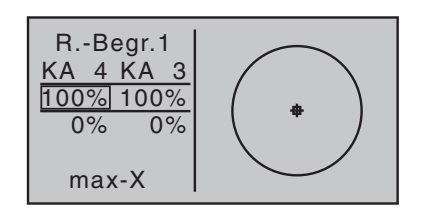

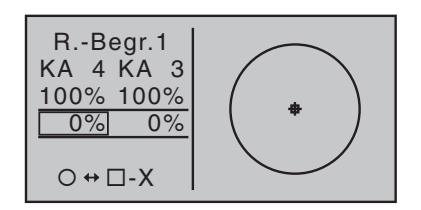

## **Firmware-Update**

Die zum Updaten eines Senders nötigen Programme und Dateien finden Sie in einem Software-Paket beim entsprechenden Produkt auf *www.graupner.de*.

Laden Sie dieses Software-Paket aus dem Internet und entpacken Sie es auf Ihrem PC. Alles Weitere entnehmen Sie der im Internet an gleicher Stelle zu findenden ausführlichen Anleitung.

Firmware-Updates des Senders können auf zwei Arten durchgeführt werden.

- Update per Speicherkarte
- Update per USB-Anschluss

### **Hinweis**

- **Beachten Sie, dass eine störungsfreie Kommunikation zwischen den eingesetzten HoTT-Komponenten nur bei kompatibler Firmware gewährleistet ist. Die zum Updaten erforderlichen Programme und Dateien sind deshalb zu einem Paket zusammengefasst.**
- **Die aktuelle Version der Firmware finden Sie im Internet unter www.graupner.de**
- **Nutzen Sie Ihren Sender immer nur mit der jeweils aktuellen Softwareversion. Diese Information erreichen Sie auch auf: www.graupner.de > Service & Support >Updateund Revisions-History für Graupner HoTT-Komponenten.**
- **Überprüfen Sie vor jedem Update unbedingt den Ladezustand des Senderakkus und sichern Sie alle belegten Modellspeicher, um sie ggf. wiederherstellen zu können.**
- **Die Verbindung zum PC darf während eines Updates nicht getrennt werden! Achten Sie deshalb auf einen störungsfreien Kontakt zwischen Sender und Computer.**
- **Überprüfen Sie nach einem Update unbedingt alle Modelle auf korrekte Funktion.**

### Update per Speicherkarte

Laden Sie ein aktuelles Software-Paket aus dem Internet und entpacken Sie dieses auf Ihrem PC. Stecken Sie die mini-SD-Karte in den Kartenschacht Ihres PCs und kopieren Sie die benötigte Firmware-Datei aus dem entpackten Software-Paket in das auf der Speicherkarte befindliche Verzeichnis "Firmware". Entnehmen Sie anschließend die Speicherkarte und stecken Sie diese in den Kartenschacht des Senders. Schalten Sie den Sender ein und die HF auf AUS.

Wechseln Sie in das Untermenü "FIRMWARE UPDATE" des Menüs »Versteckter Modus« und verfahren Sie weiter wie im Abschnitt "Versteckter Modus" beschrieben. (Anleitung Teil 1)

#### Update per USB-Anschluss

Laden Sie das aktuelle Software-Paket aus dem Internet und entpacken Sie es auf Ihrem PC. Schließen Sie Ihren ausgeschalteten Sender mit dem mitgelieferten USB-Kabel an Ihrem PC an, indem Sie das USB-Kabel direkt in die micro-USB-Anschlussbuchse des Senders und das andere Ende in einen freien USB-Anschluss Ihres Rechners einstecken. Alles Weitere entnehmen Sie der dem jeweiligen Software-Paket beigefügten ausführlichen Anleitung.

#### Probleme beim Firmware-Update

#### Problem: POWER-Schalter ohne Funktion

Sollte ein Firmware-Update des Senders fehlgeschlagen sein oder sich die Sendersoftware "aufhängen" und sich der Sender evtl. auch nicht mehr über den "POWER"-Schalter ausschalten lassen, dann ziehen Sie den Senderakkustecker ab, stecken diesen nach einigen Sekunden wieder an und belassen aber den Sender weiterhin aus.

Laden Sie die aktuelle Update-Datei aus dem Internet und speichern die Datei in den Ordner "RECOVERY" auf ihre SD-Karte. Dann ändern Sie den Dateinamen in "R280.bin".

Legen Sie die SD-Karte in den Sender ein.

Drücken und halten Sie die Taster Ctl 5 und Ctl 6 gleichzeitig nach oben und drücken Sie den POWER-Schalter.

Jetzt die Taster Ctl 5 und Ctl 6 innerhalb von 2 - 3 sek. nach unten drücken und für 10 sek. unten halten.

Warten Sie dann min. 30 sek. Im Display wird keine Anzeige eingeblendet. Während des Updates lässt sich der Sender nicht einschalten.

Nach 30 sek. den Sender einschalten.

### **Konformitätserklärung**

### **S1033 / S1036 / 33028 - mc-26 / mc-28 / mc-28 4D**

*Graupner/SJ* erklärt, dass das Produkt den CE Bestimmungen entspricht.

#### *EMV 2004/108/EC:*

EN 301 489-1 V1.9.2

EN 301 489-17 V2.1.1

EN 62479:2010

### *LVD 2006/95/EC:*

 $FN 60950 - 1 + A11 + A1 + A12 + A2:2013$ 

### *R&TTE 1999/5/EC:*

EN 300 328 V1.8.1

EN 62311:2008

 $\epsilon$ 

## **Hinweise zum Umweltschutz**

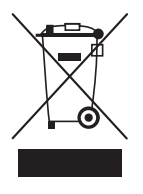

#### Entsorgungshinweis

Dieses Symbol auf dem Produkt, der Gebrauchsanleitung oder der Verpackung weist darauf hin, dass dieses Produkt am Ende seiner Lebensdauer nicht über den normalen Haushaltsabfall entsorgt werden darf. Es muss an einem Sammelpunkt für das Recycling von elektrischen und elektronischen Geräten abgegeben werden.

Die Werkstoffe sind gemäß ihrer Kennzeichnung wiederverwertbar. Mit der Wiederverwendung, der stofflichen Verwertung oder anderen Formen der Verwertung von Altgeräten leisten Sie einen wichtigen Beitrag zum Umweltschutz.

Batterien und Akkus müssen aus dem Gerät entfernt werden und bei einer entsprechenden Sammelstelle getrennt entsorgt werden. Bitte erkundigen Sie sich bei der Gemeindeverwaltung nach der zuständigen Entsorgungsstelle.

# **Wartung und Pflege**

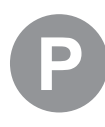

### Pflegehinweis

Das Produkt arbeitet wartungsfrei und benötigt daher keinerlei Wartungsarbeiten. Bitte schützen Sie es jedoch in Ihrem eigenen Interesse unbedingt vor Staub, Schmutz und Feuchtigkeit!

### **Garantiebedingungen**

Die Fa.Graupner GmbH, Henriettenstrasse 96, 73230 Kirchheim/ Teck gewährt ab dem Kaufdatum auf dieses Produkt eine Garantie von 24 Monaten. Die Garantie gilt nur für die bereits beim Kauf des Produktes vorhandenen Material- oder Funktionsmängel. Schäden, die auf Abnutzung, Überlastung, falsches Zubehör oder unsachgemäße Behandlung zurückzuführen sind, sind von der Garantie ausgeschlossen. Die gesetzlichen Rechte und Gewährleistungsansprüche des Verbrauchers werden durch diese Garantie nicht berührt. Bitte überprüfen Sie vor einer Reklamation oder Rücksendung das Produkt genau auf Mängel, da wir Ihnen bei Mängelfreiheit die entstandenen Unkosten in Rechnung stellen müssen.

Die vorliegende Bau- bzw. Bedienungsanleitung dient ausschließlich Informationszwecken und kann ohne Vorankündigung geändert werden. Die jeweils aktuelle Version finden Sie im Internet unter *www.graupner.de* auf der entsprechenden Produktseite. Darüber hinaus übernimmt die Firma *Graupner* keinerlei Verantwortung oder Haftung für Fehler oder Ungenauigkeiten, die in Bau- bzw. Bedienungsanleitungen auftreten können.

Für Druckfehler kann keine Haftung übernommen werden.

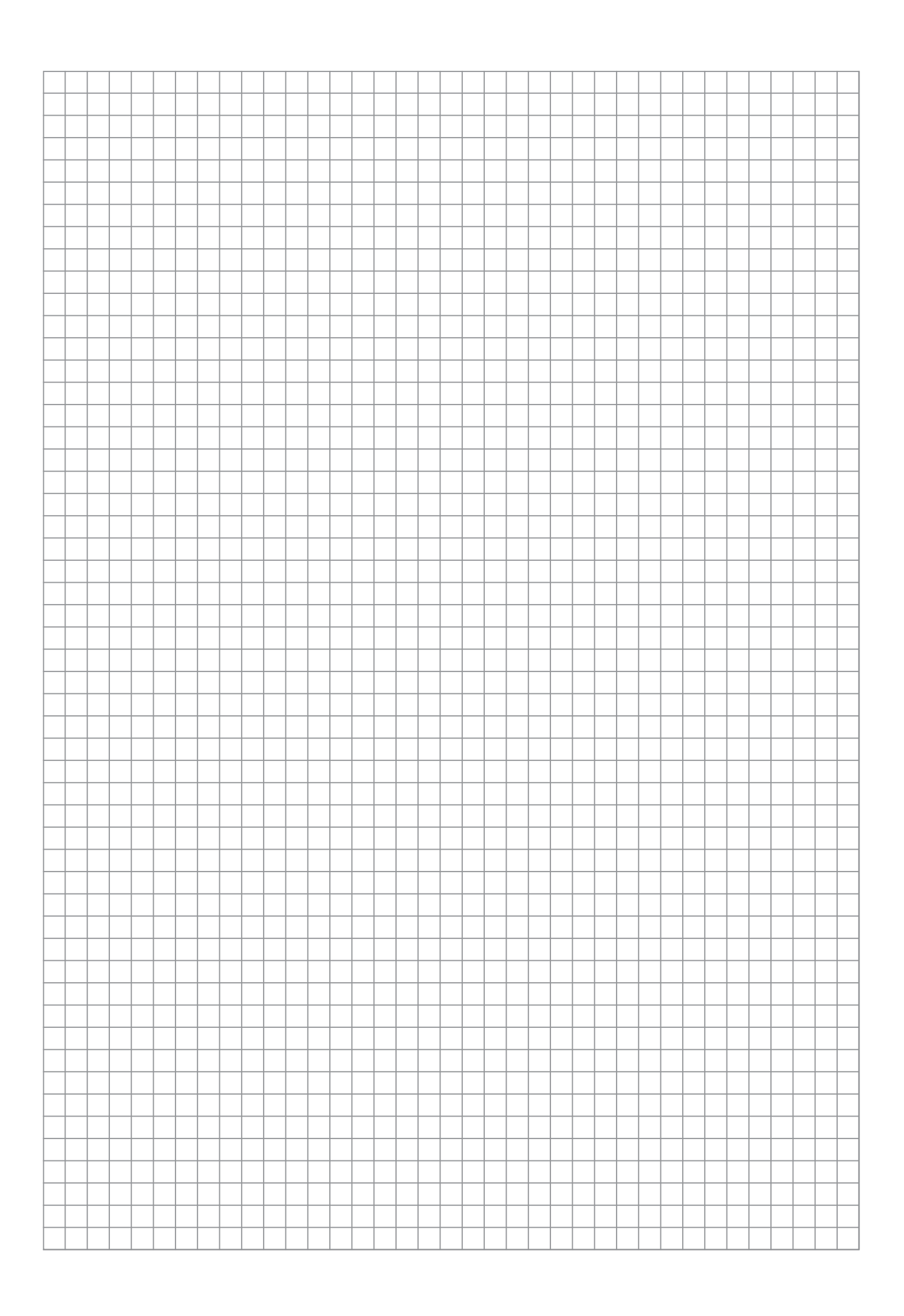